# **IP Equipment WEB**

# **Web Operation Guide**

ISSUE V3.5.1

DATE 2019-02-21

Web Operation Guide About This Document

# **About This Document**

# **Purpose**

This document describes how to use the web management system, including network access, network configuration, and troubleshooting.

# **Intended Audience**

This document is intended for:

- Technical support engineers
- Maintenance engineers
- IP camera operators

# **Symbol Conventions**

The symbols that may be found in this document are defined as follows.

| Symbol           | Description                                                                                                    |  |
|------------------|----------------------------------------------------------------------------------------------------|--|
| <b>DANGER</b>    | Indicates an imminently hazardous situation which, if not avoided, will result in death or serious injury.                                                                                                    |  |
| <b>MARNING</b>   | Indicates a potentially hazardous situation which, if not avoided, could result in death or serious injury.                                                                                                    |  |
| <b>A</b> CAUTION | Indicates a potentially hazardous situation which, if not avoided, may result in minor or moderate injury.                                                                                                    |  |
| ⚠ NOTICE         | Indicates a potentially hazardous situation which, if not avoided, could result in equipment damage, data loss, performance deterioration, or unanticipated results.  NOTICE is used to address practices not related to personal |  |
|                  | injury.                                                                                                    |  |
| MOTE             | Calls attention to important information, best practices and tips.                                                                                                    |  |
|                  | NOTE is used to address information not related to personal injury, equipment damage, and environment deterioration.                                                                                                    |  |

Issue V3.5.1(2019-02-21)

# **Contents**

| About This Document                       | i  |
|-------------------------------------------|----|
| Contents                                  | ii |
| 1 Quick Start                             | 1  |
| 1.1 Login and Logout                      |    |
| 1.2 Change the Password                   |    |
| 1.3 Main Page Layout                      |    |
| 2 Browse Videos                           | 5  |
| 2.1 Browse Real-Time Videos               | 5  |
| 2.2 Control and Configure the PTZ         | 11 |
| 2.3 Sensor Setting                        | 17 |
| 2.3.1 Access the Sensor Setting Interface | 17 |
| 2.3.2 Time Segment                        | 18 |
| 2.3.3 Image Setting                       | 18 |
| 2.3.4 Scene Mode                          | 19 |
| 2.3.5 Exposure                            | 21 |
| 2.3.6 WB Setting                          |    |
| 2.3.7 Daynight                            | 26 |
| 2.3.8 Noise Reduction                     | 30 |
| 2.3.9 Enhance Image                       | 32 |
| 2.3.10 Zoom Focus                         | 33 |
| 3 Configure the Device                    | 36 |
| 3.1 Device Information                    | 36 |
| 3.2 Video and Audio Stream                | 38 |
| 3.3 SVC Stream                            | 42 |
| 3.4 ROI Parameter                         | 43 |
| 3.5 Snapshot                              | 45 |
| 3.6 Local Network                         | 46 |
| 3.7 Device Port                           | 49 |
| 3.8 Date and Time                         | 50 |
| 3.9 Camera                                | 53 |
| 3.10 OSD                                  | 54 |
| 3.11 Microphone                           | 57 |
| 3.12 Dome PTZ                             | 58 |
| 3.13 Analog Output Function               | 58 |
| 3.14 System Service                       | 59 |
| 3.15 Video Denoise                        | 60 |
| 3.16 Sensor setting                       | 60 |

| 3.17 Software Licenses                     | 61  |
|--------------------------------------------|-----|
| 4 Configure Intelligent Analysis           | 63  |
| 4.1 Advane Settings                        | 63  |
| 4.2 Perimeter                              | 65  |
| 4.3 Single Virtual Fence                   | 68  |
| 4.4 Double Virtual Fences                  | 71  |
| 4.5 Loiter                                 | 75  |
| 4.6 Multiple Loiter                        | 79  |
| 4.7 Object Left                            | 82  |
| 4.8 Object Removed                         | 85  |
| 4.9 Abnormal Speed                         | 88  |
| 4.10 Converse                              | 91  |
| 4.11 Illegal Parking                       | 94  |
| 5 Configure Intelligent Tracking           | 98  |
| 5.1 Intelligent Tracking                   | 98  |
| 6 Configure External Devices               | 100 |
| 6.1 External PTZ Parameters                |     |
| 7 Configure the Alarm Function             | 102 |
| 7.1 Alarm Output                           |     |
| 7.2 Disk Alarm                             | 103 |
| 7.3 Network Alarm                          | 104 |
| 7.4 I/O Alarm Linkage                      | 105 |
| 7.5 Motion Detection Alarm Linkage         | 107 |
| 7.6 Push Message                           | 109 |
| 8 Configure the Recording Function         | 111 |
| 8.1 Record Policy                          |     |
| 8.2 Record Directory                       | 112 |
| 8.3 Configure the SD Card or NAS Recording |     |
| 9 Configure the Privacy Mask Function      | 117 |
| 10 Configure the Network Service           |     |
| 10.1 802.1x                                |     |
| 10.2 DDNS                                  |     |
| 10.3 PPPoE                                 |     |
| 10.4 Port Mapping                          |     |
| 10.5 SMTP                                  |     |
| 10.6 FTP                                   |     |
| 10.7 IP Filter                             |     |
| 10.8 CGI Alarm Service Center              |     |
| 10.0 COLLINGIN DOLVICE CONCL.              |     |

| 10.9 SNMP                               |     |
|-----------------------------------------|-----|
| 11 Privilege Manager                    | 138 |
| 11.1 Configure a User                   |     |
| 12 Configure Protocol Parameters        | 141 |
| 12.1 Protocol Information               | 141 |
| 12.2 Security Authentication            | 142 |
| 12.3 CMS Configuration                  | 143 |
| 12.4 Multicast                          | 144 |
| 13 Query Device Logs                    | 146 |
| 13.1 Query Operation Logs               | 146 |
| 13.2 Query Alarm Logs                   | 147 |
| 13.3 Report Logs                        | 149 |
| 14 Maintain the Device                  | 150 |
| 14.1 Restart a Device                   | 150 |
| 14.2 Update the Software Package        | 151 |
| 14.3 Restore Device to Factory Settings | 151 |
| 15 Local Configuration                  | 153 |
| 16 Troubleshooting                      | 154 |
| A Acronyms and Abbreviations            | 156 |

# 1 Quick Start

# 1.1 Login and Logout

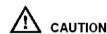

You must use Internet Explorer 8, and more to access the web management system; otherwise, some functions may be unavailable.

## Login

**Step 1** Open Internet Explorer, enter the IP address of the IP camera (default value: 192.168.0.120) in the address box, and press **Enter**.

The login page is displayed, as shown in Figure 1-1.

Figure 1-1 Login page

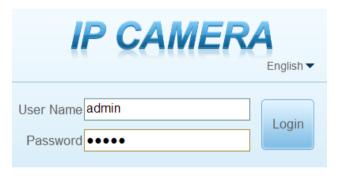

- **Step 2** Enter the user name, and password.
  - MOTE
    - The default user name is **admin**. The default password is **admin**.
    - Please change the password to ensure system security at the first login.
    - You can change the system display language on the login page.
- **Step 3** Click Login to enter the interface.

The main page is displayed.

----End

## Logout

To log out of the system, click in the upper right corner of the main page. The login page is displayed after you log out of the system.

# 1.2 Change the Password

## Description

The change default password page will be displayed as shown in Figure 1-2, when you login the system for the first time.

Figure 1-2 Change the default password page

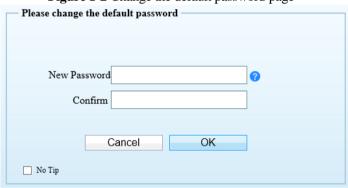

Or click to change the password for login the system, as show in Figure 1-3.

Figure 1-3 Modify password dialog box

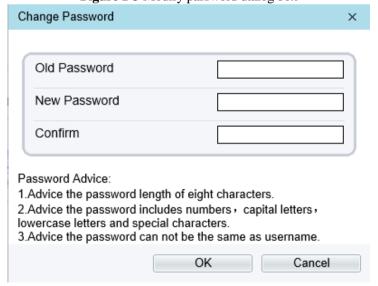

#### **Procedure**

Step 1 Input the old password, new password, and confirmation password.

#### Step 2 Click OK.

If the message "Change own password success" is displayed, the password is successfully changed. If the password fails to be changed, the cause is displayed. (For example, the new password length couldn't be less than eight.)

#### Step 3 Click OK.

The login page is displayed.

# 1.3 Main Page Layout

On the main page, you can view real-time videos, receive alarm and fault notifications, set parameters, change the password, and log out of the system. Figure 1-4 shows the main page layout. Table 1-1 describes the elements on the main page.

Live Video
Playback
Configuration

4 5

2019-02-21 11:41:05 Thur

2019-02-21 11:41:05 Thur

2019-02-21 11:41:05 Thur

Figure 1-4 Main page layout

Table 1-1 Elements on the main page

| No. | o. Element Description |                                                                                                    |  |
|-----|------------------------|----------------------------------------------------------------------------------------------------|--|
| 1   | Real-time video area   | Real-time videos are played in this area. You can also set sensor parameters, right click on the real-time video display.                            |  |
| 2   | Playback               | You can query the playback videos in this area.  NOTE  Only when the SD card or NAS has videos that you can query the playback videos.               |  |
| 3   | Device configuration   | You can choose a menu to set device parameters, including the device information, audio and video streams, alarm setting, and privacy mask function. |  |
| 4   | Change password        | You can click to change the password.                                                                                                    |  |
| 5   | Sign Out               | You can click to return to the login page.                                                                                                    |  |
| 6   | Stream                 | Choose stream mode from drop-list.                                                                                                    |  |
| 7   | PTZ                    | Only used for dome cameras, set parameters.                                                                                                    |  |
| 8   | 3D                     | Only used for dome cameras, locate the exact location on the live video screen.                                                                      |  |
| 9   | Pause/play             | Pause the live video or play the video.                                                                                                    |  |
| 10  | Live/smooth            | Switch the resolution of live video automatically.                                                                                                   |  |
| 11  | Audio                  | Open/close the audio.                                                                                                    |  |
| 12  | Microphone             | Open/close the microphone.                                                                                                    |  |
| 13  | Sensor                 | Set the sensor parameters.                                                                                                    |  |
| 14  | Snapshot               | Click the icon to snapshot the video and save the images to the specified location.                                                                  |  |
| 15  | Local record           | Record the video and save the file to the specified location.                                                                                        |  |
| 16  | Mode                   | Only used for fisheye camera, click the icon to choose mode to play video.                                                                           |  |
| 17  | Intelligent analysis   | Open/close the intelligent analysis.                                                                                                    |  |

# $\square$ NOTE

• When the device accepts an alarm signal, the alarm icon will display within 10s in the web management system. The alarm icon is displayed. You can click to view the alarm information.

• When the device encounters an exception, the fault icon to view the information.

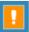

is displayed. You can click

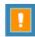

----End

# 2 Browse Videos

## 2.1 Browse Real-Time Videos

You can browse real-time videos in the web management system.

## Preparation

To ensure that real-time videos can be played properly, you must perform the following operations when you login to the web management system for the first time:

Step 1 Open Internet Explorer. Choose Tools > Internet Options > Security > Trusted sites > Sites.

In the displayed dialog box, click **Add**, as shown in Figure 2-1.

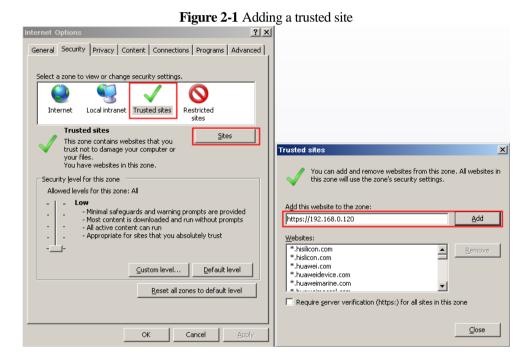

Step 2 In Internet Explorer, choose Tools > Internet Options > Security > Customer level, and set Download unsigned ActiveX controls and Initialize and script ActiveX controls not marked as safe for scripting under ActiveX controls and plug-ins to Enable, as shown in Figure 2-2.

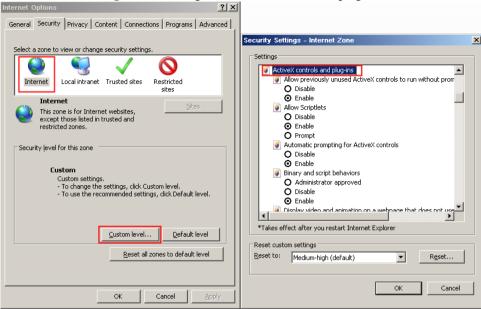

Figure 2-2 Configure ActiveX controls and plug-ins

**Step 3** Download and install the player control as prompted.

#### ■ NOTE

If the repair tips displayed when installing the control, please ignore the prompt, and continue the installation, the login page is displayed when the control is loaded.

#### ----End

## Select the play mode

You can select VLC player to play the video, or select the plugin to play the video as shown in Figure 2-1 when you login to the web management system for the first time.

Figure 2-3 Download the plugin page

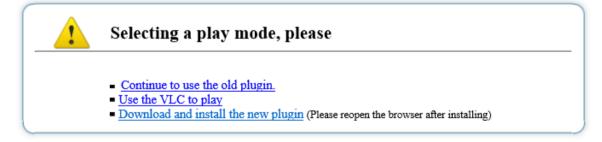

If plugin is selected, please install player control at first.

**Step 1** Click "download and install the new plugin", download the plugin as shown in Figure 2-4.

Figure 2-4 Run the plugin

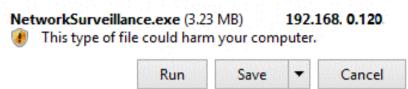

**Step 2** Click "Run", select destination location as shown in Figure 2-5.

Setup - iWebLive — X

Select Destination Location
Where should iWebLive be installed?

Setup will install iWebLive into the following folder.

To continue, click Next. If you would like to select a different folder, click Browse.

C:\Program Files (x86)\tilde{\text{i}}\WebLive

Browse...

**Step 3** Click "Next", ready to install the plugin, as shown in Figure 2-6.

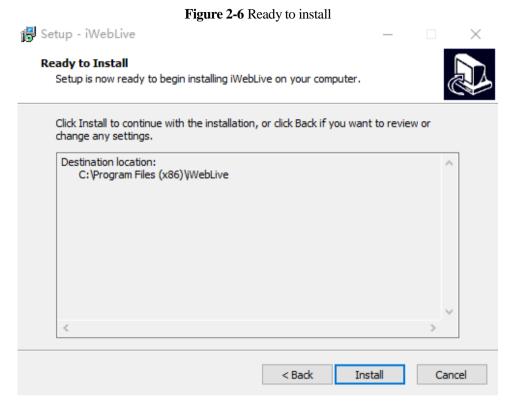

**Step 4** Click "Install" to install the plugin, as shown in Figure 2-7.

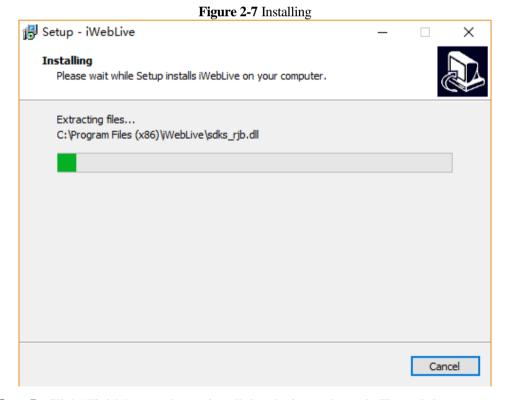

**Step 5** Click "Finish", complete to install the plugin, as shown in Figure 2-8.

Setup - iWebLive — X

Completing the iWebLive Setup Wizard

Setup has finished installing iWebLive on your computer.

Click Finish to exit Setup.

Figure 2-8 Complete to install the plugin

**Step 6** Reopen the browser after installing.

## MOTE

- If the repair tips displayed when installing the control, please ignore the prompt, and continue the installation
- During installing the plugin, the browser should be closed.

#### ----End

## Description

To browse real-time videos, click **Live Video**. The **Live Video** page is displayed, as shown in Figure 2-9.

Live Video Playback Configuration

2019-02-26 17:48:15 Tues

2019-02-26 17:48:15 Tues

Note: ActivaX is being used to play live video nov

Switch to VI.C.then play the video

Stream stream!

Figure 2-9 Live Video page

On the Live Video page, you can perform the following operations:

- Click to stop playing a video.
- Click to play a video.
- Double-click in the video area to enter the full-screen mode, and double-click again to exit
- Configure the PTZ. For details, see Configure the PTZ.
- Control the PTZ. For details, see Controlling the PTZ.
- Switch among preset streams 1, 2, and 3. For details about how to configure streams, see 3.2 Video and Audio Stream.
- Click to switch the video to smooth mode.
- Click to snapshot and save the photos.
- Click to enable the local record.
- Configure the sensor.

You can right-click in the video area. A shortcut menu is displayed and allows you to enter the full-screen mode, set sensor parameters, zoom in or out, and return to the default view.

To set sensor parameters, click to open the **Sensor Setting** page. On the **Sensor Setting** page, you can adjust the image, mirror, camera mode, focus setting, Iris setting, white balance, and noise filter as prompted.

# 2.2 Control and Configure the PTZ

## **Prerequisite**

All PTZ functions are only available to High Speed Network Dome and device connected to an external PTZ.

## **Controlling the PTZ**

When browsing real-time videos shot by a dome camera or a camera connected to an external PTZ, you can control the PTZ to view videos shot in different directions.

Click below the **Live Video** page to open the **PTZ Control** page as shown in Figure 2-10, you can click the eight arrow keys to move the PTZ in eight directions. You can also zoom the lens and adjust the focal length.

Figure 2-10 PTZ Control area

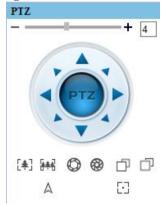

In the PTZ control area, you can perform the following operations:

- Slide the slider left or right beyond the PTZ rotation keys, you can adjust the PTZ rotation speed.
- Click the arrows on the to move the PTZ in eight directions.
- Click or to adjust the focal length.
- Click or to adjust the aperture.
- Click or to focus.
- Click A to set due north direction.
- Click : to enable automatic prime function.

## Configure the PTZ

If a camera has the PTZ or is connected to a PTZ, you can configure the PTZ in the **PTZ Configure** area, as shown in Figure 2-11.

Figure 2-11 PTZ Configure area

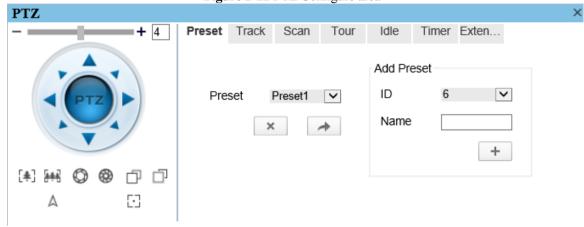

In the PTZ configure area, you can perform the following operations:

- Add, delete, and invoke preset positions.
- Add, delete, and invoke tracks.
- Add, delete, and invoke scans.
- Add, delete, and invoke tours.
- Set the idle.
- Set the timer.
- Set the extension.

Set Light On/Off and Brush function.

Brush is used to clean the lens. Light On/Off is used to control the infrared camera shields on and off.

### M NOTE

- Brush is available only to a camera with a brush or a camera shield.
- Light On/Off is available only to specific camera shields.

#### 3D Positioning

Click below the Live Video page to configure the 3D positioning function.

The 3D positioning function quickly rotates the PTZ and changes the focal length in specific scenarios. You can also change the focus by drawing rectangle frames.

#### **Ⅲ** NOTE

The default value of 3D Positioning is ON.

#### **Configure and Invoke Preset Positions**

You can configure preset positions and quickly rotate the camera to a preset position by invoking the preset position.

Issue V3.5.1 (2019-02-21)

The procedure is as follows:

**Step 1** Configure a preset position.

- 1. Set the preset ID and name.
- 2. Click + to finish the preset position setting.

#### **Step 2** Invoke a preset position.

Select a preset position from the **Preset** drop-down list box to invoke the preset position.

----End

## **Configure and Invoke Tracks**

You can record a track to allow the camera to repeatedly rotate based on the preset track.

#### **Step 1** Configure a track.

- 1. Set the track ID and name.
- 2. Click to set the starting position of the track.
- 3. Use arrow keys in the **PTZ Control** area to set a required a track.
- 4. Click to finish the track setting.

#### **Step 2** Invoke a track.

Select a track name from the **Track** drop-down list box to invoke the track.

M NOTE

A maximum of six tracks can be configured.

## **Configure and Invoke Scans**

You can configure a starting point and end point to allow the camera to repeatedly rotate from the starting point to end point.

#### Step 1 Configure a scan.

1. Click Scan.

The **Scan Add** page is displayed as shown in Figure 2-12.

Figure 2-12 Scan configuration

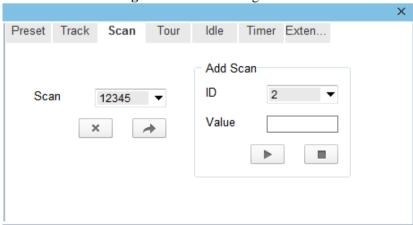

- Set the scan ID and name.
- Click . 3.
- Use arrow keys in the PTZ Control area to set a start point and an end point.
- Click to finish the scan setting.

#### Step 2 Invoke a scan.

Select a scan value from the **Scan** drop-down list box to invoke the scan.

M NOTE

A maximum of twelve scans can be configured.

## **Configure and Invoke Tours**

You can configure a tour to allow the camera to repeatedly rotate based the tours. Each tour includes presets and wait time should be set.

#### **Step 1** Configure a tour.

1. Click Tour.

The **Tour Add** page is displayed as shown in Figure 2-13.

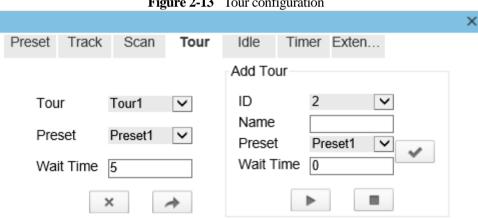

Figure 2-13 Tour configuration

- 2. Set the tour ID and name.
- Select a preset and set the wait time and click 3.
- 4.
- Repeat the step 3 and step 4 to add more presets.
- Click to finish the tour setting. 6.

#### **Step 2** Invoke a tour.

Select a tour value from the **tour** drop-down list box to invoke the tour.

M NOTE

A maximum of twelve tours can be configured.

## **Configure Idles**

You can enable idle to allow the camera to run the preset, track, scan and tour automatically after the waiting time (1min~240 mins).

#### Step 1 Click Idle.

The **Idle Add** page is displayed as shown in Figure 2-14.

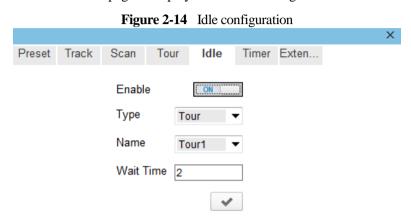

- **Step 2** Enable the Idle button.
- **Step 3** Set the idle Type and name from the drop-down list box.
- **Step 4** Set the wait time( $1 \text{ min } \sim 240 \text{ min}$ ).
- **Step 5** Click to finish the idle setting.

## **Configure Timer**

You can set the PTZ timer to allow the camera to invoke the preset, track, scan and tour automatically in the setting time and the camera will restore to the operation and location after the end time.

#### Step 1 Click Timer.

The **Set the PTZ Timer** page is displayed and click \_\_\_\_\_, the **Timer** page is displayed as shown in Figure 2-15.

Figure 2-15 Timer configuration Timer ☐ Enable Timer Mode 0-0-0 © Everyday Once Time Timer Begin Time End Time PTZ Type Name Clear 1 × 0:30 2 × 3 × V

- Step 2 Enable Timer.
- **Step 3** Set the Timer Mode. Timer mode includes Everyday and Once. You should set the time when once mode is selected.
- **Step 4** Choose Once, click Time to choose day from the pop-up calendar.
- Step 5 Set Timers.

Select the begin time, end time, PTZ type and name from the drop-down list box.

- NOTE
  - A maximum of eight timers can be configured.
  - Click Clear to delete the setting.

**Step 6** Click to finish the timer setting.

### **Configure Extension**

You can set light On/Off, brush function and reboot action in extension page.

Click Extension, the **Extension** page is displayed as shown in Figure 2-16.

Figure 2-16 Extension

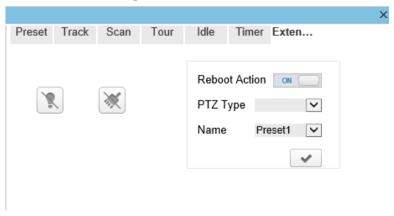

• Light function

Click to enable the light.

Light On/Off is used to control the infrared camera shields on and off.

Brush function

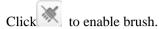

Brush is used to clean the lens.

- M NOTE
  - Brush is available only to a camera with a brush or a camera shield.
  - Light On/Off is available only to specific camera shields.
- Reboot action

The camera will perform the selected PTZ type and name when the camera reboots and the reboot action is enable.

- Click the reboot action button to enable reboot action
- Set the PTZ Type and name from the drop-down list box.
- Click to finish the reboot setting.

----End

# 2.3 Sensor Setting

# 2.3.1 Access the Sensor Setting Interface

## Operation procedure:

Step 1 On the web interface or client interface, move the cursor to the real-time video page and rightclick on the page. A shortcut menu is displayed, as shown in Figure 2-17. Table 2-1 describes the sensor setting interface.

Figure 2-17 Sensor Setting interface

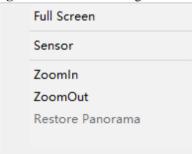

**Table 2-1** Sensor parameters description

| Parameter   | Description                                                     |  |
|-------------|-----------------------------------------------------------------|--|
| Full Screen | It enlarges and displays the image in full screen.              |  |
| Sensor      | It is used for configure the parameter set of front-end images. |  |

17

Issue V3.5.1 (2019-02-21)

| Parameter   | Description                                                                                      |  |
|-------------|--------------------------------------------------------------------------------------------------|--|
| Zoom In/Out | It zooms in/out images by electronic means. This function may also be used with the mouse wheel. |  |

**Step 2** Choose **Sensor Configure** and the **Sensor Setting** dialog box appears.

----End

# 2.3.2 Time Segment

## Operation procedure:

**Step 1** Click **Time Segment** tag on sensor setting interface, the time segment page is displayed, as shown in Figure 2-18.

Figure 2-18 Time Segment page

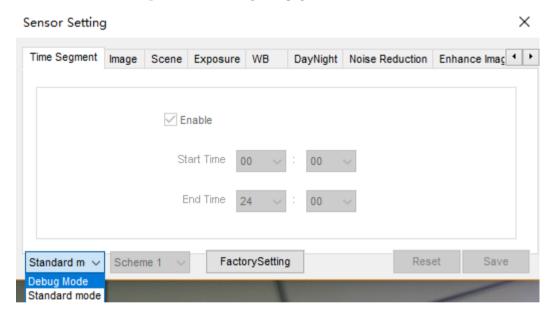

- **Step 2** Choose Debug Model in the lower left corner to activate the sensor setting page.
- **Step 3** Tick the Enable, then set the start time and end time.
- **Step 4** Click Save to save the setting.

# 2.3.3 Image Setting

Figure 2-19 shows the image setting interface.

× Sensor Setting Time Segment Image DayNight Noise Reduction Enhance Imag 1 Scene Exposure WB = 50 50 Brightness Saturation 0 100 0 100 = 50 50 Sharpness Contrast 0 0 100 100 FactorySetting Reset Save Scheme 1 Debug Mod∈ ∨

Figure 2-19 Image setting interface

Table 2-2 describes the image setting parameters.

Table 2-2 Image setting parameters description

| Parameter  | Description                                                                                                    | Configuration<br>Method                              |
|------------|----------------------------------------------------------------------------------------------------|------------------------------------------------------|
| Brightness | It indicates the total brightness of an image. As the value increases, the image becomes brighter.                               | [Setting method] Drag the slider. [Default value] 50 |
| Saturation | It indicates the color saturation of an image. As the value increases, the image becomes more colorful.                          | [Setting method] Drag the slider. [Default value] 50 |
| Sharpness  | It indicates the definition of an image. As the value increases, the image becomes more definitional.                            | [Setting method] Drag the slider. [Default value] 50 |
| Contrast   | It indicates the contrast between the bright part and the dark part of an image. As the value increases, the contrast increases. | [Setting method] Drag the slider. [Default value] 50 |

# 2.3.4 Scene Mode

Figure 2-20 & Figure 2-21 shows the scene mode interface.

Figure 2-20 Scene mode interface for IP camera

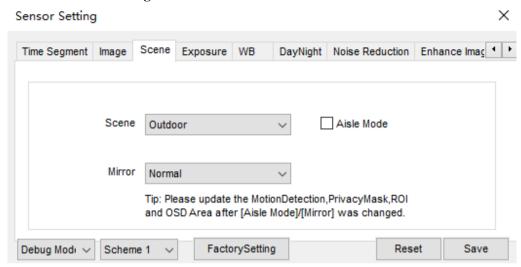

Figure 2-21 Scene mode interface for high speed dome

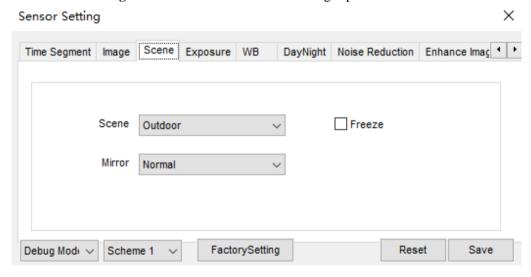

Table 2-3 describes the FFC mode parameters.

Table 2-3 FFC mode parameters description

| Parameter  | Description                                                                                                    | Configuration<br>Method                                                          |
|------------|----------------------------------------------------------------------------------------------------|----------------------------------------------------------------------------------|
| Scene      | It indicates the working mode of a camera  Outdoor: It applies to outdoor scenarios.  Indoor: It applies to indoor scenarios.                                                                                                    | [Configuration method] Select from the drop-down list [Default value] Outdoor    |
| Mirror     | <ul> <li>It is used to select the pixel location of an image.</li> <li>Normal: The image does not flip.</li> <li>Horizontal: The image flips to the left and right.</li> <li>Vertical: The image flips up and down.</li> <li>Horizontal and vertical: The image rotates at 180 degrees.</li> </ul> | [Setting method] Select a value from the drop- down list. [Default value] Normal |
| Aisle Mode | The image rotates 90 degrees clockwise when aisle mode is enabled.                                                                                                    | [Setting method] Tick the Freeze status. [Default value] Disable                 |
| Freeze     | It can be set to <b>on</b> or <b>off</b> . It is used to enable or disable the image freezing function of a camera.                                                                                                    | [Setting method] Tick the Freeze status. [Default value] Disable                 |

# 2.3.5 Exposure

Figure 2-22 and Figure 2-23 shows the Exposure interface.

× Sensor Setting Scene Exposure WB 4 + DayNight Noise Reduction Enhance Image Zoom Focus xposure Mode Max Shutter Auto 1/25 = 50 Meter area Max Gain Whole 100 Iris Auto Iris Speed 100 0 FactorySetting Reset Save Debug Mod∈ ∨ Scheme 1

Figure 2-22 Exposure interface for IP camera

Figure 2-23 Exposure interface for high speed dome

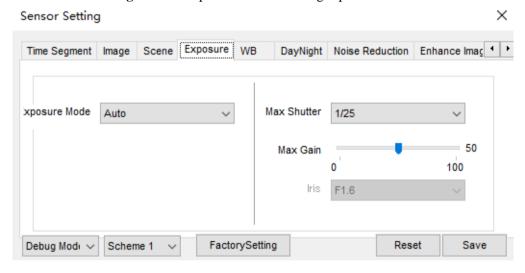

Table 2-4 describes Exposure parameters.

Table 2-4 Exposure parameters description

| Parameter     | Meaning  Meaning                                                                                                    | Configuration<br>Method                                                        |
|---------------|----------------------------------------------------------------------------------------------------|--------------------------------------------------------------------------------|
| Exposure Mode | <ul> <li>Auto: The system performs auto exposure based on the monitoring environment.</li> <li>Manual: You can adjust the brightness of an image by setting the following three items: Shutter Setting, Iris Setting and Gain Setting.</li> <li>Shutter Priority: You can set Shutter Setting to fixed values. The iris and gain are automatically adjusted by the system.</li> <li>Iris Priority (for high speed dome): You can set Iris Setting to fixed values. The shutter and gain are automatically adjusted by the system.</li> </ul> | [Setting method] Select a value from the drop-down list. [Default value] Auto  |
| Meter area    | <ul> <li>Whole: During metering, all areas of an image have an equal weight, that is, all areas are involved in the metering.</li> <li>Center pot: During metering, the central pot of an image has the highest weight.</li> <li>Center Area: During metering, the middle area (1/2 of the total area) of an image has the highest weight, and other areas have the lowest weight.</li> </ul>                                                                                                    | [Setting method] Select a value from the drop-down list. [Default value] Whole |
| Max Shutter   | The device automatically adjusts the shutter time based on the ambient brightness. The shutter time is less than or equal to the value of this parameter.                                                                                                    | [Setting method] Select a value from the drop-down list. [Default value] 1/25  |
| Max Gain      | The device automatically adjusts the gain based on the external light. The gain is less than or equal to the value of this parameter.                                                                                                    | [Setting method] Drag the slider. [Default value] 50                           |

| Parameter                  | Meaning                                                                                                    | Configuration<br>Method                                                       |
|----------------------------|----------------------------------------------------------------------------------------------------|-------------------------------------------------------------------------------|
| Iris (for high speed dome) | It is valid in manual mode and iris priority mode. You can adjust the brightness of an image by setting the iris. As the value increases, the brightness increases (when the shutter and gain remain the same). However, the camera movement automatically adjusts the shutter and gain in this mode. Therefore, the brightness of an image may not increase when you increase the iris. | [Setting method] Select a value from the drop-down list. [Default value] F1.6 |
| Iris (for IP camera)       | It is used to control the light admitted to the lens.  The auto iris can be set to either of the following states:  • Auto  The iris is automatically adjusted to control the light admitted to the lens.  • Open fully  The iris is fully open.                                                                                                    | [Setting method] Select a value from the drop-down list. [Default value] Auto |
| Iris Speed                 | It indicates the auto adjustment speed of the iris. As the value increases, the speed increases. Excessive speed may cause instability.  NOTE  This parameter is valid when the auto iris is enabled.                                                                                                    | [Setting method] Drag the slider. [Default value] 50                          |

# 2.3.6 WB Setting

Figure 2-24 shows the **WB Setting** interface.

Figure 2-24 WB Setting interface

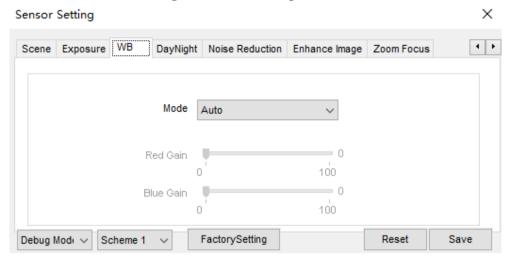

Table 2-5 describes **WB Setting** parameters.

Table 2-5 WB Setting parameters description

| Parameter | Meaning                                                                                                    | Configuration Method                                                          |
|-----------|----------------------------------------------------------------------------------------------------|-------------------------------------------------------------------------------|
| Mode      | It is adjusted based on application scenarios to improve the fidelity of the image color.  The WB modes include:  • Auto: In automatic white balance (WB) mode, the system automatically performs white balance based on the monitoring environment.  • Tungsten  • Fluorescent  • Daylight  • Shadow  • Manual: In manual WB mode, you can manually select a WB mode based on the monitoring environment. | [Setting method] Select a value from the drop-down list. [Default value] Auto |
| Red Gain  | It indicates the gain applied to red channels. As the value increases, the color temperature becomes lower.  NOTE  This parameter is valid when Manual Mode is set to Customized.                                                                                                    | [Setting method] Drag the slider. [Default value] 0                           |

| Parameter | Meaning                                                                                                    | Configuration Method                                |
|-----------|----------------------------------------------------------------------------------------------------|-----------------------------------------------------|
| Blue Gain | It indicates the gain applied to blue channels. As the value increases, the color temperature becomes higher.  NOTE  This parameter is valid when Manual Mode is set to Customized. | [Setting method] Drag the slider. [Default value] 0 |

# 2.3.7 Daynight

The day night mode settings vary based on device models. For details, see the following sections.

Figure 2-25 to Figure 2-28 shows the **DayNight Mode** interface.

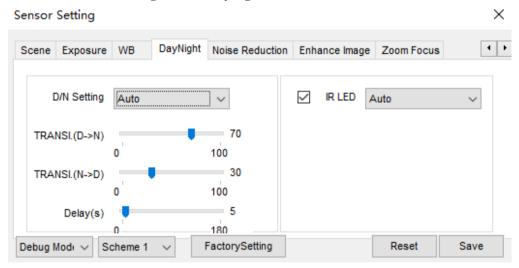

Figure 2-25 DayNight Mode (1) interface

Figure 2-26 DayNight Mode (2) interface

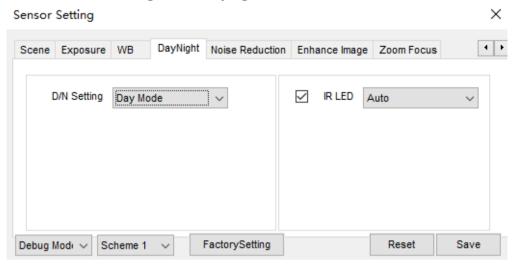

Figure 2-27 DayNight Mode (3) interface

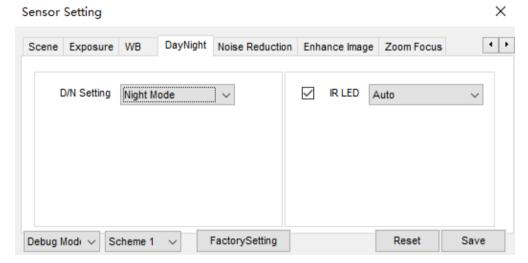

 $\times$ Sensor Setting 4 + DayNight Noise Reduction Enhance Image Zoom Focus Scene Exposure WB D/N Setting **~** IR LED Timing Auto DTN Time 00 NTD Time 06 00 Debug Mod∈ ∨ Scheme 1 FactorySetting Reset Save

Figure 2-28 DayNight Mode (4) interface

Table 2-6 describes **DayNight Mode** parameters.

Table 2-6 DNR parameters description

| Parameter           | Meaning                                                                                                    | Configuration Method                                                          |
|---------------------|----------------------------------------------------------------------------------------------------|-------------------------------------------------------------------------------|
| D/N Setting<br>Mode | It can be set to Auto, Day, Night or Timing.  Auto mode The image color and filter status are automatically switched based on the ambient brightness. The filter prevents infrared light from entering the sensor in the day state and allows all types of light to enter the sensor in the night state.  Day mode The image is colored, and the filter is in the day state, preventing infrared light from entering the sensor.  Night mode The image is black and white, and the filter is in the night state, allowing infrared light to enter the sensor.  Timing Set day to night time and night to day time to switch the daynight mode. | [Setting method] Select a value from the drop-down list. [Default value] Auto |

| Parameter         | Meaning                                                                                                    | Configuration Method                                                         |
|-------------------|----------------------------------------------------------------------------------------------------|------------------------------------------------------------------------------|
| TRANSI.(D->N)(dB) | It determines the day-to-night switching in auto mode. When the system gain is greater than the value of this parameter, the system enters the night mode.  NOTE  This parameter is valid in auto mode. The value of TRANSI.(D->N) must be greater than the value of TRANSI.(N->D).                                                                                                    | [Setting method] Drag the slider. [Default value] 70                         |
| TRANSI.(N->D)(dB) | It determines the night-to-day switching in auto mode. When the system gain is smaller than the value of this parameter, the system enters the day mode.  INOTE  This parameter is valid in auto mode. The value of  TRANSI.(D->N) must be greater than the value of  TRANSI.(N->D).                                                                                                    | [Setting method] Drag the slider. [Default value] 30                         |
| Delay(s)          | The delay time of day to night or night to day.  NOTE  This parameter is valid in auto mode.                                                                                                    | [Setting method] Drag the slider. [Default value] 0                          |
| IR LED            | <ul> <li>Auto: The infrared lamp is enabled or disabled based on the external environment identified by the light dependent resistor (LDR).</li> <li>ON: The system enters the night mode forcibly.</li> <li>OFF: The infrared lamp is disabled. The filter and image color are switched based on the external environment identified by the LDR.</li> <li>NOTE</li> <li>This parameter is valid in auto mode.</li> </ul> | [Setting method] Select a value from the dropdown list. [Default value] Auto |

| Parameter | Meaning                                                                 | Configuration Method                                                          |
|-----------|-------------------------------------------------------------------------|-------------------------------------------------------------------------------|
| Strength  | Strength of IR LED, as the value increases, the image becomes brighter. | [Setting method] Drag the slider. [Default value] 50                          |
| DTN Time  | Time of day to night.                                                   | [Setting method] Select a value from the dropdown list. [Default value] 18:00 |
| NTD Time  | Time of night to day.                                                   | [Setting method] Select a value from the drop-down list. [Default value] 6:00 |

# 2.3.8 Noise Reduction

Figure 2-29 shows the Noise Reduction interface.

× Sensor Setting DayNight Noise Reduction Time Segment Image Scene Exposure WB Enhance Imag 4 > ✓ 2D NR Manual ✓ 3D NR Auto **= 50** = 50 Fixed Strength Max Strength 0 100 100 0 FactorySetting Save Reset Debug Mod∈ ∨ Scheme 1

Figure 2-29 Noise Reduction interface(manual)

× Sensor Setting DayNight Noise Reduction 4 + Scene Exposure WB Enhance Image Zoom Focus ✓ 2D NR Auto ✓ 3D NR Auto Max Strength Max Strength 100 0 100 0 FactorySetting Reset Debug Mod∈ ∨ Scheme 1 Save

Figure 2-30 Noise Reduction interface(auto)

Table 2-7 describes DNR parameters.

Table 2-7 DNR parameters description

| Parameter      | Meaning                                                                                                    | Configuration Method                                                       |
|----------------|----------------------------------------------------------------------------------------------------|----------------------------------------------------------------------------|
| 2D NR          | Reduce noise of image.                                                                                                    | [Configuration method] Select from the drop-down list [Default value] Auto |
| 3D NR          | Reduce noise of image.                                                                                                    | [Configuration method] Select from the drop-down list [Default value] Auto |
| Max Strength   | It is valid in auto noise filter mode. When the parameter value is <b>0</b> , the noise filter is disabled. When the parameter value is greater than <b>0</b> , the noise filter is enabled, and the system automatically adjusts the noise filter level based on the ambient brightness without exceeding the value of this parameter. | [Setting method] Drag the slider. [Default value] 50                       |
| Fixed Strength | It is valid in a manual noise filter mode.                                                                                                    | [Setting method] Drag the slider. [Default value] 50                       |

# 2.3.9 Enhance Image

Figure 2-31 and Figure 2-32 shows the enhance image interface and Table 2-8 shows the enhance image parameter.

Figure 2-31 Enhance image interface

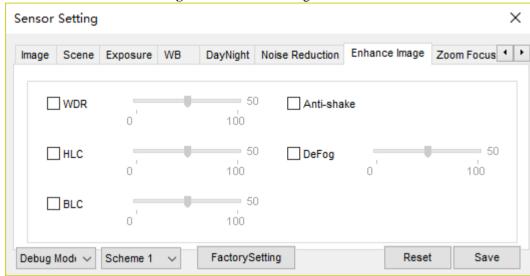

Figure 2-32 Enhance image interface for high speed dome

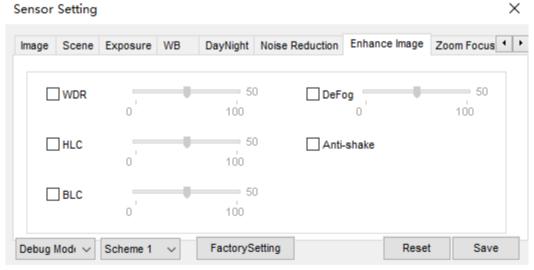

**Table 2-8** Enhance image parameters description

| Parameter | Meaning                                                                                                    | Configuration<br>Method                                                    |
|-----------|----------------------------------------------------------------------------------------------------|----------------------------------------------------------------------------|
| WDR       | It is used to display the foreground and background at the same time in the environment with a large brightness difference. When the brightness difference is larger, you can increase the WDR level to obtain better image effect. | [Setting method] Tick the WDR mode and drag the slider. [Default value] 50 |

| Parameter  | Meaning                                                                                                    | Configuration<br>Method                |
|------------|----------------------------------------------------------------------------------------------------|----------------------------------------|
|            | It provides a clearer view of an image in the                                                                            | [Setting method]                       |
| HLC        | highlight environment. When HLC is enabled, the total brightness of an image is reduced, allowing you to view objects in | Tick the HLC mode and drag the slider. |
|            | front of the highlight.                                                                                                  | [Default value]                        |
|            |                                                                                                    | 50                                     |
|            | It provides a clearer view of an image in the backlight environment. When BLC is                                         | [Setting method]                       |
| BLC        | enabled, the total brightness of an image increases, allowing you to view objects in                                     | Tick the HLC mode and drag the slider. |
|            | front of the backlight. Meanwhile, the objects behind the backlight are exposed excessively.                             | [Default value]                        |
|            |                                                                                                    | 50                                     |
|            | The shakes and visual angle of image will reduce when the camera shakes slightly and                                     | [Setting method]                       |
| Anti-shake | the anti-shake is enable.                                                                                                | Tick the Anti-<br>shake mode.          |
|            |                                                                                                    |                                        |
|            | It provides a clearer view of an image in the                                                                            | [Setting method]                       |
| DeFog      | fogged environment when Defog is enabled.                                                                                | Tick the Defog                         |
|            | As the value increases, the image becomes clearer.                                                                       | mode and drag the slider.              |
|            |                                                                                                    | [Default value]                        |
|            |                                                                                                    | 50                                     |

# 2.3.10 Zoom Focus

Figure 2-33 and Figure 2-34 shows the zoom focus interface and Table 2-8 shows the zoom focus parameter.

Figure 2-33 Zoom focus interface for IP camera

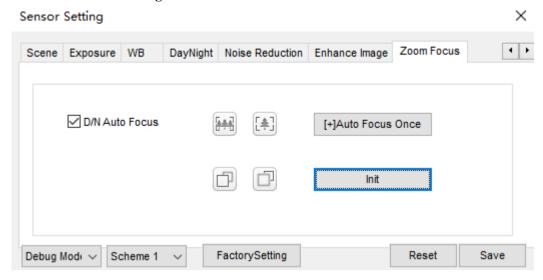

Figure 2-34 Zoom focus interface for high speed dome

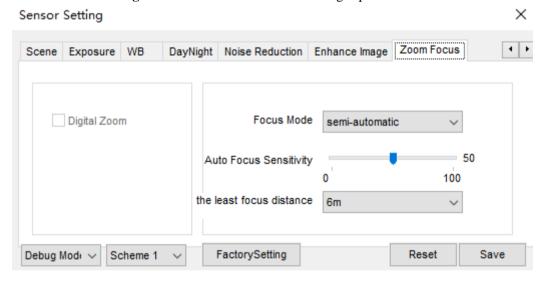

Table 2-9 Zoom focus parameters description

| Parameter       | Meaning                                                             | Configuration<br>Method               |
|-----------------|---------------------------------------------------------------------|---------------------------------------|
| D/N Auto Focus  | It is used to trigger auto focus when day to night or night to day. | [Setting method] Tick the Auto focus. |
| Auto Focus Once | It is used to trigger auto focus.                                   | [Setting method] Click the button.    |
| Init            | The lens of camera returns to the initial position.                 | [Setting method] Click the button.    |

| Parameter                 | Meaning                                                                                                    | Configuration<br>Method                                                              |
|---------------------------|----------------------------------------------------------------------------------------------------|--------------------------------------------------------------------------------------|
| Digital                   | This function enables digital zoom after an image is zoomed in by 20 times in optical mode.                                                                                                    | [Setting method] Tick the Digital.                                                   |
| Focus Mode                | It can be set to the auto, manual or semi-automatic mode.  Auto focus mode: The system automatically triggers focus based on application scenarios.  Manual focus mode: You can trigger focus by using the buttons on the client.  Semi-automatic focus mode: The system only automatically trigger focus once when the PTZ move or zoom in a scene.               | [Configuration method] Select from the drop-down list [Default value] Semi-automatic |
| Auto Focus<br>Sensitivity | It indicates the sensitivity of auto focus. When the sensitivity is high, the camera movement is more likely to focus again at slight changes of an image.                                                                                                    | [Setting method] Drag the slider. [Default value] 50                                 |
| The least focus distance  | It indicates the minimum focus distance. A camera does not focus when the distance is smaller than this value. For example, if the minimum focus distance is set to 1.5 m, a camera focuses only on objects more than 1.5 m away, and the changes of objects less than 1.5 m away do not affect the focusing.  NOTE  This parameter applies only to visible light. | [Configuration method] Select from the drop-down list [Default value] 3 m            |

----End

# 3 Configure the Device

# 3.1 Device Information

# Description

The device information includes:

- Device ID, name, type, model, and MAC address.
- Hardware and software versions.
- Number of video channels, number of alarm input channels, number of alarm output channels, and number of serial ports.

### M NOTE

- You can modify the device name. All other parameters can only be viewed.
- When the device is upgraded, the device information is updated automatically.

### **Procedure**

**Step 1** Click **Configuration > Device Info**.

The **Device Info** page is displayed, as shown in Figure 3-1.

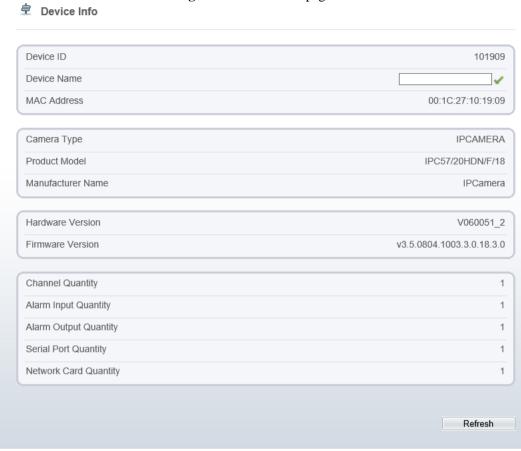

Figure 3-1 Device Info page

**Step 2** View the device information, set the device name according to Table 3-1.

**Table 3-1** Device parameters

| Parameter            | Description                                                                                                    | Setting                                            |
|----------------------|----------------------------------------------------------------------------------------------------|----------------------------------------------------|
| Device ID            | Unique device identifier used by the platform to distinguish the devices.                                                         | [Setting method] The parameter cannot be modified. |
| Device Name          | Name of the device.  NOTE  The device name cannot exceed 32 bytes or 10 simplified characters; otherwise, the modification fails. | [Setting method] Enter a value manually.           |
| MAC Address          | N/A                                                                                                    | [Setting method]                                   |
| Camera Type          |                                                                                                    | These parameters cannot be modified.               |
| Product Model        |                                                                                                    |                                                    |
| Manufacturer<br>Name |                                                                                                    |                                                    |

| Parameter                | Description | Setting |
|--------------------------|-------------|---------|
| Hardware<br>Version      |             |         |
| Firmware<br>Version      |             |         |
| Video<br>Channel(s)      |             |         |
| Channel<br>Quantity      |             |         |
| Alarm Input<br>Quantity  |             |         |
| Alarm Output<br>Quantity |             |         |
| Serial Port<br>Quantity  |             |         |
| Network card<br>Quantity |             |         |

# Step 3 Click .

- If the message "Apply success!" is displayed, click **OK**. The system saves the settings.
- If the message "Apply failed!" is displayed, you must apply for the Parameter Configure permission from an administrator. For details, see 11.1 Configure a User.

----End

# 3.2 Video and Audio Stream

### **Procedure**

**Step 1** Click **Configuration > Stream > Base Stream**.

The **Stream Configuration** page is displayed, as shown in Figure 3-2.

Stream Stream ID 1 Name stream1 Video Encode Type H265 Video Encode Level Mid Audio Encode Type G711\_ALAW Resolution 2048x1536 ▼ Frame Rate(fps) 25 ▼ I Frame Interval(Unit: Frame) 50 Bit Rate Type VBR Max Bitrate(kbps)(500-12000) 4096 Image Quality Mid ON Smart Encode Refresh Apply

Figure 3-2 Stream Configuration page

**Step 2** Set the parameters according to Table 3-2.

Table 3-2 Stream configuration parameters

| Parameter | Description                                                                                                    | Setting                                                                                             |
|-----------|----------------------------------------------------------------------------------------------------|----------------------------------------------------------------------------------------------------|
| Stream ID | <ul> <li>The device supports at most three main streams.</li> <li>Streams 1 and 2 use the H.264 codec.</li> <li>The maximum resolution can be set for streams 1.</li> <li>Only a low resolution can be set for stream 2.</li> <li>Stream 3 is the lowest resolution.</li> <li>Stream 4 is the sub stream.</li> </ul> | [Setting method] Select a value from the drop- down list box.                                       |
| Name      | Stream name.  NOTE  The stream name is combined with character, number, character and underline.                                                                                                    | [Setting method] Enter a value manually. The value cannot exceed 32 bytes. [Default value] Stream 1 |

| Parameter            | Description                                                                                                    | Setting                                                                                                    |
|----------------------|----------------------------------------------------------------------------------------------------|----------------------------------------------------------------------------------------------------|
| Video Encode<br>Type | The video codec determines the image quality and network bandwidth required by a video. Currently, the following codec standards are supported:  • MJPEG  MIDEG is a standard intra frame compression.                                                                                                    | [Setting method] Select a value from the dropdown list box.                                                                                                    |
|                      | MJPEG is a standard intra-frame compression codec. The compressed image quality is good. No mosaic is displayed on motion images. MJPEG does not support proportional compression and requires large storage space. Recording and network transmission occupy large hard disk space and bandwidth. MJPEG is not applicable to continuous recording for a long period of time or network transmission of videos. It can be used to send alarm images.  • H.264  H.264 consists of H.264 Base Profile, H.264 Main Profile, and H.264 High profile. The performance of H.264 High Profile is higher than that of H.264 Main Profile is higher than that of H.264 Main Profile is higher than that of H.264 Base Profile. If a hardware decoding device is used, select the appropriate codec based on the decoding performance of the device.  H.264 High Profile has the highest requirements on the hardware performance, and H.264 Base Profile has the lowest requirements on the hardware performance.  • H.265  H.265 is the advanced video encoding standard. It's the improvement standard from H.264. H.265 improves the streams, encoding quality and algorithm complexity to make configuration as optimization. | [Default value] H.264 High Profile  NOTE  The H.264 High Profile codec means high requirements on the hardware. If the hard decoding capability is low, use H.264 Main Profile or H.264 Base Profile. |
| Audio Encode<br>Type | <ul> <li>The following audio codec standards are supported:</li> <li>G711_ULAW: mainly used in North America and Japan.</li> <li>G711_ALAW: mainly used in Europe and other areas.</li> <li>RAW_PCM: codec of the original audio data. This codec is often used for platform data.</li> </ul>                                                                                                    | [Setting method] Select a value from the drop- down list box.                                                                                                    |
| Resolution           | A higher resolution means better image quality.  NOTE  IP cameras support the different resolutions based on the model.                                                                                                    | [Setting method] Select a value from the drop- down list box.                                                                                                    |

| Parameter                      | Description                                                                                                    | Setting                                                       |
|--------------------------------|----------------------------------------------------------------------------------------------------|---------------------------------------------------------------|
| Frame<br>Rate(fps)             | The frame rate is used to measure displayed frames. A higher frame rate means smoother videos. A video whose frame rate is higher than 22.5 f/s is considered as smooth by human eyes.                                      | [Setting method] Select a value from the drop- down list      |
|                                | Frame rates for different frequencies are as follows:  • 50 Hz: 1–25 f/s                                                                                                    |                                                               |
|                                | • 60 Hz: 1–30 f/s                                                                                                    |                                                               |
|                                | NOTE The frequency is set on the <b>Device Configuration</b> > <b>Camera</b> page. The biggest MJPEG coding format frame rate is 12 frames per second.                                                                      |                                                               |
| I Frame<br>Interval(f)         | I frames do not require other frames to decode.  A smaller I frame interval means better video quality but higher bandwidth.                                                                                                | [Setting method] Select a value from the drop- down list      |
| Bit Rate Type                  | The bit rate is the number of bits transmitted per unit of time.  The following bit rate types are supported:                                                                                                    | [Setting method] Select a value from the drop-                |
|                                | • Constant bit rate (CBR)  The compression speed is fast; however, improper                                                                                                    | down list box.                                                |
|                                | <ul><li>bit rate may cause vague motion images.</li><li>Variable bit rate (VBR)</li></ul>                                                                                                    |                                                               |
|                                | The bit rate changes according to the image complexity. The encoding efficiency is high and the definition of motion images can be ensured.                                                                                 |                                                               |
| Max bit<br>Rate(500-<br>12000) | Indicates the maximal value of the bit rate.                                                                                                    | [Setting method] Enter a value manually.                      |
| Image Quality                  | The video quality the camera output.                                                                                                    | [Setting method] Select a value from the drop- down list box. |
| Smart Encode                   | <ul> <li>Smart Encode.</li> <li>Smart encode includes H.264 &amp; H.265.</li> <li>The storage space will be reduced fifty percent when smart encode is enabled.</li> <li>Only main stream supports smart encode.</li> </ul> | [Setting method] Click the button on to enable Smart Encode.  |

### Step 3 Click Apply.

- If the message "Apply success!" is displayed, and the system saves the settings.
- If the message "Apply failed!" is displayed, you must apply for the Parameter Configure permission from an administrator. For details, see 11.1 Configure a User.

Issue V3.5.1 (2019-02-21) 41

• If a message indicating that the bit rate invalid is displayed, enter a new bit rate value.

### ----End

# 3.3 SVC Stream

### **Procedure**

### **Step 1** Click **Configuration > Stream > SVC Stream**.

The SVC Stream page is displayed, as shown in Figure 3-3.

Figure 3-3 SVC Stream Configuration page

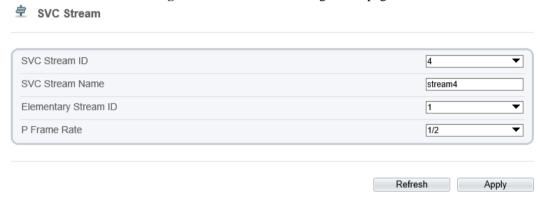

**Step 2** Set the parameters according to Table 3-3.

 Table 3-3 Stream configuration parameters

| Parameter               | Description                                                                                              | Setting                                                                                            |
|-------------------------|----------------------------------------------------------------------------------------------------|----------------------------------------------------------------------------------------------------|
| SVC Stream ID           | The ID of the SVC stream.                                                                                | [Setting method] Select a value from the drop- down list box. [Default value] 4                    |
| SVC Stream<br>Name      | Stream name.  NOTE  The stream name is combined with Chinese character, number, character and underline. | [Setting method] Enter a value manually. The value cannot exceed 32 bytes. [Default value] Stream4 |
| Elementary<br>Stream ID | ID of the elementary stream.                                                                             | [Setting method] Select a value from the drop- down list box.                                      |

| Parameter    | Description                                           | Setting                                                       |
|--------------|-------------------------------------------------------|---------------------------------------------------------------|
| P Frame Rate | The P frame rate of SVC stream and elementary stream. | [Setting method] Select a value from the drop- down list box. |

### Step 3 Click Apply.

- If the message "Apply success!" is displayed, and the system saves the settings.
- If the message "Apply failed!" is displayed, you must apply for the Parameter Configure permission from an administrator. For details, see 11.1 Configure a User.

----End

# 3.4 ROI Parameter

### **Procedure**

**Step 1** Click **Configuration > Stream > ROI**.

The **ROI** page is displayed, as shown in Figure 3-4.

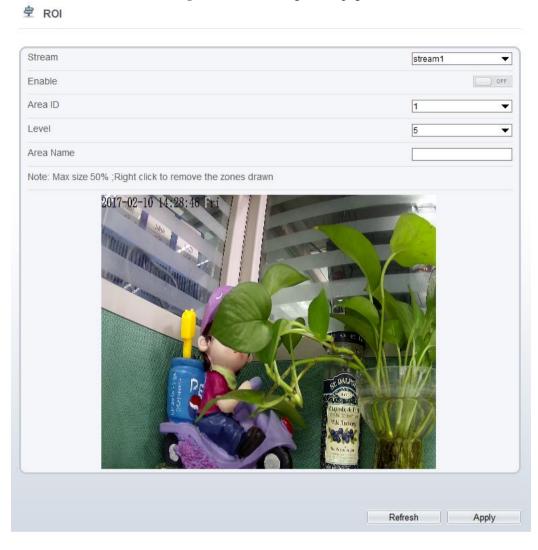

Figure 3-4 ROI Configuration page

**Step 2** Set the parameters according to Table 3-4.

**Table 3-4** ROI configuration parameters

| Parameter | Description    | Setting                                                                                |
|-----------|----------------|----------------------------------------------------------------------------------------|
| Stream    | Stream ID.     | [Setting method] Select a value from the drop- down list box. [Default value] Stream 1 |
| Enable    | Enable the ROI | [Setting method] Click the button. [Default value] OFF                                 |

| Parameter | Description                                                                                                   | Setting                                                                         |
|-----------|----------------------------------------------------------------------------------------------------|---------------------------------------------------------------------------------|
| Area ID   | ROI area ID                                                                                                   | [Setting method] Select a value from the drop- down list box. [Default value]   |
| Level     | Visual effect of ROI. The higher the grade is, the more clearly areas inside and the vaguer areas outside are | [Setting method] Select a value from the drop- down list box. [Default value] 5 |
| Area Name | The marked name used for areas.                                                                               | [Setting method] Enter a value manually. The value cannot exceed 32 bytes.      |

### Step 3 Click Apply.

The message "Apply success!" is displayed, and the system saves the settings.

----End

# 3.5 Snapshot

### **Procedure**

Step 1 Click Configuration > Stream > Snapshot.

The **ROI** page is displayed, as shown in Figure 3-4.

Figure 3-5 ROI Configuration page

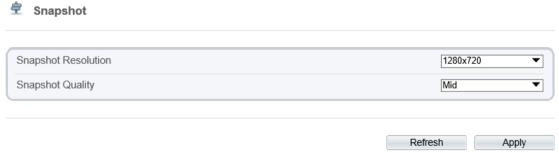

**Step 2** Set the parameters according to Table 3-4.

Issue V3.5.1 (2019-02-21) 45

**Table 3-5** ROI configuration parameters

| Parameter              | Description                     | Setting                                                                                |
|------------------------|---------------------------------|----------------------------------------------------------------------------------------|
| Snapshot<br>Resolution | Choose resolution of snapshot   | [Setting method] Select a value from the drop- down list box. [Default value] 1280*720 |
| Snapshot<br>Quality    | Choose the quality of snapshot. | [Setting method] Click the button. [Default value] Mid                                 |

# 3.6 Local Network

# Description

Local network parameters include:

- IP protocol
- IP address
- Subnet mask
- Default gateway
- Dynamic Host Configuration Protocol (DHCP)
- Preferred Domain Name System (DNS) server
- Alternate DNS server
- MTU

### **Procedure**

### **Step 1** Choose **Device Configuration > Local Network**.

The **Local Network** page is displayed, as shown in Figure 3-6.

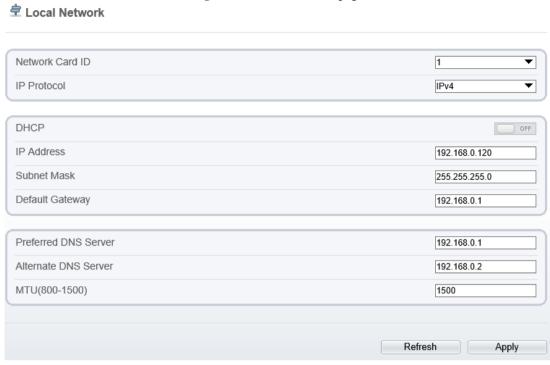

Figure 3-6 Local Network page

**Step 2** Set the parameters according to Table 3-6.

Table 3-6 Local network parameters

| Parameter                       | Description                                                           | Setting                                                                                                    |
|---------------------------------|-----------------------------------------------------------------------|----------------------------------------------------------------------------------------------------|
| IP Protocol                     | IPv4 is the IP protocol that uses an address length of 32 bits.       | [Setting method] Select a value from the drop-down list box. [Default value] IPv4                                                                                                    |
| Obtain IP address automatically | The device automatically obtains the IP address from the DHCP server. | [Setting method] Click the button on to enable obtain IP address automatically.  NOTE To query the current IP address of the device, you must query it on the platform based on the device name. |
| DHCP IP                         | IP address that the DHCP server assigned to the device.               | N/A                                                                                                    |

Issue V3.5.1 (2019-02-21)

| Parameter               | Description                                                                                                    | Setting                                                                                                    |
|-------------------------|----------------------------------------------------------------------------------------------------|----------------------------------------------------------------------------------------------------|
| IP Address              | Device IP address that can be set as required.                                                                                           | [Setting method] Enter a value manually. [Default value] 192.168.0.120                                                                                 |
| Subnet Mask             | Subnet mask of the network adapter.                                                                                                    | [Setting method] Enter a value manually. [Default value] 255.255.255.0                                                                                 |
| Default Gateway         | This parameter must be set if the client accesses the device through a gateway.                                                          | [Setting method] Enter a value manually. [Default value] 192.168.0.1                                                                                   |
| Preferred DNS<br>Server | IP address of a DNS server.                                                                                                    | [Setting method] Enter a value manually. [Default value] 192.168.0.1                                                                                   |
| Alternate DNS<br>Server | IP address of a domain server.  If the preferred DNS server is faulty, the device uses the alternate DNS server to resolve domain names. | [Setting method] Enter a value manually. [Default value] 192.168.0.2                                                                                   |
| MTU                     | Set the maximum value of network transmission data packets.                                                                              | [Setting method] Enter a value manually. NOTE The MTU value is range from 800 to 1500, the default value is 1500, Please do not change it arbitrarily. |

### Step 3 Click Apply.

- If the message "Apply success!" is displayed, and the system saves the settings. The message "Set network parameter success, Please login system again" is displayed. Use the new IP address to login to the web management system.
- If the message "Invalid IP Address", "Invalid Subnet Mask", "Invalid default gateway", "Invalid primary DNS", or "Invalid space DNS" is displayed, set the parameters correctly.

### ----End

# 3.7 Device Port

# Description

You must configure the HTTP port, control port, Real Time Streaming Protocol (RTSP) port and SSL Control port for device route mapping in a LAN.

### **Procedure**

### **Step 1** Choose **Configuration** > **Device** > **Device** Port.

The **Device Port** page is displayed, as shown in Figure 3-7.

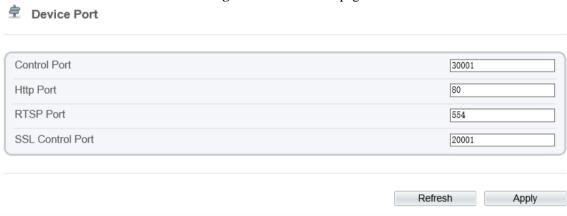

**Figure 3-7** Device Port page

**Step 2** Set the parameters according to Table 3-7.

**Table 3-7** Device port parameters

| Parameter    | Description                                                       | Setting                                                        |
|--------------|-------------------------------------------------------------------|----------------------------------------------------------------|
| Control Port | Port used for audio and video transfer and signaling interaction. | [Setting method] Enter a value manually. [Default value] 30001 |
| HTTP Port    | Port used in web access.                                          | [Setting method] Enter a value manually. [Default value] 80    |
| RTSP Port    | RTSP protocol port.                                               | [Setting method] Enter a value manually. [Default value] 554   |

| Parameter   | Description                      | Setting                 |
|-------------|----------------------------------|-------------------------|
| SSL Control | Secure socket layer control port | [Setting method]        |
| Port        |                                  | Enter a value manually. |
|             |                                  | [Default value]         |
|             |                                  | 20001                   |

### ■ NOTE

It's not recommended to modify the control port, for details about the value ranges of the control port, HTTP port and SSL Control port, see the communication matrix.

### Step 3 Click Apply.

- If the message "Apply success!" is displayed, and the system saves the settings.
- If the message "Invalid Control Port, Please input an integer between 1025 and 65535" is displayed, enter correct port numbers.

----End

# 3.8 Date and Time

### Description

On the **Date and Time** page, you can modify the date and time. Parameters that can be set include:

- Time zone and daylight saving time (DST)
- Date and time
- Network Time Protocol (NTP) server

### **Procedure**

### **Step 1** Choose **Configuration** > **Device** > **Date and Time**.

The **Date and Time** page is displayed, as shown in Figure 3-8. Table 3-8 describes the parameters.

Figure 3-8 Date and Time page

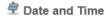

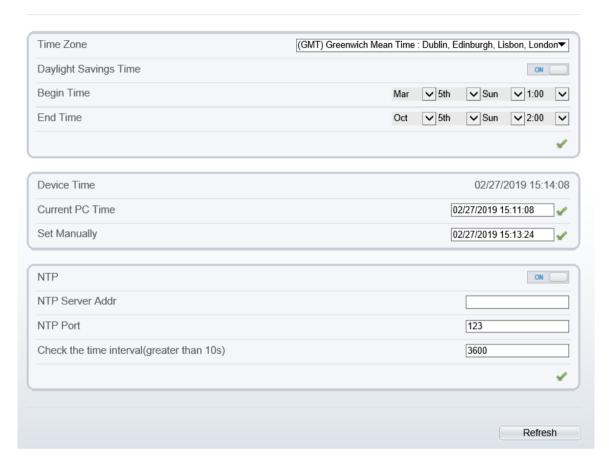

**Table 3-8** Date and Time parameters

| Parameter | Description | Setting                                     |
|-----------|-------------|---------------------------------------------|
| Time Zone | N/A         | [Setting method]                            |
|           |             | Select a value from the drop-down list box. |
|           |             | [Default value]                             |
|           |             | Greenwich mean time                         |

| Parameter                               | Description                                                                                                    | Setting                                                                                                    |
|-----------------------------------------|----------------------------------------------------------------------------------------------------|----------------------------------------------------------------------------------------------------|
| Daylight<br>Saving Time                 | When the DST start time arrives, the device time automatically goes forward one hour. When the DST end time arrives, the device time automatically goes backward one hour.  NOTE  DST is the practice of advancing clocks so that evenings have more daylight and mornings have less. Currently, about 110 countries in the world use DST. Different countries have different DST provisions. Since March 27, 2011, Russia has started to use permanent DST. | [Setting method] Click the button on to enable Daylight Saving Time.                                            |
| Device Time                             | Device display time.                                                                                                    | <ul><li>[Setting method]</li><li>Synchronize the time from the PC.</li><li>Enter a value manually.</li></ul>    |
| Current PC<br>Time                      | Time on the current PC.                                                                                                    | N/A                                                                                                    |
| Set Manually                            | Enables you to manually set the device time.                                                                                                    | [Setting method] Click <b>Set Manually</b> and set the date and time in the format <i>YYYY-MM-DD HH:MM:SS</i> . |
| NTP                                     | IP address or domain name of the NTP server.                                                                                                    | [Setting method] Click the button on to enable NTP and enter a value manually.                                  |
| NTP Server<br>Addr                      | The NTP server IP.                                                                                                    | [Setting method] Enter a value manually.                                                                        |
| NTP Port                                | Port number of the NTP server.                                                                                                    | [Setting method] Enter a value manually. [Default value] 123                                                    |
| Check the time interval( at least 10 s) | Set time interval to check if the device time synchronizes with the NTP server time.                                                                                                    | [Setting method] Enter a value manually. [Default value] 3600                                                   |

**Step 2** Select a time zone from the **Time Zone** drop-down list box.

- **Step 3** (Optional) Click the button on to enable **Daylight Saving Time** and specify the DST start time and end time.
- Step 4 Modify the device time.
  - Synchronizing time from the PC
    - Click Current PC Time.
  - Manually setting the device time
    - Click **Set Manually**.
      - A time setting control is displayed.
    - Set the date and time.

### **Step 5** Configure the NTP.

- 1. Click the button on to enable **NTP**.
- 2. Enter the IP address or domain name of the NTP server, the port number and the time interval.

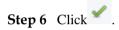

The message "Apply success!" is displayed and the system saves the settings.

----End

# 3.9 Camera

### **Procedure**

### **Step 1** Choose **Configuration** > **Device** > **Camera**.

The **Camera** page is displayed, as shown in Figure 3-9. Table 3-9 describes the parameters.

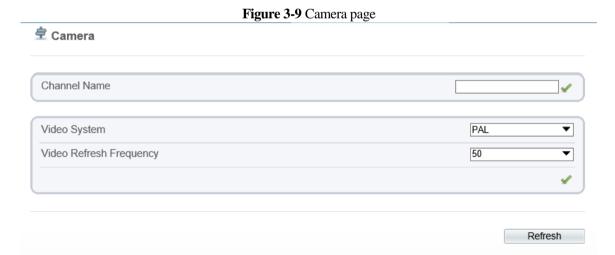

Table 3-9 Camera parameters

| Parameter                  | Description                                                                                                    | Setting                                                                                                    |
|----------------------------|----------------------------------------------------------------------------------------------------|----------------------------------------------------------------------------------------------------|
| Channel Name               | Channel name within the length of 0 to 32 bytes.                                                                                                    | [Setting method] Enter a value manually.                                                                                                    |
| Video System               | <ul> <li>The options are as follows:</li> <li>PAL: Used in Europe and China mainland, India, Pakistan, etc.</li> <li>NTSC: Used in USA ,Japan, South Korea, and Taiwan Province of China, etc.</li> </ul> | [Setting method] Select a value from the drop-down list box. [Default value] PAL NOTE Whether the video system can be changed depends on the device model. |
| Video Refresh<br>Frequency | <ul> <li>The options are as follows:</li> <li>50 Hz: corresponds to the PAL system.</li> <li>60 Hz: corresponds to NTSC system.</li> </ul>                                                                | [Setting method] Corresponds to the video system.                                                                                                    |

### Step 2 Enter a channel name.

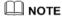

The channel name must be within the length of 0 to 32 bytes, it is combined with digital and character (except for some special character, such as < > % & ",=+|).

# Step 3 Click .

The message "Apply success!" is displayed.

### ■ NOTE

If the video system is modified, the message "The device will be restart, are you sure to modify?" is displayed, and the system automatically saves the settings. The settings take effect after the device restarts.

### ----End

### 3.10 OSD

# Description

The on-screen display (OSD) function allows you to display the device name, channel ID and name, time, and other customized contents on videos.

- When the resolution is D1 and CIF, the OSD customized in web interface can show at most 22 words normally.
- The OSD support simplified Chinese, English, digital and some special character only.

### **Procedure**

### **Step 1** Choose **Configuration** > **Device** > **OSD**.

The **OSD** page is displayed, as shown in Figure 3-10.

Figure 3-10 OSD page

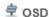

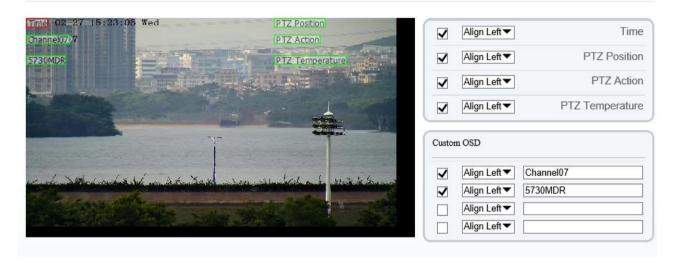

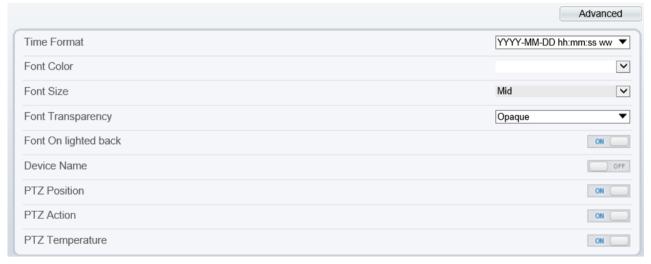

**Step 2** Set the parameters according to Table 3-10.

### M NOTE

• There are at most six OSD display areas..

Table 3-10 OSD parameters

| Parameter | Description                            | Setting          |
|-----------|----------------------------------------|------------------|
| Time      | Indicates whether to display the time. | [Setting method] |
|           |                                        | Tick the time.   |

| Parameter             | Description                                                                               | Setting                                                                                                    |
|-----------------------|-------------------------------------------------------------------------------------------|----------------------------------------------------------------------------------------------------|
| Focusing on the state | Displays the state of focusing on.  NOTE:  Only applied for camera of auto focusing lens. | [Setting method] Tick the Focusing on the state.                                                                                                 |
| Custom OSD            | Enables you to enter a line of characters.                                                | <ul> <li>[Setting method]</li> <li>1. Tick the custom OSD list.</li> <li>2. Enter the characters.</li> <li>Click ✓ to save the value.</li> </ul> |
| Time Format           | Format in which the time is displayed.                                                    | [Setting method] Select a value from the drop-down list box. [Default value] YYYY-MM-DD hh:mm:ss                                                 |
| Font Color            | Set the font color.                                                                       | [Setting method] Select a value from the drop-down list box. [Default value] Blank                                                               |
| Font Size             | Set the font size.                                                                        | [Setting method] Select a value from the drop-down list box. [Default value] Mid                                                                 |
| Font<br>Transparency  | Set the font transparency.                                                                | [Setting method] Select a value from the drop-down list box. [Default value] Opaque                                                              |
| Font on lighted back  | Enable the font on lighted back.                                                          | [Setting method] Click the button on to enable Font on lighted back.                                                                             |
| Device Name           | Indicates whether to display the device name.                                             | [Setting method] Click the button on to enable Device Name                                                                                       |

**Step 3** Click **Advanced**, set the parameter of "Time Format", "Font Color", "Font Transparency", "Font on lighted back"

Issue V3.5.1 (2019-02-21)

### Step 4 Click Apply.

The message "Apply success!" is displayed And the system saves the settings.

----End

# 3.11 Microphone

# Description

On the Microphone page, you can set the microphone input mode and volume.

### **Procedure**

### **Step 1** Choose **Configuration** > **Device** > **Microphone**.

The **Microphone** page is displayed, as shown in Figure 3-11. Table 3-11 describes the parameters.

Figure 3-11 Microphone page

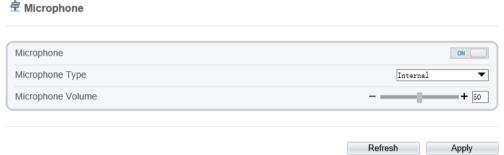

**Table 3-11** Microphone parameters

| Parameter            | Description                                                             | Setting                                                                                                 |
|----------------------|-------------------------------------------------------------------------|----------------------------------------------------------------------------------------------------|
| Enable<br>Microphone | Indicates whether to enable the microphone function.                    | [Setting method] Click the button on to enable microphone.                                              |
| Microphone Type      | Microphone types include:  • Line In An active audio input is required. | [Setting method] Select a value from the drop-down list box.                                            |
| Microphone<br>Volume | Allows you to adjust the microphone volume.                             | [Setting method] Slide the slider left or right.[Default value] 50 NOTE The value ranges from 0 to 100. |

Step 2 Click Apply.

Issue V3.5.1 (2019-02-21) 57

The message "Apply success!" is displayed. And the system saves the settings.

----End

### 3.12 Dome PTZ

### Description

This function only used for dome cameras.

### **Procedure**

**Step 1** Choose **Configuration** > **Device** > **Dome PTZ**.

The **Dome PTZ** page is displayed, as shown in Figure 3-12.

Figure 3-12 Dome PTZ page

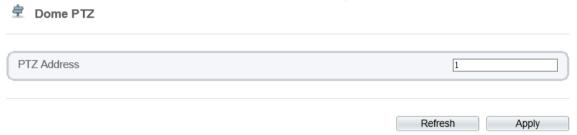

Step 2 Set the PTZ address

Step 3 Click Apply.

The message "Apply success!" is displayed. And the system saves the settings.

M NOTE

- The PTZ address should keep the same address with the actual PTZ.
- The value of PTZ address ranges from 1 to 255.

# 3.13 Analog Output Function

### Preparation

Connect a display device to the VIDEO OUT port.

### Description

When the analog output function is enabled, the IP camera can send analog signals to a video server or display device through the VIDEO OUT port.

### **Procedure**

### **Step 1** Choose **Configuration** > **Device** > **CVBS**.

The **BNC Video Output** page is displayed, as shown in Figure 3-13.

Figure 3-13 BNC Video Output page

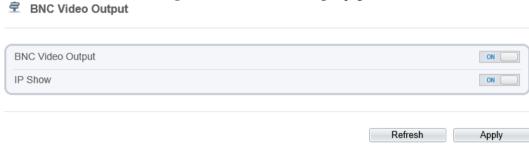

- Step 2 Click the button on to enable BNC Video Output.
- Step 3 Click Apply.

The message "Apply success!" is displayed. And the system saves the settings.

----End

# 3.14 System Service

### **Procedure**

**Step 1** Choose **Configuration** > **Device** > **System**.

The **System Service** page is displayed, as shown in Figure 3-14.

Figure 3-14 System Service page

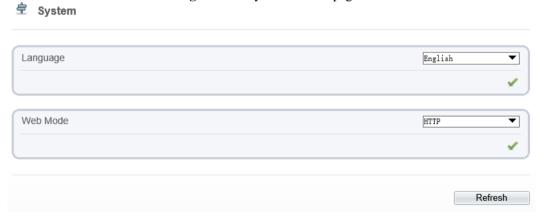

- **Step 2** Select an language from the **Language** drop-down list box.
- Step 3 Click , the message "Apply success" is displayed.

- Step 4 Click OK, the system saves the settings.
- **Step 5** Select a Web Mode from the **Web Mode** drop-down list box.
- **Step 6** Click , the message "This operation will lead to the device to restart, continue?" is displayed.
- **Step 7** Click **OK**, the device restarts and saves the settings automatically.

----End

# 3.15 Video Denoise

### Description

On the **Voice Denoise** page, you can enable the Voice Denoise to reduce the effect of external environmental noise on the built-in MIC.

### **Procedure**

Step 1 Choose Configuration > Device > Voice Denoise

The **Voice Denoise** page is displayed, as shown in Figure 3-15.

Figure 3-15 Voice Denoise page

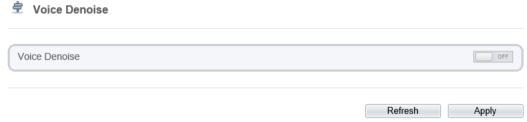

- Step 2 Click the Voice Denoise button to enable the Voice Denoise.
- Step 3 Click Apply.

The message "Apply success" is displayed, the system saves the setting.

----End

# 3.16 Sensor setting

### Description

On the **sensor setting** page, you can set the sensor parameters, such as **image, scene, exposure, white balance, day night, noise reduction, enhance image and zoom focus,** more details please refer to chapter 2.3

### **Procedure**

**Step 1** Choose **Configuration** > **Device** > **Sensor Setting.** 

E Sensor Setting 2019-02-27 15:55:02 Wed + 4 Channel06 [#] 5730BDR ď ď [3] D/N Param Switch Mode Auto Noise ReductiorEnhance Image Zoom Focus Image Scene Exposure WB DayNight + 50 Brightness Saturation + 50 Sharpness + 50 Contrast + 50

The **Sensor Setting** page is displayed, as shown in Figure 3-16.

Figure 3-16 Sensor setting page

**Step 2** Adjust the parameters if you want to modify, it will save the settings automatically.

FactorySetting

**Step 3** The message "Apply success" is displayed, the system saves the setting.

----End

# 3.17 Software Licenses

### **Procedure**

 $Step \ 1 \quad Click \ Configuration > Device > Software \ Licenses.$ 

The **Software Licenses** page is displayed, as shown in Figure 3-17.

Figure 3-17 Software licenses page Open Source Software Licenses View Licenses

**Step 2** Click the view licenses, you can view the open source software licenses.

----End

**Software Licenses** 

# 4 Configure Intelligent Analysis

# 4.1 Advane Settings

After logging in to the device, select **Intelligent Analysis** > **Advanced** to access the **Advanced** setting interface, as shown in Figure 4-1.

Figure 4-1 Advanced Parameter Setting Interface

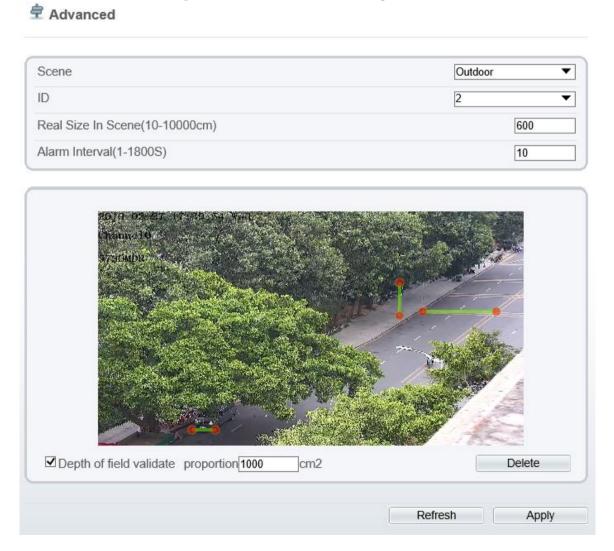

### **Scene Setting**

You can set scene of camera, ID, real size in scene and depth of field validate on Scene settings. Table 4-1 describes the specific parameters

Table 4-1 . Advanced Parameter Description

| Parameter                     | Description                                                                                                    | Setting                                                              |
|-------------------------------|----------------------------------------------------------------------------------------------------|----------------------------------------------------------------------|
| Scene                         | The scene which camera installed. Select indoor/outdoor base on the Environment.                                          | [How to set] Select from the drop-down list. [Default value] Outdoor |
| ID                            | Mark the line base on the ID of line, select the according line by the ID.                                                | [How to set] Select from the drop-down list.                         |
| Real Size<br>in scene<br>(cm) | Length of line according to the real size in scene. The default value is 0 and the setting value is 10-10000 centimeters. | [How to set] Enter a value in the area box. [Default value] 0        |
| Depth of field validate       | Validate the size of setting area in the scene according the marking line.                                                | [How to set] Click and enter a value in the area box.                |

### Set methods and rules

Set advanced parameters before setting function parameters. Draw lines in advanced parameters Interface so that the true object has a mapping relation with the image object. The method and rules for drawing line as below:

- 2-4 vertical lines or 2 vertical lines and 2 ground lines need to be entered.
- In the case of low marking requirement, two vertical lines can meet most scene requirements. Normally, the vertical line is marked based on person height.
- The lines are distributed near and far. Two vertical lines are in the scene, one near and the other far. On the screen, draw a vertical line along the target object height, measure the actual length of this target, and enter the actual length in **Real Size in Scene** box for saving. Similarly, two horizontal lines on the ground are in the scene, one near and the other far. Measure and enter the actual length.
- Click a marking line (turning red after clicking)and click **Delete** to delete the marking line
- Click a marking line (turning red after clicking), to modify the marking line data. You can also modify the line parameters by selecting a number and enter the actual size in **Real Size in Scene** box on the advanced parameter interface.

# 4.2 Perimeter

# Description

The perimeter function refers to that an alarm is generated when the targets of specified types (such as person, car, and both person and car) enter the deployment area.

### **Procedure**

**Step 1** Select **Intelligent Analysis** > **Perimeter** to access the **Perimeter** interface, as shown in Figure 4-2

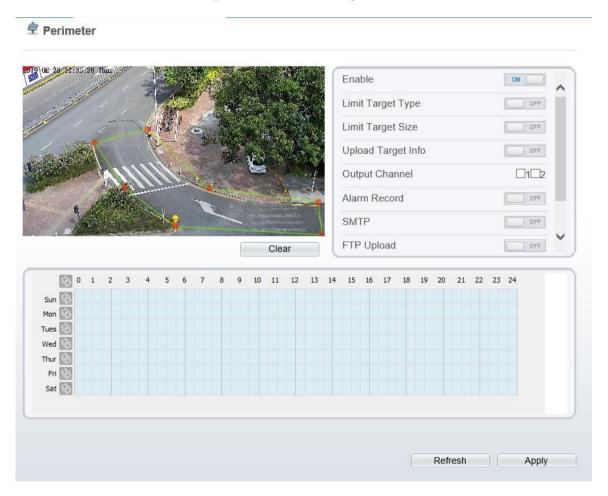

Figure 4-2 Perimeter Setting Interface

**Step 2** Set all parameters for perimeter. Table 4-2 describes the specific parameters.

 Table 4-2 Perimeter Parameter Description

| Parameter             | Table 4-2 Perimeter Parameter De Description                                                                                                    | Setting                                                                     |
|-----------------------|----------------------------------------------------------------------------------------------------|-----------------------------------------------------------------------------|
| Enable                | Enable the button to enable the alarm.                                                                                                    | [How to set] Click Enable to enable. [Default value] OFF                    |
| Limit Target<br>Type  | Effective alarms are set based on target type, with options of Person or Car, person, car.  When the device is used indoors, because of small space and large targets, alarms are triggered by person sometimes even if car is selected, leading to false alarms. It is recommended to set the target type to person for indoor use. | [How to set] Click to enable Limit Target Type. [Default value] OFF         |
| Limit Target<br>Size  | The target size for triggering an effective alarm is set based on the actual target size. The minimum size is 1000 square centimeters and the maximum size is 100000 square centimeters. When setting the target size, you need to well set "Real size in scene" in advanced parameters, otherwise no alarms may be generated.       | [How to set] Click to enable Limit Target Size. [Default configuration] OFF |
| Upload Target<br>Info | Enable the function of uploading target information by clicking below the real-time video in a browser to turn into when an alarm is triggered, the target movement trace can be displayed (The trace can be seen only within the deployment area and disappears after the target leaves the deployment area).                       | [How to set] Click to enable Upload Target Info. [Default value] OFF        |
| Output<br>Channel     | If you check to set the Output Channel and the device is connected to an external alarm indicator, the alarm indicator signals when an alarm is triggered.                                                                                                    | [How to set]<br>Click to select an ID.                                      |
| Alarm Record          | Enable the button to enable the alarm record.                                                                                                    | [How to set] Click to enable Alarm Record. [Default value] OFF              |
| SMTP                  | Enable the button to enable SMTP sever. Details please refer to chapter 10.5 Details please refer to chapter 10.5 Details please refer to chapter 10.5                                                                                                    | [How to set] Click to enable SMTP. [Default value] OFF                      |

| Parameter                 | Description                                                                                                    | Setting                                                                  |
|---------------------------|----------------------------------------------------------------------------------------------------|--------------------------------------------------------------------------|
| FTP Upload                | Enable the button to enable File Transfer Protocol.Details please refer to chapter 10.6. Details please refer to <i>chapter 10.6</i>                                                                                     | [How to set] Click to enable FTP Upload. [Default value] OFF             |
| Trace Linkage             | Enable the button to enable trace linkage, when<br>the relevant behaviors are detected, the camera<br>will trace the car or person until the object is<br>disappear, then the camera come back the<br>original position. | [How to set] Click to enable Trace Linkage. [Default value] OFF          |
| Video Stream<br>Draw Line | Enable the button, the draw line will show at live video when the stream is stream 2.                                                                                                    | [How to set] Click to enable Video Stream Draw Line. [Default value] OFF |

### **Step 3** Set a deployment area

Move the cursor to the drawing interface and click to generate a point, move the cursor to draw a line, and then click to generate another point. This is how a line is generated. In this way, continue to draw lines to form any shape, and right-click to finish line drawing, as shown in Figure 4-3.

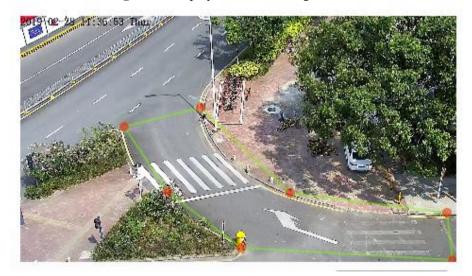

Figure 4-3 Deployment Area Setting Interface

#### M NOTE

- A drawn line cannot cross another one, or the line drawing fails.
- Any shape with 8 sides at most can be drawn.
- The quantity of deployment areas is not limited yet and will be described in future when a limit is applied.

#### **Step 4** Set deployment time

**Method 1:** Click left mouse button to select any time point within 0:00-24:00 from Monday to Sunday as shown in Figure 4-4.

**Method 2:** Hold down the left mouse button, drag and release mouse to select the deployment time within 0:00-24:00 from Monday to Sunday.

#### M NOTE

When you select time by dragging the cursor, the cursor cannot be moved out of the time area. Otherwise, no time can be selected.

**Method 3:** Click in the deployment time page to select the whole day or whole week.

**Deleting deployment time:** Click again or inverse selection to delete the selected deployment time.

Figure 4-4 Deployment Time Setting Interface

----End

# 4.3 Single Virtual Fence

# Description

A single virtual fence is a line that is set at a concerned position within the monitored field of view and specifies the forbidden travel direction, an alarm is generated when the targets of specified types (such as person or car) cross this line.

#### **Procedure**

Step 1 Select Intelligent Analysis > Single Virtual Fence to access the Single Virtual Fence setting interface, as shown in Figure 4-5.

Enable OFF Limit Target Type OFF Limit Target Size OFF Upload Target Info OFF Output Channel  $\Box$ 1 $\Box$ 2 Alarm Record OFF. SMTP OFF FTP Upload OFF Reverse 🗸 Delete Sat 🚯 Refresh Apply

Figure 4-5 Single Virtual Fence Setting Interface

🕏 Single Virtual Fence

**Step 2** Set all parameters for the single virtual fence. Table 4-3 describes the specific parameters.

 Table 4-3 Description of
 Parameters for Single Virtual Fence

| Parameter            | Description                                                                                                    | Setting                                                             |
|----------------------|----------------------------------------------------------------------------------------------------|---------------------------------------------------------------------|
| Enable               | Enable the button to enable the alarm.                                                                                                    | [How to set] Click Enable to enable . [Default value] OFF           |
| Limit Target<br>Type | Effective alarms are set based on target type, with options of Person or Car, person, car.  When the device is used indoors, because of small space and large targets, alarms are triggered by person sometimes even if car is selected, leading to false alarms. It is recommended to set the target type to person for indoor use. | [How to set] Click to enable Limit Target Type. [Default value] OFF |

| Parameter                 | Description                                                                                                    | Setting                                                                     |
|---------------------------|----------------------------------------------------------------------------------------------------|-----------------------------------------------------------------------------|
| Limit Target<br>Size      | The target size for triggering an effective alarm is set based on the actual target size. The minimum size is 1000 square centimeters and the maximum size is 100000 square centimeters. When setting the target size, you need to well set "Real size in scene" in advanced parameters, otherwise no alarms may be generated. | [How to set] Click to enable Limit Target Size. [Default configuration] OFF |
| Upload Target<br>Info     | Enable the function of uploading target information by clicking below the real-time video in a browser to turn into When an alarm is triggered, the target movement trace can be displayed (The trace can be seen only within the deployment area and disappears after the target leaves the deployment area).                 | [How to set] Click to enable Upload Target Info. [Default value] OFF        |
| Output<br>Channel         | If you check to set the Output Channel and the device is connected to an external alarm indicator, the alarm indicator signals when an alarm is triggered.                                                                                                    | [How to set]<br>Click to select an ID.                                      |
| Alarm Record              | Enable the button to enable the alarm record.                                                                                                    | [How to set] Click to enable Alarm Record. [Default value] OFF              |
| SMTP                      | Enable the button to enable SMTP sever. Details please refer to chapter 10.5                                                                                                    | [How to set] Click to enable SMTP. [Default value] OFF                      |
| FTP Upload                | Enable the button to enable File Transfer Protocol.Details please refer to chapter 10.6.                                                                                                    | [How to set] Click to enable FTP. [Default value] OFF                       |
| Trace Linkage             | Enable the button to enable trace linkage, when<br>the relevant behaviors are detected, the camera<br>will trace the car or person until the object is<br>disappear, then the camera come back the<br>original position.                                                                                                    | [How to set] Click to enable Trace Linkage. [Default value] OFF             |
| Video Stream<br>Draw Line | Enable the button, the draw line will show at live video when the stream is stream 2.                                                                                                    | [How to set] Click to enable Video Stream Draw Line. [Default value] OFF    |

Step 3 Set a deployment area

**Drawing a line:** move the cursor to the drawing interface, hold down the left mouse button, and move the cursor to draw a line. When you release the left mouse button, a single virtual fence is generated.

**Setting a single virtual fence:** click a line (and the trip line turns red) to select the single virtual fence and set its direction as **positive**, **reverse** or **bidirectional**, or **delete the selected** line. You can also press and hold left mouse button at the endpoint of a single virtual fence and move the mouse to modify the position and length of this single virtual fence. You can right-click to delete the single virtual fence, as shown in Figure 4-6.

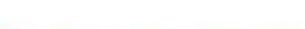

Figure 4-6 Deployment Area Setting Interface

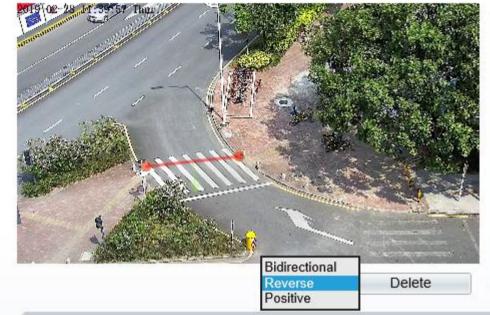

## MOTE

- A single virtual fence is not within any deployment area, therefore, when an alarm is generated, the
  trace always exists. Only when the target object moves out of the field of view, the trace disappears.
- Try to draw the single virtual fence in the middle, because the recognition of a target takes time after target appearance on the screen and an alarm is generated only when the object is recognized to have crossed the single virtual fence.
- The single virtual fence which detects person foot as the recognition target cannot be too short, because a short single virtual fence tends to miss targets.

#### **Step 4** Set deployment time

Details please refer to 4.2 Step 4

----End

# 4.4 Double Virtual Fences

# Description

Double virtual fences refer to two lines that are set at a concerned special position within the field of view and specify the forbidden travel direction. when the targets of specified types (such as person or car) move along the set travel direction and cross these lines in a certain order (line 1 followed by line 2) in pass max time, an alarm is generated.

## **Procedure**

**Step 1** Select **Intelligent Analysis** > **Double Virtual Fences** to access the **Double Virtual Fences** setting interface, as shown in Figure 4-7.

Figure 4-7 Double Virtual Fences Setting Interface

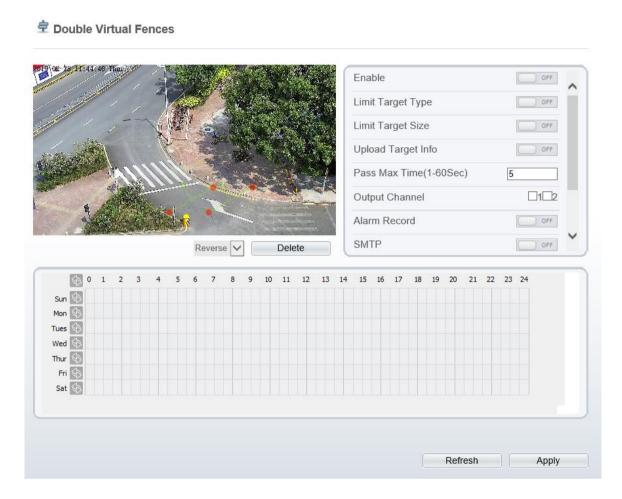

**Step 2** Set all parameters for the double virtual fences. Table 4-4 describes the specific parameters.

 Table 4-4 Description of
 Parameters for Double Virtual Fence

| Parameter | Description                            | Setting          |
|-----------|----------------------------------------|------------------|
| Enable    | Enable the button to enable the alarm. | [How to set]     |
|           |                                        | Click to enable. |
|           |                                        | [Default value]  |
|           |                                        | OFF              |

| Parameter              | Description                                                                                                    | Setting                                                                     |
|------------------------|----------------------------------------------------------------------------------------------------|-----------------------------------------------------------------------------|
| Limit Target<br>Type   | Effective alarms are set based on target type, with options of Person or Car, person, car. When the device is used indoors, because of small space and large targets, alarms are triggered by person sometimes even if car is selected, leading to false alarms. It is recommended to set the target type to person for indoor use. | [How to set] Click to enable Limit Target Type. [Default value] OFF         |
| Limit Target<br>Size   | The target size for triggering an effective alarm is set based on the actual target size. The minimum size is 1000 square centimeters and the maximum size is 100000 square centimeters. When setting the target size, you need to well set "Real size in scene" in advanced parameters; otherwise no alarms may be generated.      | [How to set] Click to enable Limit Target Size. [Default configuration] OFF |
| Upload Target<br>Info  | Enable the function of uploading target information by clicking below the real-time video in a browser to turn into into. When an alarm is triggered, the target movement trace can be displayed (The trace can be seen only within the deployment area and disappears after the target leaves the deployment area).                | [How to set] Click to enable Upload Target Info. [Default value] OFF        |
| Pass Max Time<br>(Sec) | An alarm is generated only when the time taken to cross the double virtual fences is less than the value. The default value is 10 seconds and the setting range is 1-60 seconds.                                                                                                    | [How to set] Enter a value in the area box.                                 |
| Output<br>Channel      | If you check to set the Output Channel and the device is connected to an external alarm indicator, the alarm indicator signals when an alarm is triggered.                                                                                                    | [How to set]<br>Click to select an ID.                                      |
| Alarm Record           | Enable the button to enable the alarm record.                                                                                                    | [How to set] Click to enable Alarm Record. [Default value] OFF              |
| SMTP                   | Enable the button to enable SMTP sever. Details please refer to chapter 10.5                                                                                                    | [How to set] Click to enable SMTP. [Default value] OFF                      |

| Parameter     | Description                                      | Setting               |
|---------------|--------------------------------------------------|-----------------------|
| FTP Upload    | Enable the button to enable File Transfer        | [How to set]          |
|               | Protocol.Details please refer to chapter 10.6.   | Click to enable FTP.  |
|               |                                                  | [Default value]       |
|               |                                                  | OFF                   |
| Trace Linkage | Enable the button to enable trace linkage, when  | [How to set]          |
|               | the relevant behaviors are detected, the camera  | Click to enable Trace |
|               | will trace the car or person until the object is | Linkage.              |
|               | disappear, then the camera come back the         | [Default value]       |
|               | original position.                               | OFF                   |
| Video Stream  | Enable the button, the draw line will show at    | [How to set]          |
| Draw Line     | live video when the stream is stream 2.          | Click to enable Video |
|               |                                                  | Stream Draw Line.     |
|               |                                                  | [Default value]       |
|               |                                                  | OFF                   |

**Drawing a line:** Move the cursor to the drawing interface, hold down the left mouse button, and move the cursor to draw two lines. When you release the left mouse button, two numbered virtual fences are generated. Choose either of the double virtual fences to set the direction to Positive or Reverse.

**Setting double virtual fences:** Click one of the double virtual fences (and the virtual fence turns red) to select this virtual fence and set the direction to **Positive** or **Reverse**, or delete the selected line. You can also press and hold left mouse button at the endpoint of a virtual fence and move the mouse to modify the position and length of this virtual fence. You can right-click to delete the double virtual fences, as shown in Figure 4-8.

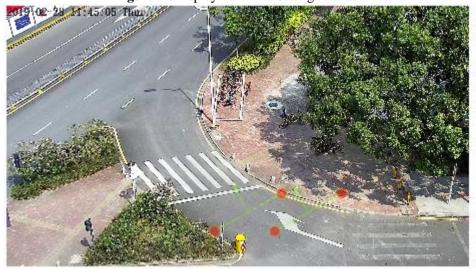

Figure 4-8 Deployment Area Setting Interface

#### M NOTE

- The two virtual fences are in sequential order. An alarm is generated only when a target crosses virtual fence 1 and then virtual fence 2 within the set maximum passing time.
- The double virtual fences are not within any deployment area, therefore, when an alarm is generated, the trace always exists. Only when the target object moves out of the field of view, the trace disappears.
- Try to draw double virtual fences in the middle, because the recognition of a target takes time after target appearance on the screen and an alarm is generated only when the object is recognized to have crossed the double virtual fences.
- The double virtual fences which detect person foot as the recognition target cannot be too short, because short double virtual fences tend to miss targets.

#### **Step 4** Set deployment time

Details please refer to 4.2 Step 4

----End

# 4.5 Loiter

# Description

Loiter allows setting the shortest loitering time for a (single) target of specified type (such as person or car) within the deployment area in the field of view. When the loitering time of a (single) target within this area meets the set shortest loitering time, an alarm is generated.

#### **Procedure**

**Step 1** Select **Intelligent Analysis** > **Loiter** to access the **Loiter** setting interface, as shown in Figure 4-9.

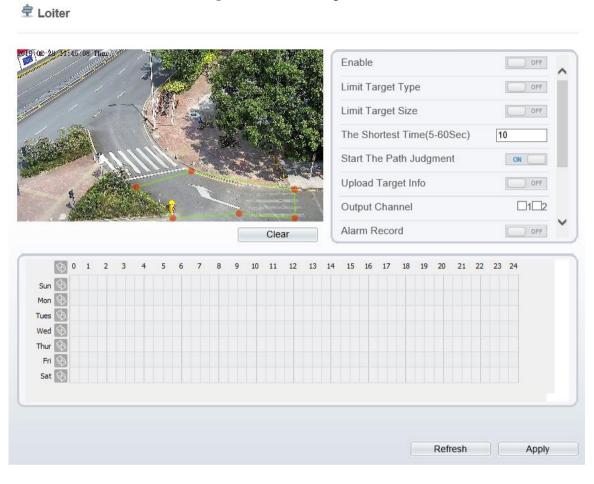

Figure 4-9 Loiter Setting Interface

**Step 2** Set all parameters for loitering. Table 4-5 describes the specific parameters.

 Table 4-5 Loitering Parameter Description

|                      | Tubic To Editoring Turameter Bescription                                                                                                    |                                                                     |
|----------------------|----------------------------------------------------------------------------------------------------|---------------------------------------------------------------------|
| Parameter            | Description                                                                                                    | Setting                                                             |
| Enable               | Enable the button to enable the alarm.                                                                                                    | [How to set] Click Enable to enable . [Default value] OFF           |
| Limit Target<br>Type | Effective alarms are set based on target type, with options of Person or Car, person, car. When the device is used indoors, because of small space and large targets, alarms are triggered by person sometimes even if car is selected, leading to false alarms. It is recommended to set the target type to person for indoor use. | [How to set] Click to enable Limit Target Type. [Default value] OFF |

| Parameter                  | Description                                                                                                    | Setting                                                                        |
|----------------------------|----------------------------------------------------------------------------------------------------|--------------------------------------------------------------------------------|
| Limit Target<br>Size       | The target size for triggering an effective alarm is set based on the actual target size. The minimum size is 1000 square centimeters and the maximum size is 100000 square centimeters. When setting the target size, you need to well set "Real size in scene" in advanced parameters, otherwise no alarms may be generated. | [How to set] Click to enable Limit Target Size. [Default configuration] OFF    |
| The Shortest<br>Time (Sec) | The time that a target object spends in loitering cannot be less than the shortest loitering time. Setting range: 5-60 seconds.                                                                                                    | [How to set] Enter a value in the area box. [Default value] 10 s               |
| Start the Path<br>Judgment | The enabling of path analysis makes loitering judgment accurate by using the software algorithm, for example, no alarm is generated when a person walks along a straight line if the button set <b>ON</b> .                                                                                                    | [How to set] Click to enable Start the Path Judgment and enable path analysis. |
| Upload Target<br>Info      | Enable the function of uploading target information by clicking below the real-time video in a browser to turn into When an alarm is triggered, the target movement trace can be displayed (The trace can be seen only within the deployment area and disappears after the target leaves the deployment area).                 | [How to set] Click to enable Upload Target Info. [Default value] OFF           |
| Output<br>Channel          | If you check to set the Output Channel and the device is connected to an external alarm indicator, the alarm indicator signals when an alarm is triggered.                                                                                                    | [How to set]<br>Click to select an ID.                                         |
| Alarm Record               | Enable the button to enable the alarm record.                                                                                                    | [How to set] Click to enable Alarm Record. [Default value] OFF                 |
| SMTP                       | Enable the button to enable SMTP sever. Details please refer to chapter 10.5                                                                                                    | [How to set] Click to enable SMTP. [Default value] OFF                         |
| FTP Upload                 | Enable the button to enable File Transfer Protocol.Details please refer to chapter 10.6.                                                                                                    | [How to set] Click to enable FTP. [Default value] OFF                          |
| Trace Linkage              | Enable the button to enable trace linkage, when<br>the relevant behaviors are detected, the camera<br>will trace the car or person until the object is<br>disappear, then the camera come back the<br>original position.                                                                                                    | [How to set] Click to enable Trace Linkage. [Default value] OFF                |

| Parameter    | Description                                   | Setting               |
|--------------|-----------------------------------------------|-----------------------|
| Video Stream | Enable the button, the draw line will show at | [How to set]          |
| Draw Line    | live video when the stream is stream 2.       | Click to enable Video |
|              |                                               | Stream Draw Line.     |
|              |                                               | [Default value]       |
|              |                                               | OFF                   |

Move the cursor to the drawing interface and click to generate a point, move the cursor to draw a line, and then click to generate another point. This is how a line is generated. In this way, continue to draw lines to form any shape, and right-click to finish line drawing, as shown in Figure 4-10.

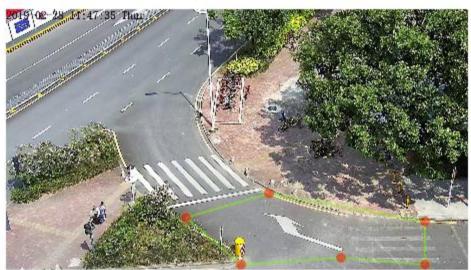

Figure 4-10 Deployment Area Setting Interface

# **Ⅲ** NOTE

- A drawn line cannot cross another one, or the line drawing fails.
- Any shape with 8 sides at most can be drawn.
- The quantity of deployment areas is not limited yet and will be described in future when a limit is applied.

#### **Step 4** Set deployment time

Details please refer to 4.2 Step 4.

----End

# 4.6 Multiple Loiter

# Description

Multiple loiter allows setting the shortest loitering time for multiple targets of specified type (such as person or car) within the deployment area in the field of view. When the loitering time of the multiple targets within this area meets the set shortest loitering time, an alarm is generated.

#### **Procedure**

**Step 1** Select **Intelligent Analysis** > **Multi Loiter** to access the **Multi Loiter** setting interface, as shown in Figure 4-11.

Figure 4-11 Multi Loiter Setting Interface

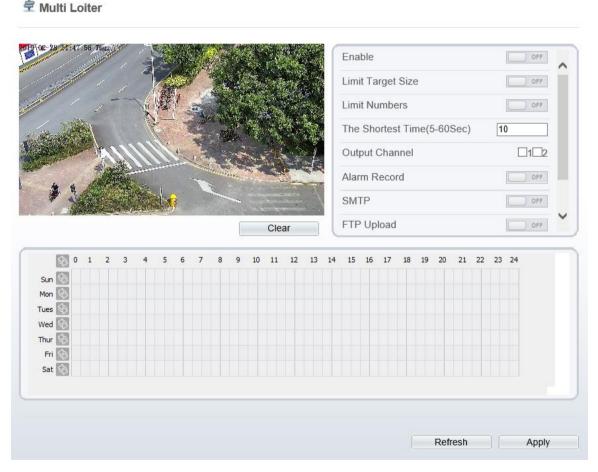

**Step 2** Set all parameters for multiple loitering. Table 4-6 describes the specific parameters.

 Table 4-6 Multiple Loitering Parameter Description

| Parameter                  | Description                                                                                                    | Setting                                                                     |
|----------------------------|----------------------------------------------------------------------------------------------------|-----------------------------------------------------------------------------|
| Enable                     | Enable the button to enable the alarm.                                                                                                    | [How to set] Click Enable to enable . [Default value] OFF                   |
| Limit Target<br>Size       | The target size for triggering an effective alarm is set based on the actual target size. The minimum size is 1000 square centimeters and the maximum size is 100000 square centimeters. When setting the target size, you need to well set "Real size in scene" in advanced parameters, otherwise no alarms may be generated. | [How to set] Click to enable Limit Target Size. [Default configuration] OFF |
| Limit<br>Numbers           | When Limit Numbers is set to OFF, an alarm is generated no matter how many people loiter. When Limit Numbers is set to ON, if the minimum number is set to 2 and the maximum number is set to 3, an alarm is generated for 2-3 people loitering. Other settings are the same as loitering.                                     | [How to set] Click to enable Limit Numbers.                                 |
| The Shortest<br>Time (Sec) | The time that a target object spends in loitering cannot be less than the shortest loitering time. Setting range: 5-60 seconds.                                                                                                    | [How to set] Enter a value in the area box. [Default value] 10s             |
| Output<br>Channel          | If you check to set the Output Channel and the device is connected to an external alarm indicator, the alarm indicator signals when an alarm is triggered.                                                                                                    | [How to set] Click to select an ID.                                         |
| Alarm<br>Record            | Enable the button to enable the alarm record.                                                                                                    | [How to set] Click to enable Alarm Record. [Default value] OFF              |
| SMTP                       | Enable the button to enable SMTP sever. Details please refer to chapter 10.5                                                                                                    | [How to set] Click to enable SMTP. [Default value] OFF                      |

| Parameter    | Description                                            | Setting                     |
|--------------|--------------------------------------------------------|-----------------------------|
| FTP Upload   | Enable the button to enable File Transfer              | [How to set]                |
|              | Protocol.Details please refer to chapter 10.6.         | Click to enable FTP Upload. |
|              |                                                        | [Default value]             |
|              |                                                        | OFF                         |
| Trace        | Enable the button to enable trace linkage, when the    | [How to set]                |
| Linkage      | relevant behaviors are detected, the camera will trace | Click to enable             |
|              | the car or person until the object is disappear, then  | Trace Linkage.              |
|              | the camera come back the original position.            | [Default value]             |
|              |                                                        | OFF                         |
| Video Stream | Enable the button, the draw line will show at live     | [How to set]                |
| Draw Line    | video when the stream is stream 2.                     | Click to enable             |
|              |                                                        | Video Stream Draw           |
|              |                                                        | Line.                       |
|              |                                                        | [Default value]             |
|              |                                                        | OFF                         |

Move the cursor to the drawing interface and click to generate a point, move the cursor to draw a line, and then click to generate another point. This is how a line is generated. In this way, continue to draw lines to form any shape, and right-click to finish line drawing, as shown in Figure 4-12.

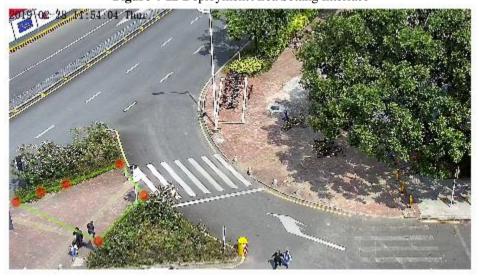

Figure 4-12 Deployment Area Setting Interface

# NOTE

- A drawn line cannot cross another one, or the line drawing fails.
- Any shape with 8 sides at most can be drawn.
- The quantity of deployment areas is not limited yet and will be described in future when a limit is applied.

**Step 4** Set deployment time

Details please refer to 4.2 Step 4.

----End

# 4.7 Object Left

🕏 Object Left

# Description

The object left function refers to that an alarm is generated when the dwelling time of an object within the deployment area meets the set shortest dwelling time.

#### **Procedure**

**Step 1** Select **Intelligent Analysis** > **Object Left** to access the **Object Left** setting interface, as shown in Figure 4-13.

Figure 4-13 Object Left Setting Interface

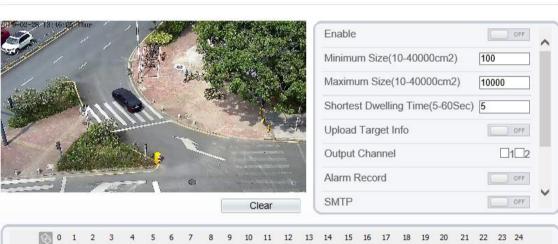

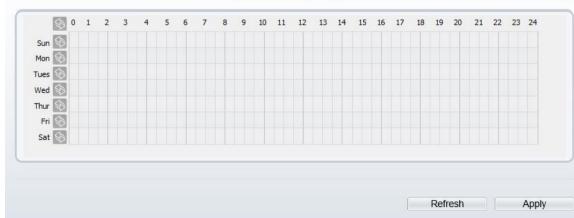

**Step 2** Set all parameters for object left. Table 4-7 describes the specific parameters.

Table 4-7 Description of Parameters for Object Left

| Parameter                          | Table 4-7 Description of Parameters for Description                                                                                                    | Setting                                                              |
|------------------------------------|----------------------------------------------------------------------------------------------------|----------------------------------------------------------------------|
| Enable                             | Enable the button to enable the alarm.                                                                                                    | [How to set] Click Enable to enable . [Default value] OFF            |
| Minimum<br>(Maximum)<br>Size(cm²)  | The target size for triggering an effective alarm is set based on the actual target size. The minimum size is 100 square centimeters and the maximum 10000 square centimeters. When setting the target size, you need to well set "Real size in scene" in advanced parameters, otherwise no alarms may be generated. | [How to set] Enter a value in the area box.                          |
| Shortest<br>Dwelling Time<br>(Sec) | An alarm is generated when the object left time is longer than the shortest dwelling time. Setting range: 5-60 seconds.                                                                                                    | [How to set] Enter a value in the area box. [Default value] 5s       |
| Upload Target<br>Info              | Enable the function of uploading target information by clicking below the real-time video in a browser to turn into into. When an alarm is triggered, the target movement trace can be displayed (The trace can be seen only within the deployment area and disappears after the target leaves the deployment area). | [How to set] Click to enable Upload Target Info. [Default value] OFF |
| Output<br>Channel                  | If you check to set the Output Channel and the device is connected to an external alarm indicator, the alarm indicator signals when an alarm is triggered.                                                                                                    | [How to set] Click to select an ID.                                  |
| Alarm Record                       | Enable the button to enable the alarm record.                                                                                                    | [How to set] Click to enable Alarm Record. [Default value] OFF       |
| SMTP                               | Enable the button to enable SMTP sever. Details please refer to chapter 10.5                                                                                                    | [How to set] Click to enable SMTP. [Default value] OFF               |

| FTP Upload    | Enable the button to enable File Transfer Protocol.Details please refer to chapter 10.6.                                                                                                    | [How to set] Click to enable FTP Upload. [Default value] OFF    |
|---------------|----------------------------------------------------------------------------------------------------|-----------------------------------------------------------------|
| Trace Linkage | Enable the button to enable trace linkage, when<br>the relevant behaviors are detected, the camera<br>will trace the car or person until the object is<br>disappear, then the camera come back the<br>original position. | [How to set] Click to enable Trace Linkage. [Default value] OFF |
| Video Stream  | Enable the button, the draw line will show at                                                                                                    | [How to set]                                                    |
| Draw Line     | live video when the stream is stream 2.                                                                                                    | Click to enable Video                                           |
|               |                                                                                                    | Stream Draw Line.                                               |
|               |                                                                                                    | [Default value]                                                 |
|               |                                                                                                    | OFF                                                             |

Move the cursor to the drawing interface and click to generate a point, move the cursor to draw a line, and then click to generate another point. This is how a line is generated. In this way, continue to draw lines to form any shape, and right-click to finish line drawing, as shown in Figure 4-14.

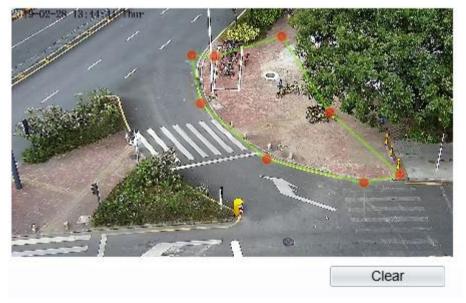

Figure 4-14 Deployment Area Setting Interface

# □ NOTE

- A drawn line cannot cross another one, or the line drawing fails.
- Any shape with 8 sides at most can be drawn.
- The quantity of deployment areas is not limited yet and will be described in future when a limit is applied.

## Step 4 Set deployment time

Details please refer to 4.2 Step 4.

----End

# 4.8 Object Removed

# Description

The object removed function refers to that an alarm is generated when the removing time of an object within the deployment area meets the set shortest removing time.

## **Procedure**

**Step 1** Select **Intelligent Analysis** > **Object Removed** to access the **Object Removed** setting interface, as shown in Figure 4-15.

Figure 4-15 Object Removed Setting Interface Setting Interface

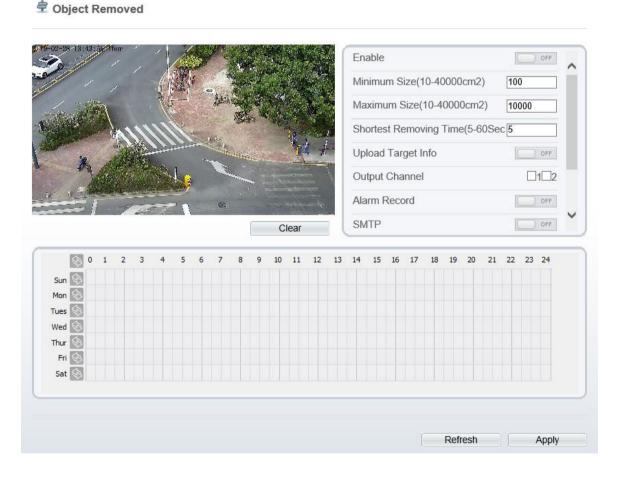

**Step 2** Set all parameters for object removed. Table 4-8 describes the specific parameters.

Table 4-8 Description of Parameters for Object Removed

| Parameter                                      | Description Description                                                                                                    | Setting                                                              |
|------------------------------------------------|----------------------------------------------------------------------------------------------------|----------------------------------------------------------------------|
| Enable                                         | Enable the button to enable the alarm.                                                                                                    | [How to set] Click Enable to enable . [Default value] OFF            |
| Minimum<br>(Maximum)<br>Size(cm <sup>2</sup> ) | The target size for triggering an effective alarm is set based on the actual target size. The minimum size is 100 square centimeters and the maximum 10000 square centimeters. When setting the target size, you need to well set "Real size in scene" in advanced parameters, otherwise no alarms may be generated. | [How to set] Enter a value in the area box.                          |
| Shortest<br>Removing<br>Time (Sec)             | An alarm is generated when the object removed time is longer than the shortest removing time. Setting range: 5-60 seconds.                                                                                                    | [How to set] Enter a value in the area box. [Default value] 5s       |
| Upload<br>Target Info                          | Enable the function of uploading target information by clicking below the real-time video in a browser to turn into When an alarm is triggered, the target movement trace can be displayed (The trace can be seen only within the deployment area and disappears after the target leaves the deployment area).       | [How to set] Click to enable Upload Target Info. [Default value] OFF |
| Output<br>Channel                              | If you check to set the Output Channel and the device is connected to an external alarm indicator, the alarm indicator signals when an alarm is triggered.                                                                                                    | [How to set] Click to select an ID.                                  |
| Alarm<br>Record                                | Enable the button to enable the alarm record.                                                                                                    | [How to set] Click to enable Alarm Record. [Default value] OFF       |
| SMTP                                           | Enable the button to enable SMTP sever. Details please refer to chapter 10.5                                                                                                    | [How to set] Click to enable SMTP. [Default value] OFF               |

| Parameter                    | Description                                                                                                    | Setting                                                                  |
|------------------------------|----------------------------------------------------------------------------------------------------|--------------------------------------------------------------------------|
| FTP Upload                   | Enable the button to enable File Transfer                                                                                                    | [How to set]                                                             |
|                              | Protocol.Details please refer to chapter 10.6.                                                                                                    | Click to enable FTP Upload.                                              |
|                              |                                                                                                    | [Default value]                                                          |
|                              |                                                                                                    | OFF                                                                      |
| Trace<br>Linkage             | Enable the button to enable trace linkage, when the relevant behaviors are detected, the camera will trace the car or person until the object is disappear, then the camera come back the original position. | [How to set] Click to enable Trace Linkage. [Default value] OFF          |
| Video<br>Stream Draw<br>Line | Enable the button, the draw line will show at live video when the stream is stream 2.                                                                                                    | [How to set] Click to enable Video Stream Draw Line. [Default value] OFF |

Move the cursor to the drawing interface and click to generate a point, move the cursor to draw a line, and then click to generate another point. This is how a line is generated. In this way, continue to draw lines to form any shape, and right-click to finish line drawing, as shown in Figure 4-16

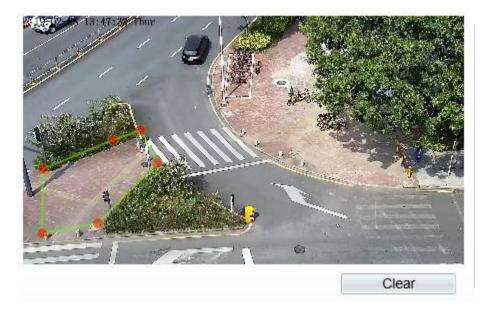

Figure 4-16 Deployment Area Setting Interface

## M NOTE

- A drawn line cannot cross another one, or the line drawing fails.
- Any shape with 8 sides at most can be drawn.
- The quantity of deployment areas is not limited yet and will be described in future when a limit is applied.

**Step 4** Set deployment time

----End

# 4.9 Abnormal Speed

# Description

Abnormal speed allows setting the travel speed criteria for a target within the deployment area on the video screen. When the travel speed of a target of specified type (such as person or car) within this area meets the alarm condition, an alarm is generated.

#### **Procedure**

**Step 1** Select **Intelligent Analysis** > **Abnormal Speed** to access the **Abnormal Speed** setting interface, as shown in Figure 4-17.

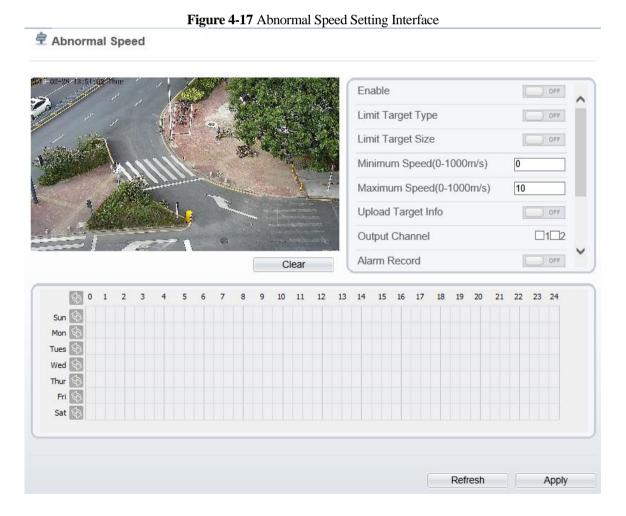

**Step 2** Set all parameters for the abnormal speed. Table 4-9 describes the specific parameters.

Table 4-9 Description of Parameters for Abnormal Speed

| Parameter                           | Description                                                                                                    | Setting                                                                     |
|-------------------------------------|----------------------------------------------------------------------------------------------------|-----------------------------------------------------------------------------|
| Enable                              | Enable the button to enable the alarm.                                                                                                    | [How to set] Click Enable to enable. [Default value] OFF                    |
| Limit Target<br>Type                | Effective alarms are set based on target type, with options of Person or Car, person, car. When the device is used indoors, because of small space and large targets, alarms are triggered by person sometimes even if car is selected, leading to false alarms. It is recommended to set the target type to person for indoor use. | [How to set] Click to enable Limit Target Type. [Default value] OFF         |
| Limit Target<br>Size                | The target size for triggering an effective alarm is set based on the actual target size. The minimum size is 1000 square centimeters and the maximum100000 square centimeters. When setting the target size, you need to well set "Real size in scene" in advanced parameters, otherwise no alarms may be generated.               | [How to set] Click to enable Limit Target Size. [Default configuration] OFF |
| Minimum<br>(Maximum)<br>Speed (m/s) | Set prohibited speeds. When a target object crosses an area at a speed between the minimum and maximum speeds, an alarm is generated. Setting range: 0-10 m/s.                                                                                                    | [How to set] Enter a value in the area box.                                 |
| Upload<br>Target Info               | Enable the function of uploading target information by clicking below the real-time video in a browser to turn into When an alarm is triggered, the target movement trace can be displayed (The trace can be seen only within the deployment area and disappears after the target leaves the deployment area).                      | [How to set] Click to enable Upload Target Info. [Default value] OFF        |
| Output<br>Channel                   | If you check to set the Output Channel and the device is connected to an external alarm indicator, the alarm indicator signals when an alarm is triggered.                                                                                                    | [How to set] Click to select an ID.                                         |
| Alarm<br>Record                     | Enable the button to enable the alarm record.                                                                                                    | [How to set] Click to enable Alarm Record. [Default value] OFF              |

| Parameter                    | Description                                                                                                    | Setting                                                                  |
|------------------------------|----------------------------------------------------------------------------------------------------|--------------------------------------------------------------------------|
| SMTP                         | Enable the button to enable SMTP sever. Details please refer to chapter 10.5                                                                                                    | [How to set] Click to enable SMTP. [Default value] OFF                   |
| FTP Upload                   | Enable the button to enable File Transfer Protocol.Details please refer to chapter 10.6.                                                                                                    | [How to set] Click to enable FTP Upload. [Default value] OFF             |
| Trace<br>Linkage             | Enable the button to enable trace linkage, when the relevant behaviors are detected, the camera will trace the car or person until the object is disappear, then the camera come back the original position. | [How to set] Click to enable Trace Linkage. [Default value] OFF          |
| Video<br>Stream Draw<br>Line | Enable the button, the draw line will show at live video when the stream is stream 2.                                                                                                    | [How to set] Click to enable Video Stream Draw Line. [Default value] OFF |

Move the cursor to the drawing interface and click to generate a point, move the cursor to draw a line, and then click to generate another point. This is how a line is generated. In this way, continue to draw lines to form any shape, and right-click to finish line drawing, as shown in Figure 4-18.

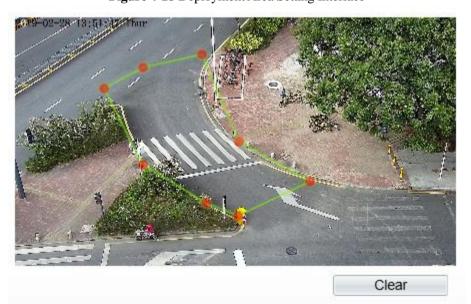

Figure 4-18 Deployment Area Setting Interface

# **□** NOTE

- A drawn line cannot cross another one, or the line drawing fails.
- Any shape with 8 sides at most can be drawn.
- The quantity of deployment areas is not limited yet and will be described in future when a limit is applied.

## Step 4 Set deployment time

Details please refer to 4.2 Step 4.

----End

# 4.10 Converse

# Description

Converse allows setting the travel direction criteria for a target within an area on the video screen. When a target of specified type (such as people or car) within this area moves in the set travel direction, an alarm is generated.

## **Procedure**

**Step 1** Select **Intelligent Analysis** > **Converse** to access the **Converse** setting interface, as shown in Figure 4-19.

92

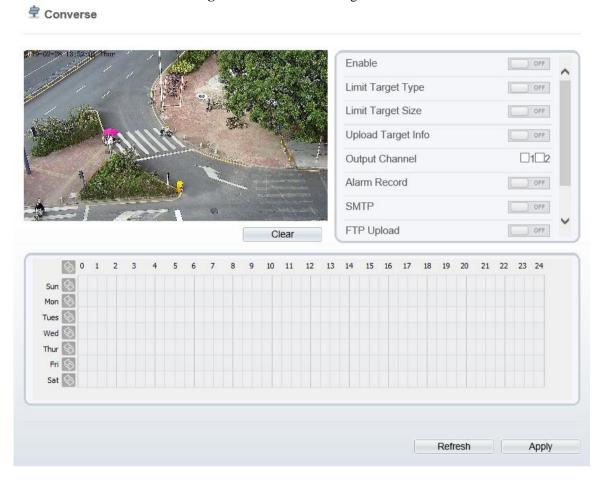

Figure 4-19 Converse Setting Interface

**Step 2** Set all parameters for converse. Table 4-10 describes the specific parameters.

 Table 4-10 Converse Parameter Description

| Parameter            | Description                                                                                                    | Setting                                                             |
|----------------------|----------------------------------------------------------------------------------------------------|---------------------------------------------------------------------|
| Enable               | Enable the button to enable the alarm.                                                                                                    | [How to set] Click Enable to enable. [Default value] OFF            |
| Limit Target<br>Type | Effective alarms are set based on target type, with options of Person or Car, person, car. When the device is used indoors, because of small space and large targets, alarms are triggered by person sometimes even if car is selected, leading to false alarms. It is recommended to set the target type to person for indoor use. | [How to set] Click to enable Limit Target Type. [Default value] OFF |

| Parameter                    | Description                                                                                                    | Setting                                                                     |
|------------------------------|----------------------------------------------------------------------------------------------------|-----------------------------------------------------------------------------|
| Limit Target<br>Size         | The target size for triggering an effective alarm is set based on the actual target size. The minimum size is 1000 square centimeters and the maximum size is 100000 square centimeters. When setting the target size, you need to well set "Real size in scene" in advanced parameters, otherwise no alarms may be generated. | [How to set] Click to enable Limit Target Size. [Default configuration] OFF |
| Upload<br>Target Info        | Enable the function of uploading target information by clicking below the real-time video in a browser to turn into When an alarm is triggered, the target movement trace can be displayed (The trace can be seen only within the deployment area and disappears after the target leaves the deployment area).                 | [How to set] Click to enable Upload Target Info. [Default value] OFF        |
| Output<br>Channel            | If you check to set the Output Channel and the device is connected to an external alarm indicator, the alarm indicator signals when an alarm is triggered.                                                                                                    | [How to set] Click to select an ID.                                         |
| Alarm<br>Record              | Enable the button to enable the alarm record.                                                                                                    | [How to set] Click to enable Alarm Record. [Default value] OFF              |
| SMTP                         | Enable the button to enable SMTP sever. Details please refer to chapter 10.5                                                                                                    | [How to set] Click to enable SMTP. [Default value] OFF                      |
| FTP Upload                   | Enable the button to enable File Transfer Protocol.Details please refer to chapter 10.6.                                                                                                    | [How to set] Click to enable FTP Upload. [Default value] OFF                |
| Trace<br>Linkage             | Enable the button to enable trace linkage, when the relevant behaviors are detected, the camera will trace the car or person until the object is disappear, then the camera come back the original position.                                                                                                    | [How to set] Click to enable Trace Linkage. [Default value] OFF             |
| Video<br>Stream Draw<br>Line | Enable the button, the draw line will show at live video when the stream is stream 2.                                                                                                    | [How to set] Click to enable Video Stream Draw Line. [Default value] OFF    |

Move the cursor to the drawing interface and click to generate a point, move the cursor to draw a line, and then click to generate another point. This is how a line is generated. In this way, continue to draw lines to form any shape, and right-click to finish line drawing, move the arrow in the field can set the direction of converse. as shown in Figure 4-20.

Figure 4-20 Deployment Area Setting Interface

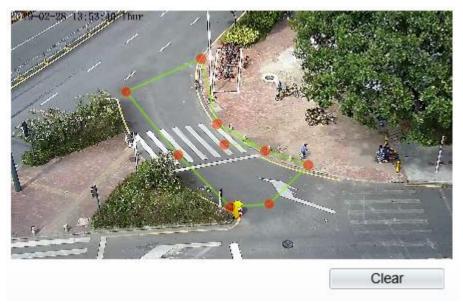

# MOTE

- A drawn line cannot cross another one, or the line drawing fails.
- Any shape with 8 sides at most can be drawn.
- The quantity of deployment areas is not limited yet and will be described in future when a limit is applied.

#### **Step 4** Set deployment time

Details please refer to 4.2 Step 4.

----End

# 4.11 Illegal Parking

# Description

Illegal parking allows setting the dwelling time criteria for a target within the deployment area on the video screen. When the dwelling time of a target of specified type (car) within this area meets the set allowed parking time, an alarm is generated.

#### **Procedure**

Step 1 Select Intelligent Analysis > Illegal Parking to access the Illegal Parking setting interface, as shown in Figure 4-21.

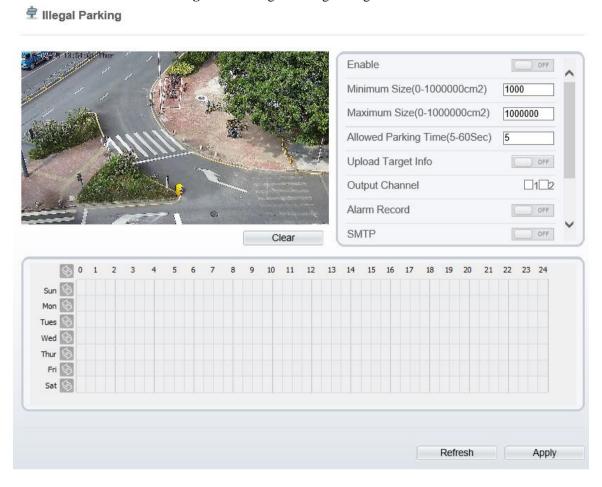

Figure 4-21 Illegal Parking Setting Interface

**Step 2** Set all parameters for illegal parking. Table 4-11 describes the specific parameters.

Table 4-11 Description of Parameters for Illegal Parking

| Parameter                                      | Description                                                                                                    | Setting                                                   |
|------------------------------------------------|----------------------------------------------------------------------------------------------------|-----------------------------------------------------------|
| Enable                                         | Enable the button to enable the alarm.                                                                                                    | [How to set] Click Enable to enable . [Default value] OFF |
| Minimum<br>(Maximum)<br>Size(cm <sup>2</sup> ) | The target size for triggering an effective alarm is set based on the actual target size. The default value is minimum size is 1000 square centimeters and the maximum size is 1000000 square centimeters. When setting the target size, you need to well set "Real size in scene" in advanced parameters, otherwise no alarms may be generated. | [How to set] Enter a value in the area box.               |

| Parameter                    | Description                                                                                                    | Setting                                                                  |
|------------------------------|----------------------------------------------------------------------------------------------------|--------------------------------------------------------------------------|
| Allowed parking time(Sec)    | An alarm is generated when the object left time is longer than the shortest dwelling time. Setting range: 5-60 seconds.                                                                                                    | [How to set] Enter a value in the area box. [Default value] 5            |
| Upload<br>Target Info        | Enable the function of uploading target information by clicking below the real-time video in a browser to turn into When an alarm is triggered, the target movement trace can be displayed (The trace can be seen only within the deployment area and disappears after the target leaves the deployment area). | [How to set] Click to enable Upload Target Info. [Default value] OFF     |
| Output<br>Channel            | If you check to set the Output Channel and the device is connected to an external alarm indicator, the alarm indicator signals when an alarm is triggered.                                                                                                    | [How to set] Click to select an ID.                                      |
| Alarm<br>Record              | Enable the button to enable the alarm record.                                                                                                    | [How to set] Click to enable Alarm Record. [Default value] OFF           |
| SMTP                         | Enable the button to enable SMTP sever. Details please refer to chapter 10.5                                                                                                    | [How to set] Click to enable SMTP. [Default value] OFF                   |
| FTP<br>Upload                | Enable the button to enable File Transfer Protocol.Details please refer to chapter 10.6.                                                                                                    | [How to set] Click to enable FTP Upload. [Default value] OFF             |
| Trace<br>Linkage             | Enable the button to enable trace linkage, when the relevant behaviors are detected, the camera will trace the car or person until the object is disappear, then the camera come back the original position.                                                                                                   | [How to set] Click to enable Trace Linkage. [Default value] OFF          |
| Video<br>Stream<br>Draw Line | Enable the button, the draw line will show at live video when the stream is stream 2.                                                                                                    | [How to set] Click to enable Video Stream Draw Line. [Default value] OFF |

Move the cursor to the drawing interface and click to generate a point, move the cursor to draw a line, and then click to generate another point. This is how a line is generated. In this way, continue to draw lines to form any shape, and right-click to finish line drawing, as shown in Figure 4-22

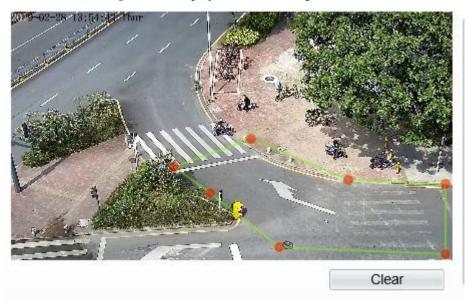

Figure 4-22 Deployment Area Setting Interface

# M NOTE

- A drawn line cannot cross another one, or the line drawing fails.
- Any shape with 8 sides at most can be drawn.
- The quantity of deployment areas is not limited yet and will be described in future when a limit is applied.

#### **Step 4** Set deployment time

Details please refer to 4.2 Step 4.

----End

# **5** Configure Intelligent Tracking

# 5.1 Intelligent Tracking

# Description

This function only used for high speed dome.

Intelligent tracking is used to a certain algorithm for the basic features such as the position, shape, contour and color of the target. After comparing and matching with each frame of image, the position of the target in each frame of the video image is generated, and the motion track of the target is generated. The method performs real-time monitoring of targets and automatically controls the gimbal to track moving objects. The automatic target tracking function is that the dome camera can continuously track the moving target of the pre-made scene, and automatically adjusts the camera zoom focus according to the moving target distance, and the dome automatically returns to the preset scene when the moving target disappears.

#### **Procedure**

Step 1 Select Intelligent Analysis > Signal Bad to access the Signal Bad setting interface, as shown in Figure 5-1.

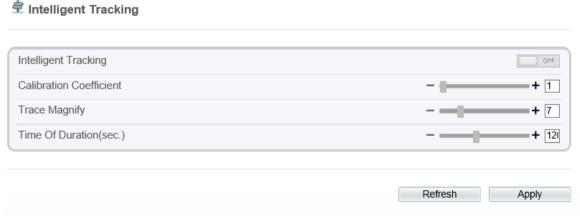

Figure 5-1 Intelligent Tracking Interface

**Step 2** Set all parameters for signal bad. Table 5-1 describes the specific parameters.

Table 5-1 Description of Parameters for Intelligent Tracking

| Parameter                  | Description                                                                                                    | Setting                                                   |
|----------------------------|----------------------------------------------------------------------------------------------------|-----------------------------------------------------------|
| Enable                     | Enable the button to enable the intelligent tracking                                                                                                    | [How to set] Click Enable to enable . [Default value] OFF |
| Calibration<br>Coefficient | It is equivalent to a control coefficient, and real-time tracking doubling rate nonlinear positive correlation, usually the higher the installation height, the greater the calibration coefficient value; it ranges from 1 to 30 | [Setting method] Drag the slider. [Default value] 1       |
| Trace<br>Magnify           | It is the value of lens zoom, it has a large influence on<br>the real-time tracking magnification,                                                                                                    | [Setting method] Drag the slider. [Default value] 7       |
| Time of<br>Duration        | The maximum time of a tracking period, it ranges from 0 to 300 s.                                                                                                    | [Setting method] Drag the slider. [Default value] 120     |

Step 3 Set deployment time

Details please refer to 4.2 Step 4.

----End

# 6 Configure External Devices

# 6.1 External PTZ Parameters

# Description

When the IP camera connects to an external PTZ, you can set external PTZ parameters, such as **PTZ Protocol**, **PTZ Address**, **Baud Rate**, and **Data Bits**.

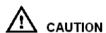

This function is available only to a camera connected to an external PTZ. The PTZ address must be set to the address of the external PTZ; otherwise, the external PTZ cannot be used.

#### **Procedure**

### **Step 1** Choose **Configuration** > **External Device** > **PTZ**.

The **PTZ** page is displayed, as shown in Figure 6-1.

Figure 6-1 PTZ page

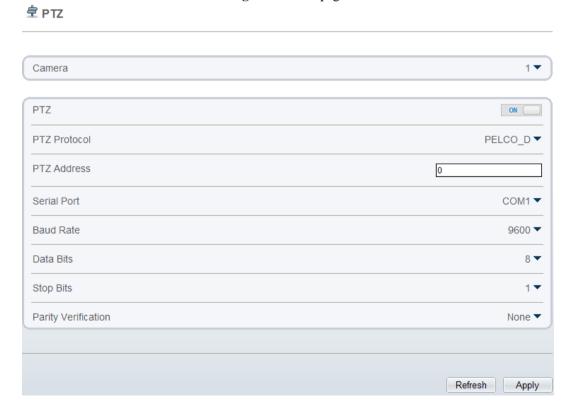

**Step 2** Set the parameters according to Table 6-1.

Table 6-1 PTZ parameters

| Parameter           | Description                                                                                                    | Setting                                                                                                    |
|---------------------|----------------------------------------------------------------------------------------------------|----------------------------------------------------------------------------------------------------|
| PTZ                 | Enable this function if the device connects to an external PTZ.  NOTE  This check box is dimmed for an IP dome camera.              | [Setting method] Click the button on to enable PTZ configuration.                                                                                            |
| PTZ Protocol        | Protocol used by the external PTZ.                                                                                                  | [Setting method]                                                                                                    |
| PTZ Address         | Address of the external PTZ.                                                                                                    | Select a value from the drop-down list box.  NOTE  When configure the external PTZ parameters, these parameters must match the settings on the external PTZ. |
| Serial Port         | The default value is <b>COM1</b> .                                                                                                  |                                                                                                    |
| Baud Rate           | Baud rate used by the external PTZ. The value ranges from 300 bit/s to 115200 bit/s. The default value is <b>4800</b> bit/s.        |                                                                                                    |
| Data Bits           | The value must match the setting used by the external PTZ. It can be set to a value ranging from 4 to 8. Generally, the value is 8. |                                                                                                    |
| Stop Bits           | N/A                                                                                                    |                                                                                                    |
| Parity Verification | N/A                                                                                                    |                                                                                                    |

# Step 3 Click Apply.

The message "Apply success!" is displayed, and the system saves the settings.

----End

# **Configure the Alarm Function**

# 7.1 Alarm Output

## **Procedure**

Step 1 Choose Configuration > Alarm > Alarm Output.

The **Alarm Output** page is displayed, as shown in Figure 7-1.

Alarm Output Alarm Output Name Valid Signal Close Alarm Output Mode Switch Mode Alarm Time(ms)(0:Continuous) Manual control Start Stop Refresh Apply

Figure 7-1 Alarm Output page

**Step 2** Set the parameters according to Table 7-1.

Table 7-1 Alarm I/O parameters

| Parameter    | Description                                                                                             | Setting                                                                      |
|--------------|----------------------------------------------------------------------------------------------------|------------------------------------------------------------------------------|
| Alarm Output | ID of the alarm output channel.  NOTE  The number of alarm output channels depends on the device model. | [Setting method] Select a value from the drop-down list box. [Default value] |
| Name         | Alarm output channel name.                                                                              | [Value range] 0 to 32 bytes                                                  |

| Parameter                            | Description                                                                                                    | Setting                                                                                     |
|--------------------------------------|----------------------------------------------------------------------------------------------------|---------------------------------------------------------------------------------------------|
| Valid Signal                         | <ul> <li>The options are as follows:</li> <li>Close: An alarm is generated when an external alarm signal is received.</li> <li>Open: An alarm is generated when no external alarm signal is received.</li> </ul>                                                                                                    | [Setting method] Select a value from the drop-down list box. [Default value] Close          |
| Alarm Output<br>Mode                 | When the device receives I/O alarm signals, the device sends the alarm information to an external alarm device in the mode specified by this parameter. The options include the switch mode and pulse mode.  NOTE  If the switch mode is used, the alarm frequency of the device must be the same as that of the external alarm device.  If the pulse mode is used, the alarm frequency of the external alarm device can be configured. | [Setting method] Select a value from the drop-down list box. [Default value] Switch Mode    |
| Alarm<br>Time(ms) (0:<br>Continuous) | Alarm output duration. The value <b>0</b> indicates that the alarm remains valid.                                                                                                    | [Setting method] Enter a value manually. [Default value] 0 [Value range] 0 to 86400 seconds |
| Manual<br>Control                    | Control the alarm output.                                                                                                    | N/A                                                                                         |

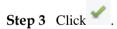

The message "Apply success!" is displayed, and the system saves the settings.

----End

# 7.2 Disk Alarm

# **Procedure**

**Step 1** Choose **Configuration** > **Alarm** > **Disk Alarm**.

The **Disk Alarm** page is displayed, as shown in Figure 7-2.

Figure 7-2 Disk Alarm page

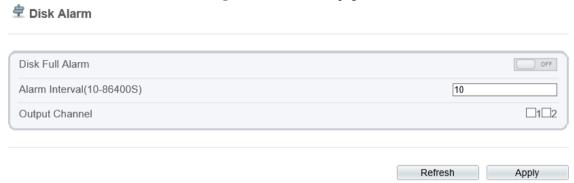

- **Step 2** Click the button on to enable disk alarm.
- Step 3 Configure the alarm interval parameters.
- Step 4 Select Out channel number.
- Step 5 Click Apply.

The message "Apply success!" is displayed, and the system saves the settings.

#### 7.3 Network Alarm

#### **Procedure**

**Step 1** Choose **Configuration** > **Alarm** > **Network Alarm**.

The **Network Alarm** page is displayed, as shown in Figure 7-3.

Figure 7-3 Network Alarm page

Network Card ID

Exceptional Alarm
Alarm Interval(10-86400S)
Output Channel
Alarm Record

Refresh
Apply

**Step 2** Click the button on to enable exceptional alarm.

- **Step 3** Configure the network exceptional alarm interval.
- Step 4 Select Out Channel number.
- Step 5 Click Apply.

The message "Apply success!" is displayed, the system saves the settings.

----End

# 7.4 I/O Alarm Linkage

#### **Prerequisite**

The PTZ linkage policy is applicable only to a camera with the PTZ or connected to an external PTZ.

#### Description

Alarm linkage refers to linkage alarm output and camera PTZ linkage. When receiving an alarm from the alarm input port, the camera performs linkage alarm output and enables PTZ linkage based on the preceding parameters, and rotates based on the linkage policy.

On the I/O Alarm Linkage page, you can perform the following operations:

- Enable the I/O alarm function.
- Configure the I/O alarm schedule.
- Configure the alarm output channel.
- Configure the PTZ linkage policy.

#### **Procedure**

Step 1 Choose Configuration > Alarm > I/O Alarm Linkage.

The **I/O Alarm Linkage** page is displayed, as shown in Figure 7-4.

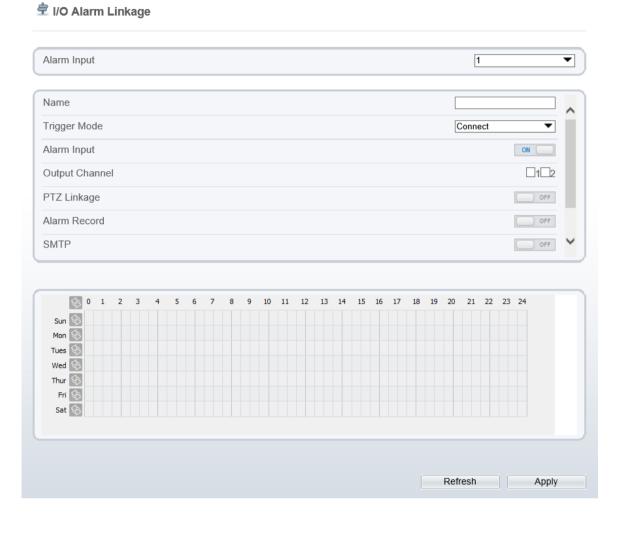

Figure 7-4 I/O Alarm Linkage page

- **Step 2** Select the **Alarm Input** value from the drop-down list box.
- **Step 3** Enter alarm input channel name.
- **Step 4** Select the **Trigger Mode** from the drop-down list box.
- **Step 5** Click the button on to enable I/O Alarm.
- **Step 6** Configure the I/O alarm schedule.

**Method 1:** Click left mouse button to select any time point within 0:00-24:00 from Monday to Sunday as shown in Figure 7-5.

**Method 2:** Hold down the left mouse button, drag and release mouse to select the schedule within 0:00-24:00 from Monday to Sunday.

#### M NOTE

When you select time by dragging the cursor, the cursor cannot be moved out of the time area. Otherwise, no time can be selected.

**Method 3:** Click in the schedule page to select the whole day or whole week.

**Deleting deployment time:** Click again or inverse selection to delete the selected schedule.

Figure 7-5 Schedule Setting page

- **Step 7** Select the **Out Channel** from the drop-down list box.
- **Step 8** Select the **PTZ Type** from the drop-down list box. The PTZ type includes preset, scan, track, tour.
- **Step 9** Select **Value**. The value is the ID of PTZ type.
- **Step 10** Click the button on to enable Alarm Record.
- **Step 11** Click the button on to enable SMTP.
- **Step 12** Click the button on to enable FTP Upload.
- Step 13 Click Apply.

The message "Apply succeed!" is displayed, and the system saves the settings.

----End

# 7.5 Motion Detection Alarm Linkage

#### Description

On the Motion Alarm page, you can perform the following operations:

- Enable the motion detection function.
- Set the motion detection arming time.
- Set the motion detection area.
- Configure the motion alarm output channel.

When the alarm output function is enabled and the camera detects that an object moves into the motion detection area within the schedule time, the camera generates an alarm and triggers linkage alarm output.

• Configure the PTZ linkage policy

#### **Procedure**

 $Step \ 1 \quad Choose \ Configuration > Alarm > Motion \ Alarm.$ 

The **Motion Alarm** page is displayed, as shown in Figure 7-6.

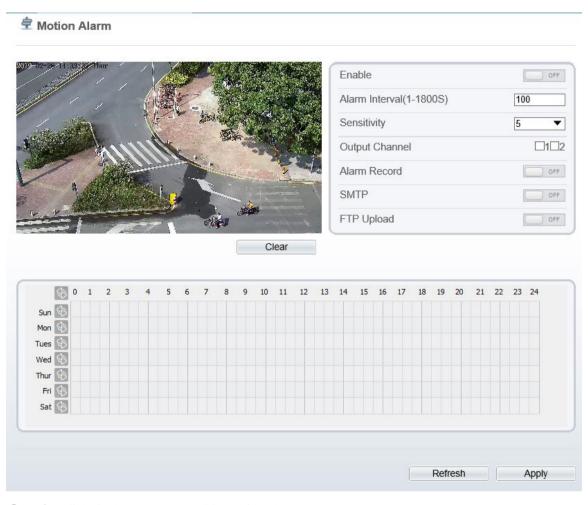

Figure 7-6 Motion Alarm page

- **Step 2** Click the button on to enable motion alarm.
- **Step 3** Configure the motion interval.
- **Step 4** Configure the sensitivity.
- **Step 5** Configure the schedule time setting.

For details about how to set **Schedule**, see 7.4 Step 6.

- **Step 6** Configure the detection area.
  - 1. Press and hold the left mouse button, and drag in the video area to draw a detection area, as shown in Figure 7-7.

Figure 7-7 Motion Area Setting page

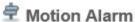

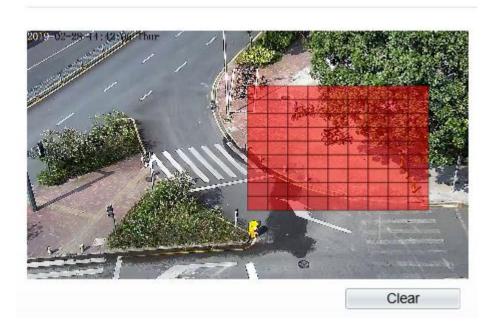

- 2. Press and hold the left mouse button, and drag in the video area to draw a detection area.
- NOTE
  - Click Clear to delete a detection area.
  - Click **Reverse** to select the area out of specified frames as the detection area.
- Step 7 Select the Out Channel.
- **Step 8** Click the button on to enable alarm record.
- **Step 9** Click the button on to enable SMTP.
- **Step 10** Click the button on to enable FTP Upload.
- Step 11 Select the PTZ Type from the drop-down list box. The PTZ type includes preset, scan, track, tour.
- **Step 12** Select **Value**. The value is the ID of PTZ type.
- Step 13 Click Apply.

The message "Apply succeed!" is displayed, and the system saves the settings.

----End

# 7.6 Push Message

## Description

When enable push message button, the alarm information will be pushed to app if the device is managed by app.

#### **Procedure**

#### Step 1 Choose Configuration > Alarm > Push Message.

The **Push Message** page is displayed, as shown in Figure 7-8.

Figure 7-8 Push Message page

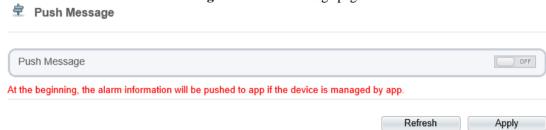

# Step 2 Click Apply.

The message "Apply succeed!" is displayed, and the system saves the settings.

----End

# **8** Configure the Recording Function

# 8.1 Record Policy

You can configure the scheduled recording function, alarm recording function, recording quality, and recording rules.

#### **Procedure**

**Step 1** Choose **Configuration** > **Device Record** > **Record Policy**.

The **Record Policy** page is displayed, as shown in Figure 8-1.

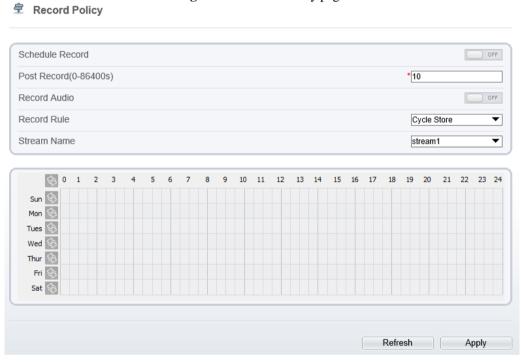

Figure 8-1 Record Policy page

**Step 2** Set the parameters according to Table 8-1.

**Table 8-1** Recording policy parameters

| Parameter       | Description                                                                                                    | Setting                                                                             |
|-----------------|----------------------------------------------------------------------------------------------------|-------------------------------------------------------------------------------------|
| Schedule Record | Enables schedule record that you can configure the time policy.                                                                                                    | [Setting method] Click the button on to enable schedule record. [Default value] OFF |
| Post Record     | Recording duration (in seconds) after an alarm is generated.                                                                                                    | [Setting method] Enter a value manually.                                            |
| Record Audio    | Indicates whether to record audios together with videos.                                                                                                    | [Setting method] Click the button on to enable record audio.                        |
| Record Rule     | <ul> <li>Rule for saving recordings. The options are as follows:</li> <li>Cycle Store: Saves recordings in cycles.</li> <li>Save Days: Duration (in days) for saving a recording. The duration can be a maximum of 99999 days.</li> <li>NOTE  The value 0 indicates that recordings are not overwritten.</li> </ul> | [Setting method] Select a value from the drop-down list box.                        |
| Stream Name     | Name of the stream.                                                                                                    | [Setting method] Select a value from the drop-down list box.                        |

#### **Step 3** Configure a recording plan.

You can configure the system to record videos around the clock or in schedule.

For details about how to set **Schedule**, see 7.4 Step 6.

#### Step 4 Click Apply.

- If the message "Apply success!" is displayed, the system saves the settings.
- If other information is displayed, set the parameters correctly.

#### ----End

# **8.2 Record Directory**

#### Description

Recordings can be stored in an SD card or NAS.

#### **Procedure**

#### **Step 1** Choose **Configuration** > **Device Record** > **Record Directory**.

The **Record Directory** page is displayed, as shown in Figure 8-2.

Figure 8-2 Record Directory page

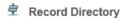

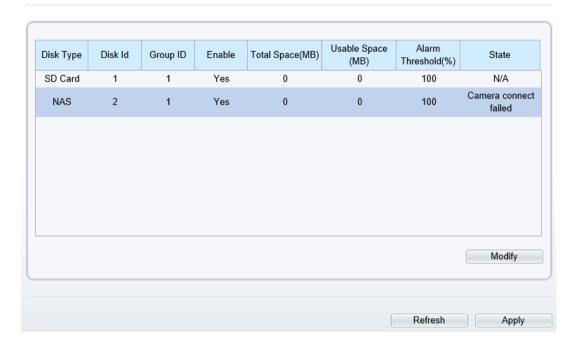

**Step 2** Set the parameters according to Table 8-2.

**Table 8-2** Record directory parameters

| Parameter                 | Description                                                         | Setting                                      |
|---------------------------|---------------------------------------------------------------------|----------------------------------------------|
| Disk Type                 | Recording directory type, which can be an SD card or a NAS.         | [Setting method] The parameter cannot be set |
| Disk ID                   | Indicates the Disk ID.                                              | manually.                                    |
| Group ID                  | Indicates the group HID.                                            |                                              |
| Enable                    | Indicates whether to enable the recording directory.                |                                              |
| Total Space               | Total disk space.                                                   |                                              |
| Usable<br>Space           | Maximum disk space read automatically.                              |                                              |
| Alarm<br>Threshold<br>(%) | The camera will alarm when used Space achieves the alarm threshold. |                                              |

| Parameter | Description                                                                                         | Setting |
|-----------|----------------------------------------------------------------------------------------------------|---------|
| Status    | Status of the connection between the current camera and recording directory detected automatically. |         |

# 8.3 Configure the SD Card or NAS Recording

#### Procedure

**Step 1** Choose **Configuration** > **Device Record** > **Record Directory**.

Step 2 Click Modify.

The Record Path Modify page is displayed, as shown in Figure 8-3 and Figure 8-4.

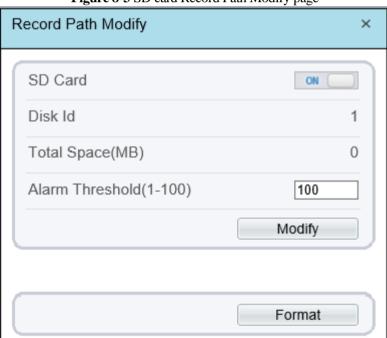

Figure 8-3 SD card Record Path Modify page

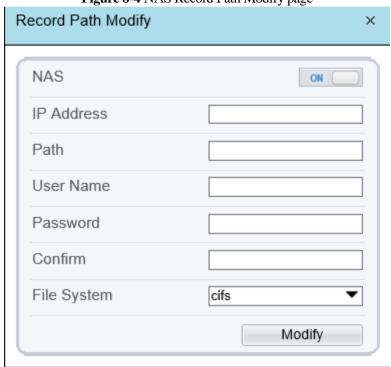

Figure 8-4 NAS Record Path Modify page

**Step 3** Set the parameters according to Table 8-3.

Table 8-3 SD card recording parameters

| Parameter                     | Description                                                         | Setting                                                |
|-------------------------------|---------------------------------------------------------------------|--------------------------------------------------------|
| SD Card                       | Enable SD card to enable record.                                    | [Setting method] Click button to enable SD card.       |
| Disk ID                       | ID of SD card.                                                      | N/A                                                    |
| Total<br>Space(MB)            | Total disk space read automatically.                                | [Setting method] The parameter cannot be set manually. |
| Alarm<br>Threshold<br>(1-100) | The camera will alarm when used Space achieves the alarm threshold. | [Setting method] Enter a value from 1-100.             |
| NAS                           | Enable NAS to enable record.                                        | [Setting method] Click button to enable NAS.           |
| IP Address                    | IP address of NAS.                                                  | [Setting method] Enter a value manually.               |
| Path                          | Path of NAS.                                                        | [Setting method] Enter a value manually.               |
| User Name                     | User Name of NAS.                                                   | [Setting method] Enter a value manually.               |

| Parameter          | Description                              | Setting                                                      |
|--------------------|------------------------------------------|--------------------------------------------------------------|
| Password(C onfirm) | Password and confirm password of NAS.    | [Setting method] Enter a value manually.                     |
| File System        | Method to organize files on the SD card. | [Setting method] Select a value from the drop-down list box. |

The message "Apply success!" is displayed, and the system saves the settings.

----End

# **9** Configure the Privacy Mask Function

#### **Procedure**

#### Step 1 Choose Configuration > Privacy Masking.

The **Privacy Masking** page is displayed, as shown in Figure 9-1.

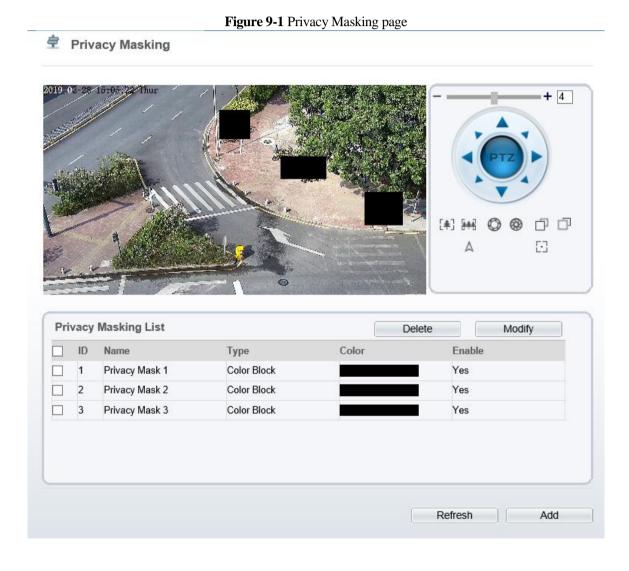

Step 2 Press and hold the left mouse button, and drag on the preview image to cover the part to be masked.

#### **◯** NOTE

- The maximum percentage of an image that can be masked depends on the device model. Read the tip displayed on the page.
- A maximum of four areas can be masked.
- Tick the ID of mask area and click Delete to delete the area. .

**Step 3** Set the parameters according to Table 9-1.

Table 9-1 Privacy Masking parameters

| Parameter | Description                                      | Setting                                                                                                    |
|-----------|--------------------------------------------------|----------------------------------------------------------------------------------------------------|
| ID        | ID of Privacy Masking.                           | N/A                                                                                                    |
| Name      | Name of privacy Masking.                         | [Setting method] Click the name and enter a value manually. [Default value] Blank                                                                                                    |
| Туре      | Type of privacy masking.                         | [Setting method] Select a value from the drop-down list box. [Default value] Color Block                                                                                                    |
| Color     | Color of privacy masking.                        | [Setting method] Select a value from the drop-down list box. [Default value] Black                                                                                                    |
| Enable    | Indicates whether to enable the privacy masking. | [Setting method] Select a value from the drop-down list box. [Default value] Yes                                                                                                    |
| Delete    | Delete a privacy masking.                        | <ol> <li>[Setting method]</li> <li>Select a privacy masking from the<br/>Privacy Masking List.</li> <li>Click <b>Delete</b>, the privacy masking is<br/>deleted successfully</li> </ol>                                      |
| Modify    | Modify a privacy masking.                        | <ul> <li>[Setting method]</li> <li>3. Select a privacy masking from the Privacy Masking List.</li> <li>4. Click a parameter and modify it.</li> <li>5. Click Modify, the privacy masking is modified successfully</li> </ul> |

The message "Apply success!" is displayed, and the system saves the settings.

----End

# 10 Configure the Network Service

#### 10.1 802.1x

#### Preparation

802.1x authentication must be configured on the access port, which controls to access network resources for the connected user devices on the port.

#### **Procedure**

#### **Step 1** Choose **Configuration** > **Network Service** > **802.1x**.

The **802.1x** page is displayed, as shown in Figure 10-1.

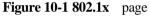

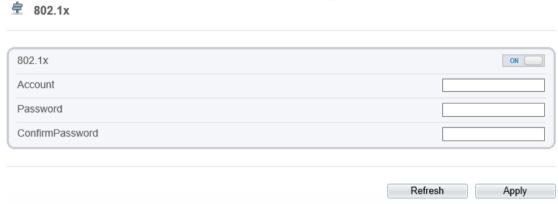

- Step 2 Click the button on to enable 802.1x.
- **Step 3** Enter the account name.
- Step 4 Enter the password and confirm password..
- Step 5 Click Apply.

The message "Apply success!" is displayed, and the system saves the settings.

----End

# **10.2 DDNS**

# Preparation

Connect the specified camera to the Internet, and obtain the user name and password for logging into the Dynamic Domain Name System (DDNS) server.

#### **Procedure**

#### Step 1 Choose Configuration > Network Service > DDNS.

The **DDNS** page is displayed, as shown in Figure 10-2.

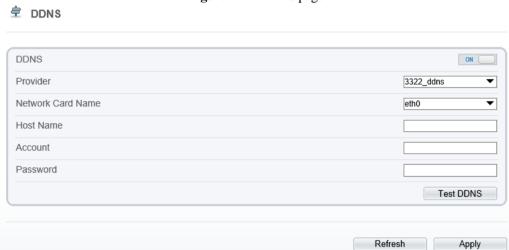

Figure 10-2 DDNS page

- **Step 2** Click the button on to enable **DDNS**.
- **Step 3** Set the parameters according to Table 10-1.

Table 10-1 DDNS parameters

| Parameter | Description                                   | Setting                                                                  |
|-----------|-----------------------------------------------|--------------------------------------------------------------------------|
| DDNS      | Indicates whether to enable the DDNS service. | [Setting method] Click the button on to enable DDNS. [Default value] OFF |

| Parameter            | Description                                                           | Setting                                                                                                    |
|----------------------|-----------------------------------------------------------------------|----------------------------------------------------------------------------------------------------|
| Provider             | DDNS service provider. Currently, only 3322 and dyndns are supported. | [Setting method] Select a value from the drop-down list box. [Default value] 3322 NOTE Set this parameter based on the site requirements. |
| Network Card<br>Name | Name of network card                                                  | [Setting method] Select a value from the drop-down list box. [Default value] Eth0                                                         |
| Host Name            | Host name customized by a user.                                       | [Setting method] Enter a value manually. [Default value] Blank                                                                            |
| Accounts             | User name for logging in to the DDNS server.                          | [Setting method] Enter a value manually. [Default value] Blank                                                                            |
| Password             | Password for logging in to the DDNS server.                           | [Setting method] Enter a value manually. [Default value] Blank                                                                            |

- If the message "Apply success!" is displayed, and the system saves the settings.
- If other information is displayed, set the parameters correctly.

----End

# **10.3 PPPoE**

# Preparation

Obtain the PPPoE user name and password from the network carrier.

#### Description

If a PPPoE connection is used, you need to enter the user name and password on the **PPPoE** page. After you restart the device, the PPPoE settings take effect and the device obtains a public IP address.

#### **Procedure**

#### **Step 1** Choose **Configuration** > **Network Service** > **PPPoE**.

The **PPPoE** page is displayed, as shown in Figure 10-3.

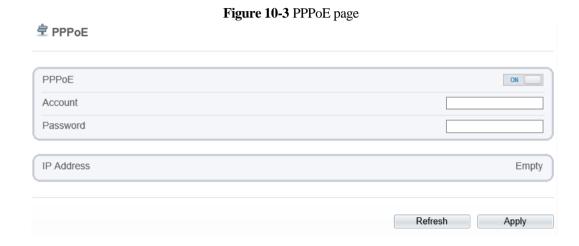

- Step 2 Click the button on to enable PPPoE.
- **Step 3** Set the parameters according to Table 10-2.

Table 10-2 PPPoE parameters

| Parameter | Description                                         | Setting                                                   |
|-----------|-----------------------------------------------------|-----------------------------------------------------------|
| PPPoE     | Indicates whether to enable the PPPoE service.      | [Setting method] Click the button on. [Default value] OFF |
| Accounts  | User name of PPPoE provided by the network carrier. | [Setting method] Enter a value manually.                  |
| Password  | Password of PPPoE provided by the network carrier.  | [Setting method] Enter a value manually.                  |

#### Step 4 Click Apply.

- If the message "Apply success!" is displayed, and the system saves the settings.
- If other information is displayed, set the parameters correctly.

#### ----End

# 10.4 Port Mapping

#### Description

With port forwarding can setup the connection between privacy network and public network. Enable the port forwarding to access the privacy network devices from public network.

#### **Procedure**

#### Step 1 Choose Configuration > Network Service > Port Mapping.

The Port Mapping page is displayed, as shown in Figure 10-4.

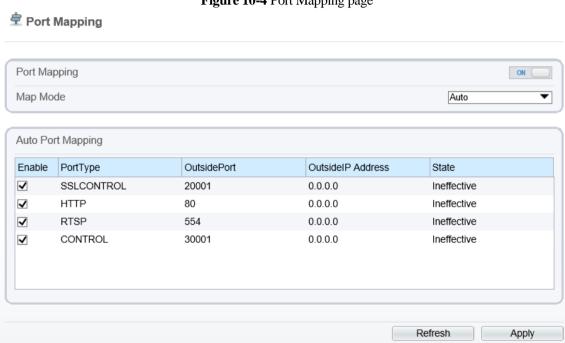

Figure 10-4 Port Mapping page

- Step 2 Click the button on to enable Port Mapping.
- **Step 3** Set the parameters according to Table 10-3.

 Table 10-3 Port mapping parameters

| Parameter    | Description                                           | Setting                                                   |
|--------------|-------------------------------------------------------|-----------------------------------------------------------|
| Port Mapping | Indicates whether to enable the Port Mapping service. | [Setting method] Click the button on. [Default value] OFF |
| Map Mode     | Mode of port mapping, includes auto and manual.       | [[Setting method] Select a value from the                 |

| Parameter          | Description                                              | Setting                             |
|--------------------|----------------------------------------------------------|-------------------------------------|
|                    |                                                          | drop-down list box.                 |
|                    |                                                          | [Default value]                     |
|                    |                                                          | Auto                                |
| Port Type          | Port Type includes: SSLCONTROL<br>HTTP, RTSP and Control | N/A                                 |
| Outside Port       | Port of outside network.                                 | [Setting method]                    |
|                    |                                                          | Enter a value manually in map mode. |
| Outside IP Address | IP address of outside network.                           | N/A                                 |
| State              | Mapping status                                           | N/A                                 |

- If the message "Apply success!" is displayed, and the system saves the settings.
- If other information is displayed, set the parameters correctly.

----End

# **10.5 SMTP**

#### Description

If the Simple Mail Transfer Protocol (SMTP) function is enabled, the device automatically sends JPG images and alarm information to specified email addresses when an alarm is generated.

#### **Procedure**

#### **Step 1** Choose **Configuration** > **Network Service** > **SMTP**.

The **SMTP** page is displayed, as shown in Figure 10-5.

Figure 10-5 SMTP page

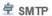

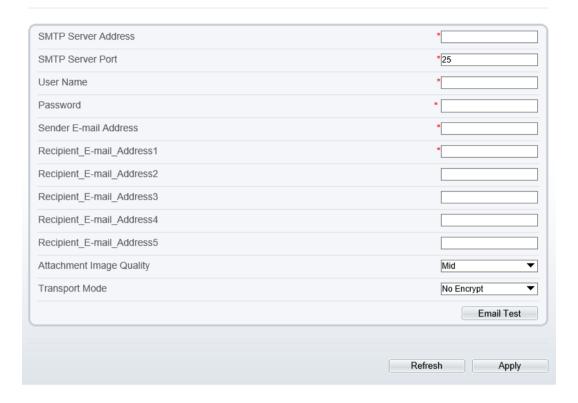

**Step 2** Set the parameters according to Table 10-4.

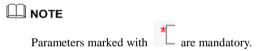

**Table 10-4** SMTP parameters

| Parameter                | Description                                  | Setting                                                     |
|--------------------------|----------------------------------------------|-------------------------------------------------------------|
| SMTP Server<br>Address   | IP address of the SMTP server.               | [Setting method] Enter a value manually.                    |
| SMTP Server<br>Port      | Port number of the SMTP server.              | [Setting method] Enter a value manually. [Default value] 25 |
| User Name                | User name of the mailbox for sending emails. | [Setting method] Enter a value manually.                    |
| Password                 | Password of the mailbox for sending emails.  | [Setting method] Enter a value manually.                    |
| Sender E-mail<br>Address | Mailbox for sending emails.                  | [Setting method] Enter a value manually.                    |

| Parameter                      | Description                                                                                        | Setting                                     |
|--------------------------------|----------------------------------------------------------------------------------------------------|---------------------------------------------|
| Recipient_E-<br>mail_Address 1 | (Mandatory) Email address of recipient 1.                                                          | [Setting method] Enter a value manually.    |
| Recipient_E-<br>mail_Address 2 | (Optional) Email address of recipient 2.                                                           |                                             |
| Recipient_E-<br>mail_Address3  | (Optional) Email address of recipient 3.                                                           |                                             |
| Recipient_E-<br>mail_Address 4 | (Optional) Email address of recipient 4.                                                           |                                             |
| Recipient_E-<br>mail_Address 5 | (Optional) Email address of recipient 5.                                                           |                                             |
| Attachment<br>Image Quality    | A higher-quality image means more storage space. Set this parameter based on the site requirement. | N/A                                         |
| Transport                      | Email encryption mode. Set                                                                         | [Setting method]                            |
| Mode                           | this parameter based on the encryption modes supported                                             | Select a value from the drop-down list box. |
|                                | by the SMTP server.                                                                                | [Default value]                             |
|                                |                                                                                                    | No Encrypted                                |

- If the message "Apply success!" is displayed, and the system saves the settings.
- If other information is displayed, set the parameters correctly.

#### ----End

# 10.6 FTP

#### Description

If the File Transfer Protocol (FTP) button is enabled, the device automatically sends the snapped alarm JPG images to specified FTP server.

# Procedure

#### $Step \ 1 \quad Choose \ Configuration > Network \ Service > FTP.$

The **FTP** page is displayed, as shown in Figure 10-6.

Figure 10-6 FTP page

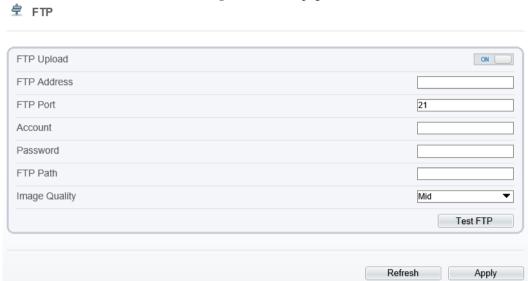

- Step 2 Click the button on to enable FTP.
- **Step 3** Set the parameters according to Table 10-5.

Table 10-5 FTP parameters

| Parameter   | Description                                  | Setting                                                   |
|-------------|----------------------------------------------|-----------------------------------------------------------|
| FTP Upload  | Indicates whether to enable the FTP service. | [Setting method] Click the button on. [Default value] OFF |
| FTP Address | IP address of FTP server.                    | [Setting method] Enter a value manually.                  |
| FTP Port    | Port of FTP server.                          | [Setting method] N/A [Default value] 21                   |
| Account     | FTP server account.                          | [Setting method] Enter a value manually.                  |
| Password    | FTP server Password.                         | [Setting method] Enter a value manually.                  |
| FTP Path    | FTP Path to save the JPG image.              | [Setting method] Enter a value manually.                  |

| Parameter     | Description                                                                                        | Setting                                                                          |
|---------------|----------------------------------------------------------------------------------------------------|----------------------------------------------------------------------------------|
| Image Quality | A higher-quality image means more storage space. Set this parameter based on the site requirement. | [Setting method] Select a value from the drop-down list box. [Default value] Mid |

- If the message "Apply success!" is displayed, and the system saves the settings.
- If other information is displayed, set the parameters correctly.

----End

# 10.7 IP Filter

### Description

Set the IP address in specified network segment to allow access or prohibit access.

#### **Procedure**

#### Step 1 Choose Configuration > Network Service > IP Filter.

The **IP Filter** page is displayed, as shown in Figure 10-7.

Figure 10-7 IP Filter page

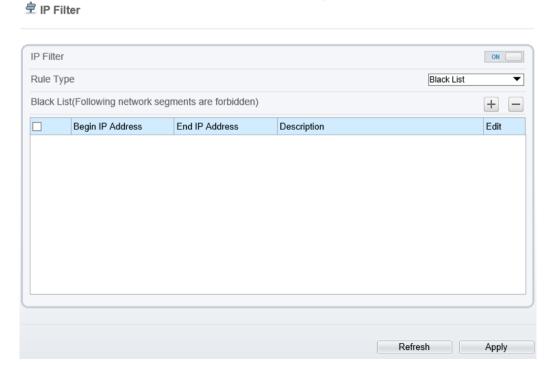

Step 2 Click the button on to enable IP Filter.

**Step 3** Set the parameters according to Table 10-6

**Table 10-6** IP Filter parameters

| Parameter  | Description                                         | Setting                                                                                                    |
|------------|-----------------------------------------------------|----------------------------------------------------------------------------------------------------|
| IP Filter  | Indicates whether to enable the IP Filter.          | [Setting method] Click the button on. [Default value] OFF                                                                                                    |
| Rule Type  | IP filter type, includes black list and white list. | [Setting method] Select a value from the drop-down list box. [Default value] Black List                                                                                                    |
| Black List | Specified network segment to allow access           | [Setting method]  6. Click  to enter the add black/white list page, as shown in Figure 10-8  7. Enter Begin IP Address.  8. Enter End IP Address.  9. Enter Description.  10.Click OK, the black list added successfully.                                              |
| White List | Specified network segment to prohibit access        | <ol> <li>[Setting method]</li> <li>Click  to enter the add black/white list page, as shown in Figure 10-8</li> <li>Enter Begin IP Address.</li> <li>Enter End IP Address.</li> <li>Enter Description.</li> <li>Click OK, the white list added successfully.</li> </ol> |

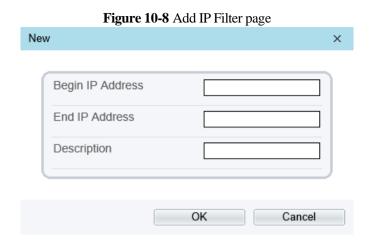

The message "Apply success!" is displayed, and the system saves the settings.

----End

#### 10.8 CGI Alarm Service Center

#### Description

Device will push the alarm message by CGI with Start URL and End URL, and send to data to CGI Server by HTTP protocol. CGI alarm message is the head of User-Agent of HTTP. Use HTTP protocol get and send to CGI Server. When need to integrate the CGI alarm message, need to resolve the HTTP Head "User-Agent" to get the data of CGI alarm message.

#### **Procedure**

**Step 1** Choose **Configuration** > **Network Service** > **CGI Alarm Service Center**.

The **CGI Alarm Service Center** page is displayed, as shown in Figure 10-9.

Figure 10-9 CGI Alarm Service Center page

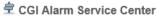

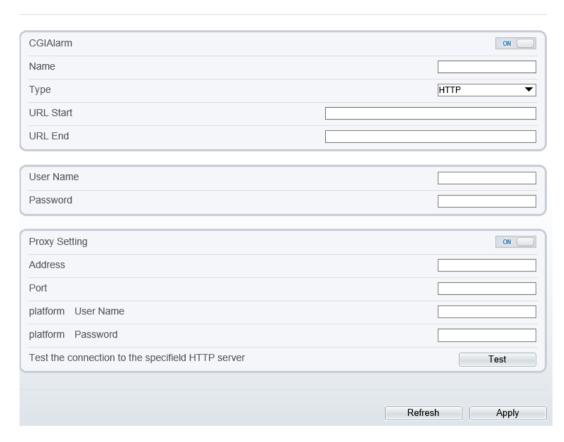

- Step 2 Click the button on to enable CGI Alarm.
- **Step 3** Set the parameters according to Table 10-7.

Table 10-7 CGI Alarm Service Center parameters

| Parameter | Description                                | Setting                                                                           |
|-----------|--------------------------------------------|-----------------------------------------------------------------------------------|
| CGI Alarm | Indicates whether to enable the CGI Alarm. | [Setting method] Click the button on. [Default value] OFF                         |
| Name      | Name of CGI Alarm.                         | [Setting method] Enter a value manually.                                          |
| Туре      | Type of CGI Alarm.                         | [Setting method] Select a value from the drop-down list box. [Default value] HTTP |

| Parameter                                        | Description                                                                                     | Setting                                                                                                    |
|--------------------------------------------------|-------------------------------------------------------------------------------------------------|----------------------------------------------------------------------------------------------------|
| URL Start                                        | Push the alarm message by CGI with start URL                                                    | [Setting method] Enter a value manually. For example: http://192.168.35.74:80/MajorAlarmTy pe&MinorAlarmType&SourceName& DeviceID&DeviceIP&AlarmTime&De scription |
| URL End                                          | Push the alarm message by CGI with end URL                                                      | [Setting method] Enter a value manually. For example: http://192.168.35.74:80/MajorAlarmTy pe&MinorAlarmType&SourceName& DeviceID&DeviceIP&AlarmTime&De scription |
| User Name                                        | User name of device.                                                                            | [Setting method] Enter a value manually.                                                                                                    |
| Password                                         | Password of device.                                                                             | [Setting method] Enter a value manually.                                                                                                    |
| Proxy Setting                                    | Indicates whether to enable the Proxy.  Forwarder server of CGI alarm to forward the CGI alarm. | [Setting method] Click the button on. [Default value] OFF                                                                                                    |
| Address                                          | IP address of Forwarder server.                                                                 | [Setting method] Enter a value manually.                                                                                                    |
| Port                                             | Port of Forwarder server.                                                                       | [Setting method] Enter a value manually.                                                                                                    |
| platform<br>User Name                            | User name of forwarder server.                                                                  | [Setting method] Enter a value manually.                                                                                                    |
| platform<br>Password                             | Password of forwarder server.                                                                   | [Setting method] Enter a value manually.                                                                                                    |
| Test the connection to the specified HTTP server | Test if the device connects to the proxy successfully.                                          | [Setting method] Click Test, if the device connects to the proxy successfully, the message "Test CGI alarm success" is displayed.                                 |

The message "Apply success!" is displayed, and the system saves the settings.

----End

# **10.9 SNMP**

#### Description

Simple Network Management Protocol (SNMP) is an Internet Standard protocol, supports SNMP v1, SNMPv2c and SNMPv3 network protocol. Choose the proper SNMP protocol version and set the SNMP protocol parameter to collect and organize information about managed devices on IP networks.

#### Procedure

**Step 1** Choose Configuration > Network Service > **SNMP**.

The **SNMP** page is displayed, as shown in Figure 10-10.

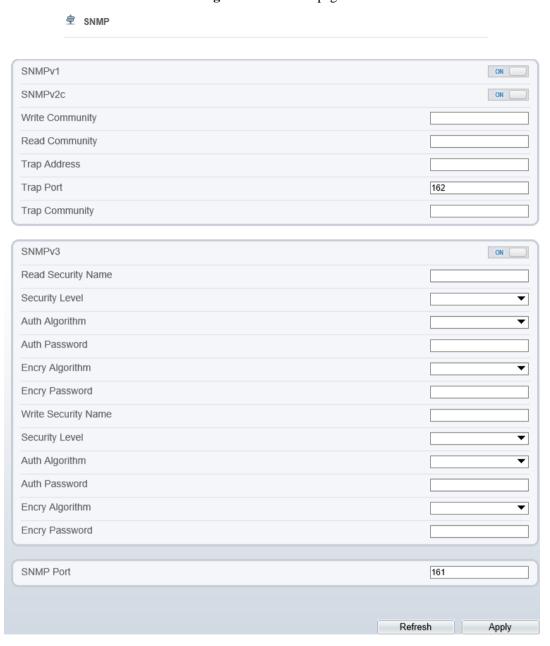

Figure 10-10 SNMP page

Step 2 Click the button on to enable SNMPv1, SNMPv2C and SNMPv3.

Set the parameters according to Table 10-8.

Table 10-8 SNMP parameters

| Parameter                 | Table 10-8 SNMP parameters  Description                                                                                                    | Setting                                                                            |
|---------------------------|----------------------------------------------------------------------------------------------------|------------------------------------------------------------------------------------|
| SNMPv1 SNMPv2c            | Version of SNMP.  SNMPv1 and SNMPv2c use communities to establish trust between managers and agents.  Agents support three community names, write community, read community and trap.           | [Setting method] Click the button on. [Default value] OFF                          |
| Write<br>Community        | Name of write community.  The write community only can modify data.                                                                                                    | [Setting method] Enter a value                                                     |
| Read<br>Community         | Name of read community.  The write community only can read data.                                                                                                    | manually.                                                                          |
| Trap Address              | IP address of the trap.                                                                                                    |                                                                                    |
| Trap Port                 | Management port of accepting message from trap.                                                                                                    |                                                                                    |
| Trap<br>Community         | community string of trap.  The trap community string allows the manager to receive asynchronous information from the agent.                                                                     |                                                                                    |
| SNMPv3                    | Version of SNMP.  SNMPv3 uses community strings, but allows for secure authentication and communication between SNMP manager and agent.                                                         | [Setting method] Click the button on. [Default value] OFF                          |
| Read Security<br>Name     | Name of read security.                                                                                                    | [Setting method] Enter a value                                                     |
| Write<br>Security<br>Name | Name of write security.                                                                                                    | manually.                                                                          |
| Security<br>Level         | Security Level between SNMP manager and agent, includes three levels:  Noauth: No authentication and no encryption  Auth: Authentication but no encryption  Priv: Authentication and encryption | [Setting method] Select a value from the drop-down list box. [Default value] Blank |
| Auth<br>Algorithm         | Authentication Algorithm, includes MD5and SHA.                                                                                                    | [Setting method] Select a value from the drop-down list box. [Default value] Blank |

| Parameter          | Description                                 | Setting                                                                            |
|--------------------|---------------------------------------------|------------------------------------------------------------------------------------|
| Auth<br>Password   | Authentication password.                    | [Setting method] Enter a value manually.                                           |
| Encry<br>Algorithm | Encryption Algorithm, includes DES and AES. | [Setting method] Select a value from the drop-down list box. [Default value] Blank |
| Encry<br>Password  | Encryption password.                        | [Setting method] Enter a value manually.                                           |
| SNMP Port          | Port of SNMP.                               | [Setting method] Enter a value manually. [Default value] 161                       |

The message "Apply success!" is displayed, and the system saves the settings.

----End

# 11 Privilege Manager

# 11.1 Configure a User

#### Description

You can add, modify, and delete a user in privilege manager page.

#### **Procedure**

#### **Step 1** Choose **Configuration** > **Privilege Manager** > **User**.

The **User** page is displayed, as shown in Figure 11-1. Table 11-1 describes the parameters.

User Name Groups Notes Operate

0 admin SuperAdmin admin

Figure 11-1 User page

Table 11-1 User parameters

| Parameter | Description                             | Setting                                                      |
|-----------|-----------------------------------------|--------------------------------------------------------------|
| ID        | User ID                                 | N/A                                                          |
| User Name | User name for logging in to the camera. | [Setting method] Select a value from the drop-down list box. |

| Parameter | Description                                                                                                    | Setting                                                                              |
|-----------|----------------------------------------------------------------------------------------------------|--------------------------------------------------------------------------------------|
| Groups    | Permission group where a user belongs. The default permission groups are <b>Super Admin</b> , <b>Administrators</b> , <b>Operator</b> , and <b>Media user</b> . Their permissions are described as follows:  • Super Admin: Includes all privileges. | [Setting method] Click <b>Add</b> , then select a value from the drop down list box. |
|           | Administrators: Live Video, Video Control,<br>PTZ control, Audio, Playback, Backup,<br>Record Policy, Disk Configure, Privilege<br>Manage, Parameter Configure, System<br>Maintenance and Log,                                                       |                                                                                      |
|           | Operator: System Maintenance, Parameter<br>Configure, playback, Live Video and Video<br>Control.                                                                                                    |                                                                                      |
|           | Media user: Live Video                                                                                                    |                                                                                      |
| Notes     | Notes of the User.                                                                                                    | [Setting method] Click <b>Add</b> , then enter a value manually.                     |
| Operate   | The operation of the user, includes view user, modify user and delete user.  NOTE  Super Admin can be viewed only.                                                                                                    | [Setting method] Click the icon as required.                                         |

Step 2 Add, modify, or delete a user as required.

Table 11-2 describes the operations.

Table 11-2 Operation description

| Function | Pro | ocedure                                                                             | Description                                                    |
|----------|-----|-------------------------------------------------------------------------------------|----------------------------------------------------------------|
| Add      | 1.  | Click <b>Add</b> .  The <b>Add User</b> page is displayed, as shown in Figure 11-2. | Add an administrator or a common user as shown in Figure 11-2. |
|          | 2.  | Enter a user name, password, confirm password.                                      |                                                                |
|          | 3.  | Select a group from the drop down list box.                                         |                                                                |
|          | 4.  | Enter the notes (Optional).                                                         |                                                                |
|          | 5.  | Check the privilege.                                                                |                                                                |
|          | 6.  | Click <b>OK</b> .                                                                   |                                                                |
|          |     | The user is added successfully.                                                     |                                                                |

×

| Function | Procedure                                                                                                    | Description                                         |
|----------|----------------------------------------------------------------------------------------------------|-----------------------------------------------------|
| Modify   | <ol> <li>Click .         The Modify User page is displayed.     </li> <li>Modify the user name, password, group or privilege.</li> <li>Click OK.         The user is modified successfully. The User page is displayed.     </li> </ol> | Modify the user name, password, group or privilege. |
| Delete   | Select the user from the User list. Click  , the message "Confirm to delete?" is displayed, click <b>OK</b> , then the group is deleted successfully.                                                                                   | Delete a user.                                      |

Figure 11-2 Add user page

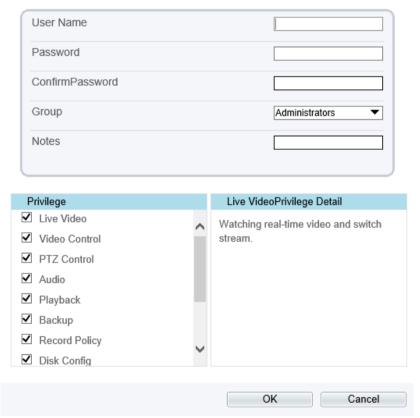

----End

Add User

# 12 Configure Protocol Parameters

### 12.1 Protocol Information

#### Description

You can view the existing protocol name and version number of the current device on the **Configuration** > **Protocol** > **Protocol Info** page, as shown in Figure 12-1. Table 12-1 describes the protocol-related parameters.

Figure 12-1 Protocol Info page

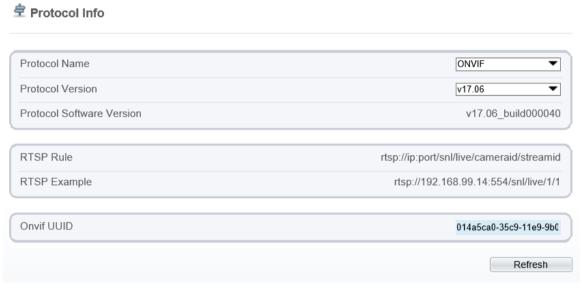

**Table 12-1** Protocol-related parameters

| Parameter                    | Description                                     |  |
|------------------------------|-------------------------------------------------|--|
| Protocol Name                | Type of the access protocol.                    |  |
| Protocol Version             | Version number of the access protocol.          |  |
| Protocol Software<br>Version | Software version number of the access protocol. |  |
| RTSP Rule                    | URL rule of Real Time Streaming Protocol.       |  |
| RTSP Example                 | URL example of Real Time Streaming Protocol.    |  |
| Onvif UUID                   | Universally Unique Identifier.                  |  |

## 12.2 Security Authentication

#### Description

When an ONVIF-compliant device connects to the platform, you must authenticate the user name and password to ensure the connection security.

#### **Procedure**

#### $Step \ 1 \quad Choose \ Configuration > Protocol > Security.$

The **Security** page is displayed as shown in Figure 12-2. Table 12-2 describes the parameters on the **Security** page.

Figure 12-2 Security page

Security

User Verification

Refresh Apply

Table 12-2 Parameter description

| Tuble 12 2 I didnie to I description |                                                                                                    |                                                                          |
|--------------------------------------|----------------------------------------------------------------------------------------------------|--------------------------------------------------------------------------|
| Parameter                            | Description                                                                                                    | Setting                                                                  |
| User<br>Verification                 | When you select the User Verification check box, the user name and password must be the same as those for logging in to the device web page. | [Setting method] Click the button on to enable <b>User</b> Verification. |
|                                      | NOTE The default user name is admin, and the default password is admin.                                                                      |                                                                          |

#### Step 2 Click Apply.

A dialog box is displayed, indicating the parameter configuration success. To make the configuration take effect, click **Confirm** to restart the device.

## 12.3 CMS Configuration

#### Description

You can view the existing protocol name and version number of the current device on the **Configuration** > **Protocol** > **CMS Configuration** page, as shown in Figure 12-3. Table 12-3 describes the protocol-related parameters.

Figure 12-3 CMS Configuration page

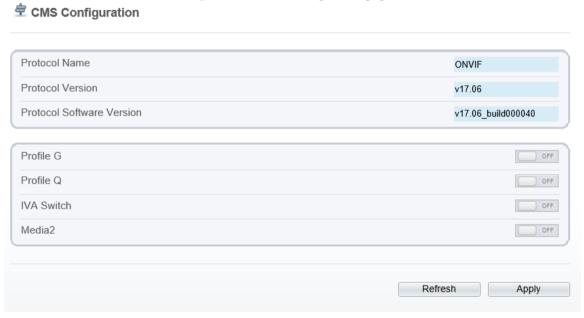

**Table 12-3** Protocol-related parameters

| Parameter                    | Description                                     |
|------------------------------|-------------------------------------------------|
| Protocol Name                | Type of the access protocol.                    |
| Protocol Version             | Version number of the access protocol.          |
| Protocol Software<br>Version | Software version number of the access protocol. |
| Profile G                    | Enable ONVFI Profile G                          |
| Profile Q                    | Enable ONVFI Profile Q                          |
| IVA Switch                   | Enable IVA Switch                               |
| Media 2                      | Enable Media 2                                  |

### 12.4 Multicast

#### Description

You can set multicast IP, video port, audio port and source port in multicast parameter page.

#### **Procedure**

#### Step 1 Choose Configuration > Protocol > Multicast Param.

The **Multicast Param** page is displayed as shown in Figure 12-4. Table 12-4 describes the parameters on the **Multicast Param** page.

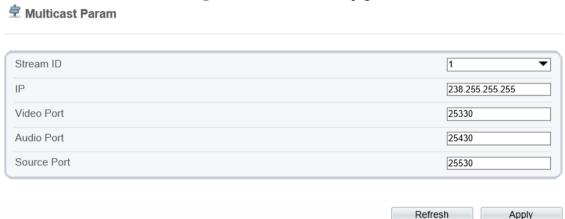

Figure 12-4 Multicast Param page

Table 12-4 Parameter description

| Parameter  | Description                             | Setting                                                                  |
|------------|-----------------------------------------|--------------------------------------------------------------------------|
| Stream ID  | ID of stream.                           | [Setting method] Select a value from the drop-list box. [Default value]  |
| IP         | IP address that receive multicast data. | [Setting method] Enter a value manually. [Default value] 238.255.255.255 |
| Video Port | Port that receive video data.           | [Setting method] Enter a value manually. [Default value] 25330           |

| Parameter   | Description                    | Setting                                                        |
|-------------|--------------------------------|----------------------------------------------------------------|
| Audio Port  | Port that receive audio data.  | [Setting method] Enter a value manually. [Default value] 25430 |
| Source Port | Port that receive source data. | [Setting method] Enter a value manually. [Default value] 25530 |

## Step 1 Click Apply.

The message "Apply success, effective after restart!" is displayed, when the device restarts, the system will save the settings.

## 13 Query Device Logs

## 13.1 Query Operation Logs

Operation Log

#### Description

Operation logs record user operations and scheduled task commands during the running of the device. Operation logs can be classified into the following types: permission management, system maintenance, device configuration, recording operation, video control, and real-time video.

#### **Procedure**

**Step 1** Choose **Configuration** > **Device Log** > **Operation Log**.

The **Operation Log** page is displayed, as shown in Figure 13-1.

 Operation Log
 All Type

 Begin Time
 2019-02-19 16:47:51

 End Time
 2019-03-07 16:44:58

 Download
 Query

Figure 13-1 Operation Log page

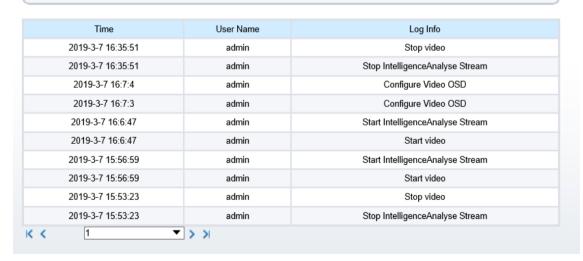

**Step 2** Set the search criteria.

1. Select the type of operation logs to be queried from the **System Log** drop-down list box.

2. Click the **Begin Time** and **End Time** text boxes respectively.

A time setting control is displayed.

- 3. Set the start time and end time as required.
- 4. Enter the corresponding user name that is registered with the device from the **User Name** drop-down list box.

#### Step 3 Click Query.

The operation logs related to the specified user are displayed.

#### **Step 4** Download the operation logs.

- 1. Set the start time, end time and log type.
- 2. Click **Download** on the right of the page.

The log link and the message "Please download log by 'save as 'in the right key" are displayed.

3. Right-click the link and save the logs.

#### **Ⅲ** NOTE

An operation log is named as **Operation Log** by default and in the following format:

Operation time user(User name) Operation information

For example:

2012-06-20 13:40:39 user() Start Up Device

2012-06-20 13:42:46 user(admin) Configure Device Name

2012-06-20 13:43:16 user(admin) Configure Alarm In

----End

## 13.2 Query Alarm Logs

#### Description

An alarm log records information about an alarm generated on a device, including the security, disk, and recording alarms.

#### **Procedure**

#### Step 1 Choose Configuration > Device Log > Alarm Log.

The **Alarm Log** page is displayed, as shown in Figure 13-2.

Alarm Type
Begin Time
End Time

2014-8-17 16:31:39

Download Query

Alarm Begin Time

Alarm End Time
Log Info
Source ID

Figure 13-2 Alarm Log page

#### Step 2 Set the search criteria.

> >

- 1. Click the **Begin Time** and **End Time** text boxes respectively.
  - A time setting control is displayed.
- 2. Set the start time and end time as required.
- 3. Select the type of the alarm logs to be queried from the **Alarm Type** drop-down list box.

#### Step 3 Click Query.

The alarm logs of the specified type are displayed.

#### **Step 4** Download the alarm logs.

- 1. Set the start time and end time.
- 2. Select a log type.
- 3. Click **Download** on the right of the page.

The log link and the message "Please download log by 'save as 'in the right key" are displayed.

4. Right-click the link and save the logs.

#### M NOTE

An alarm log is named as **Alarm Info** by default and in the following format:

Alarm start time -> Alarm end time Alarm information Source ID

For example:

 $2012\text{-}03\text{-}17\ 16\text{:}31\text{:}17 \Rightarrow 2012\text{-}03\text{-}17\ 16\text{:}32\text{:}29\ occur\ motion\ detect\ alarm\ Source\ Id(1\text{:}1)$ 

2012-03-17 16:35:31 -> 2012-03-17 16:35:41 occur motion detect alarm Source Id(1:1)

#### ----End

## 13.3 Report Logs

#### Description

You can collect logs about a device, which help you analyze and solve possible problems occurring on the device. The logs include overview information, key parameters, operation logs, alarm logs, upgrade logs, and debugging logs.

#### **Procedure**

#### Step 1 Choose Configuration > Device Log > Collect all Log.

The Collect all log page is displayed, as shown in Figure 13-3.

Figure 13-3 Collect Log page

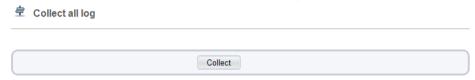

#### **Step 2** Collect logs with one click.

- 1. Click **Collect**, the download page is displayed.
- 2. Select the path to save the logs.

## 14 Maintain the Device

#### 14.1 Restart a Device

#### Description

You can restart a device in situations including the following:

- The device parameters are set incorrectly, and the device cannot work properly.
- A user needs to reset device parameters and make the settings to take effect.
- A device needs to be restarted remotely.

#### **Procedure**

**Step 1** Choose **Configuration** > **Maintenance**.

The Camera Maintenance page is displayed, as shown in Figure 14-1.

Figure 14-1 Camera Restart page

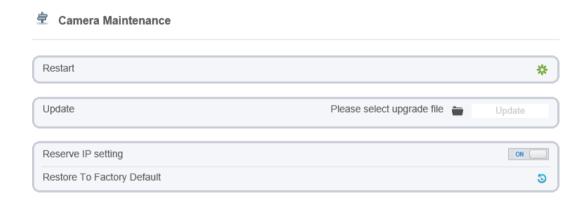

Step 2 Click \*\*.

The message "Are you sure to restart?" is displayed.

#### Step 3 Click OK.

The device is restarted successfully five minutes later.

## 14.2 Update the Software Package

#### Description

You can update the software package from web.

#### **Procedure**

**Step 1** Choose **Configuration** > **Maintenance**.

The **Device Maintenance** page is displayed.

**Step 2** Click to select the upgrade file.

Step 3 Click Update.

- If the message "Upgrade success! The device is rebooting, please login later!" is displayed, the grogram update successfully and the device is rebooted.
- If other information is displayed, select the upgrade package correctly.

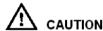

Don't lose power during the upgrade, if the power off, the camera maybe malfunction.

----End

## 14.3 Restore Device to Factory Settings

#### Description

You can restore a device to factory settings in situations including the following:

- The device parameters are set incorrectly, and the device cannot work properly.
- A user needs to reset device parameters.
- All parameters must be restored to the factory settings.

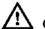

#### CAUTION

After you click , all parameters (you can choose whether to reserve the IP address) will be restored to the factory settings. Use this function carefully.

#### **Procedure**

Step 1 Choose Maintenance.

The **Device Maintenance** page is displayed.

Step 2 Click .

The message "Are you sure to restore?" is displayed.

Step 3 Click OK.

The device is restored to the factory settings.

## 15 Local Configuration

#### Description

You can set folder to save the snapshots and records to local.

#### **Procedure**

**Step 1** Choose Configuration > **Local Config.** 

The **Local Config** page is displayed, as shown in Figure 15-1.

Figure 15-1 Local Config page

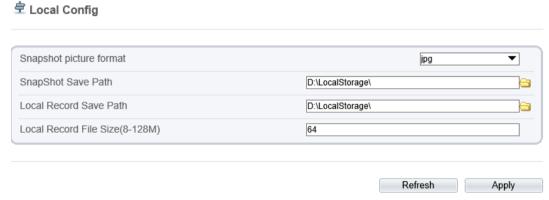

- **Step 2** Select snapshot picture format from the drop-down box..
- **Step 3** Set snapshot save path.
- Step 4 Set local record save path
- **Step 5** Set local record file size(8-128 M), the default value is 64.
- **Step 6** The message "Apply success!" is displayed, and the system saves the settings.

# 16 Troubleshooting

Table 16-1 describes the common faults and solutions.

Table 16-1 Common faults and solutions

| Common Fault                                                                                                    | Possible Cause                                                      | Solution                                                                                                    |
|----------------------------------------------------------------------------------------------------|---------------------------------------------------------------------|----------------------------------------------------------------------------------------------------|
| When you enter the device IP address in the address box of Internet Explorer and press <b>Enter</b> , the message "There is a problem with this website's security certificate." is displayed. | The certificate is not installed.                                   | Click Continue to this website (not recommended).                                                                                                    |
| The web management system cannot be accessed.                                                                                                    | The network is disconnected.                                        | <ul> <li>Connect the PC directly to the camera, and verify that the web management system can be accessed.</li> <li>Run the ping command to verify that the camera is reachable.</li> </ul>                                                                                                    |
|                                                                                                    | The IP address is used by another device.                           | Connect the PC directly to the camera and configure the IP address of the camera.                                                                                                    |
|                                                                                                    | The IP addresses of the PC and IP camera are on different networks. | Check the IP address, subnet mask, and gateway settings on the IP camera, and change the settings as required.                                                                                                    |
| The PTZ or dome cannot be controlled.                                                                                                    | The protocol, baud rate, or address is incorrect.                   | Change the protocol, baud rate, and address in the web management system to those used by the PTZ or dome.                                                                                                    |
|                                                                                                    | The signal cable is not properly connected.                         | Check the signal strength and connect the signal cable properly.                                                                                                    |
| After the IP camera is upgraded, the web management system cannot be accessed.                                                                                                    | The browser cache is not deleted.                                   | To delete the browser cache, proceed as follows: (Internet Explorer 8 is used as an example.)  1. Open Internet Explorer.  2. Choose Tools > Internet Options.  3. Click Delete.  The Delete Browsing History dialog box is displayed.  4. Select all check boxes.  5. Click Delete.  Login to the web management system again. |

| Common Fault                      | Possible Cause                                                                               | Solution                                                                                                    |
|-----------------------------------|----------------------------------------------------------------------------------------------|----------------------------------------------------------------------------------------------------|
| The IP camera cannot be upgraded. | <ul><li> The network is disconnected.</li><li> The network settings are incorrect.</li></ul> | <ul> <li>Confirm upgrade network has connections.</li> <li>Check the network settings right or wrong.</li> </ul> |
|                                   | The upgrade package is incorrect.                                                            | Obtain the correct upgrade package and upgrade the IP camera again.                                              |

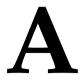

## **Acronyms and Abbreviations**

A

ADSL Asymmetric Digital Subscriber Line

C

CBR Constant Bit Rate

CGI Common Gateway Interface
CMS Central Management System

D

DHCP Dynamic Host Configuration Protocol

DNS Domain Name Server

DDNS Dynamic Domain Name Server

 $\mathbf{F}$ 

FTP File Transfer Protocol

G

GAMA Graphics Assisted Management Application

Η

HTTP Hyper Text Transfer Protocol

HTTPS Hypertext Transfer Protocol Secure

I

ID Identity

ISO International Standard Organized

IP Internet Protocol

IPC Internet Protocol Camera

L

LPS Limited Power Source

M

MJPEG Motion Joint Photographic Experts Group

MAC Media Access Control
MTU Media Transmission Unit

N

NAS Network Attached Storage

NTP Network Time Protocol

NTSC National Television Standards Committee

0

OSD On Screen Display

P

PAL Phase Alteration Line
PoE Power over Ethernet

PPPoE Point-to-Point Protocol over Ethernet

PTZ Pan/Tilt/Zoom

R

ROI Region of Interest

RSTP Rapid Spanning Tree Protocol

 $\mathbf{S}$ 

SMTP Simple Mail Transfer Protocol

SSL Secure Sockets Layer

V

VBR Variable Bit Rate